<span id="page-0-0"></span>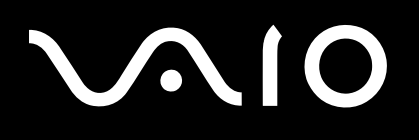

# Guida dell'utente

**Personal Computer Serie VGN-SZ**

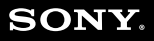

 $\blacktriangleright$ 

## <span id="page-1-0"></span>Indice

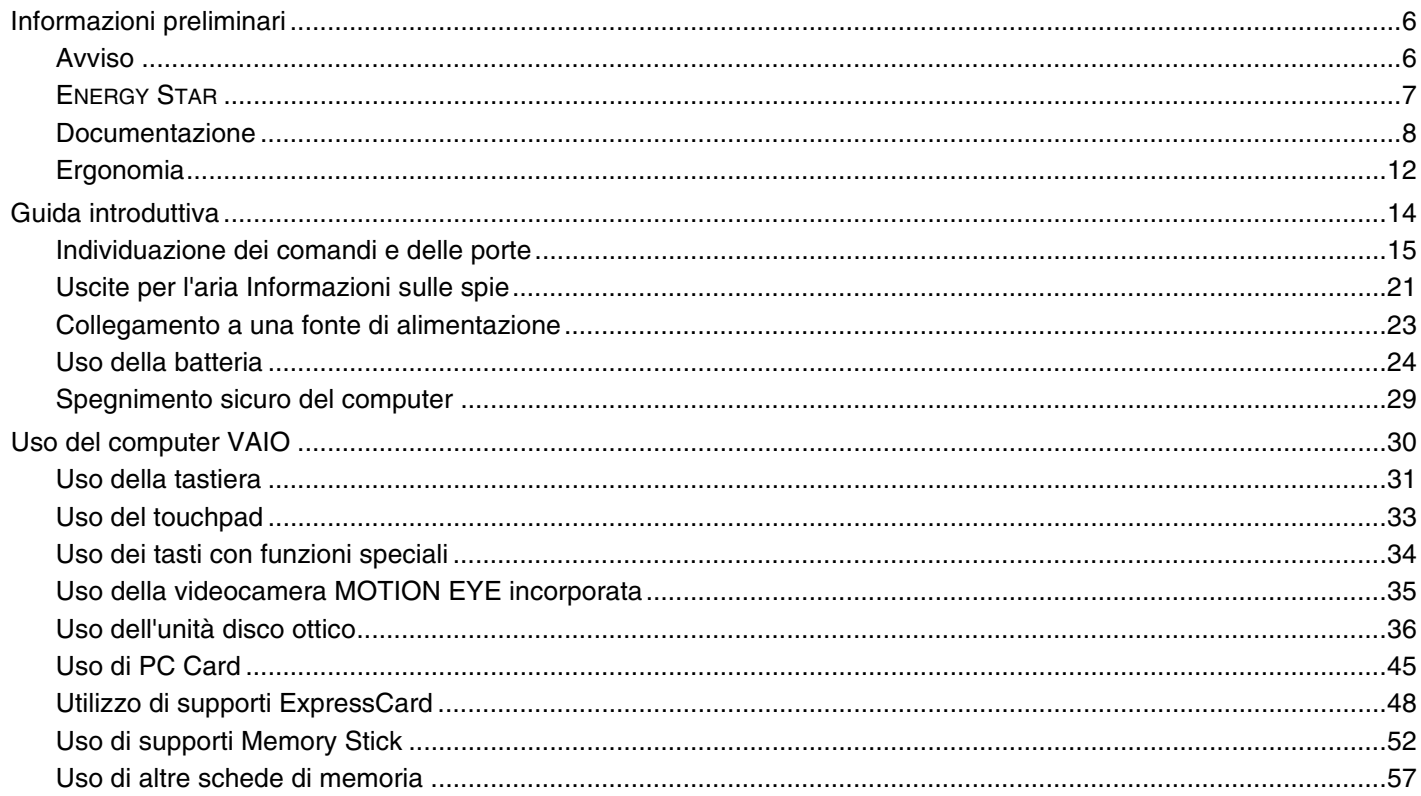

# <span id="page-2-0"></span>**VAIO**

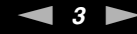

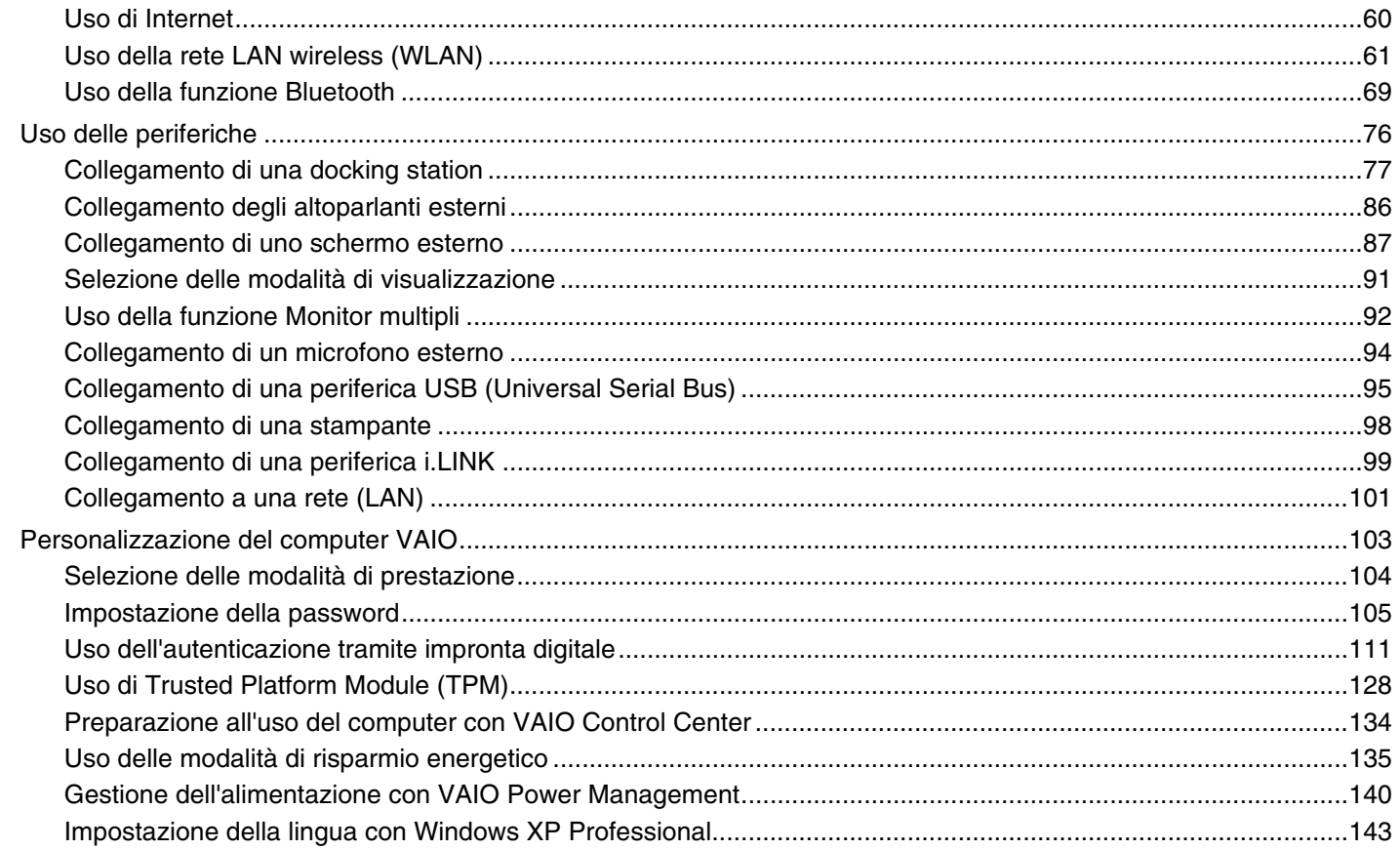

# <span id="page-3-0"></span>**NIO**

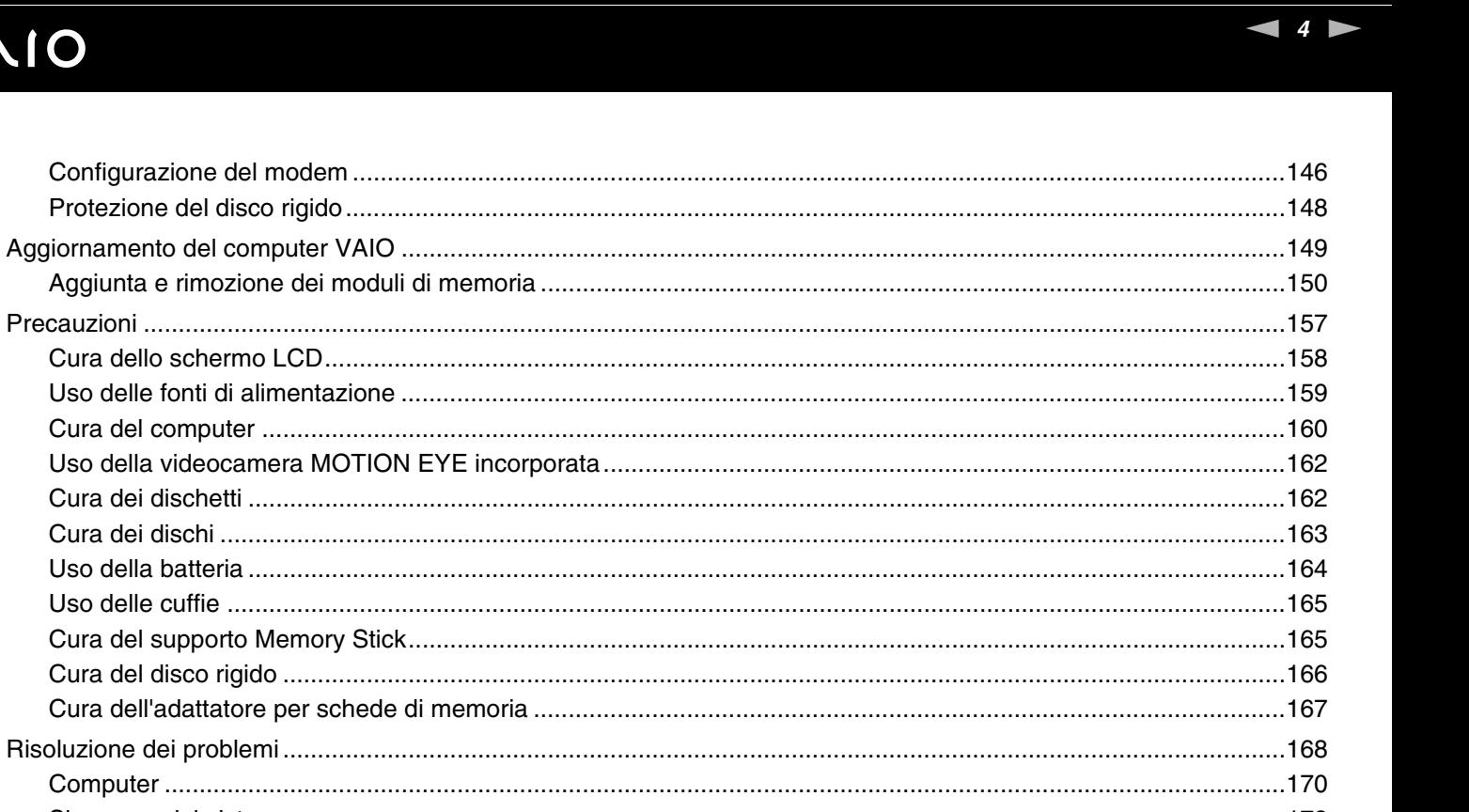

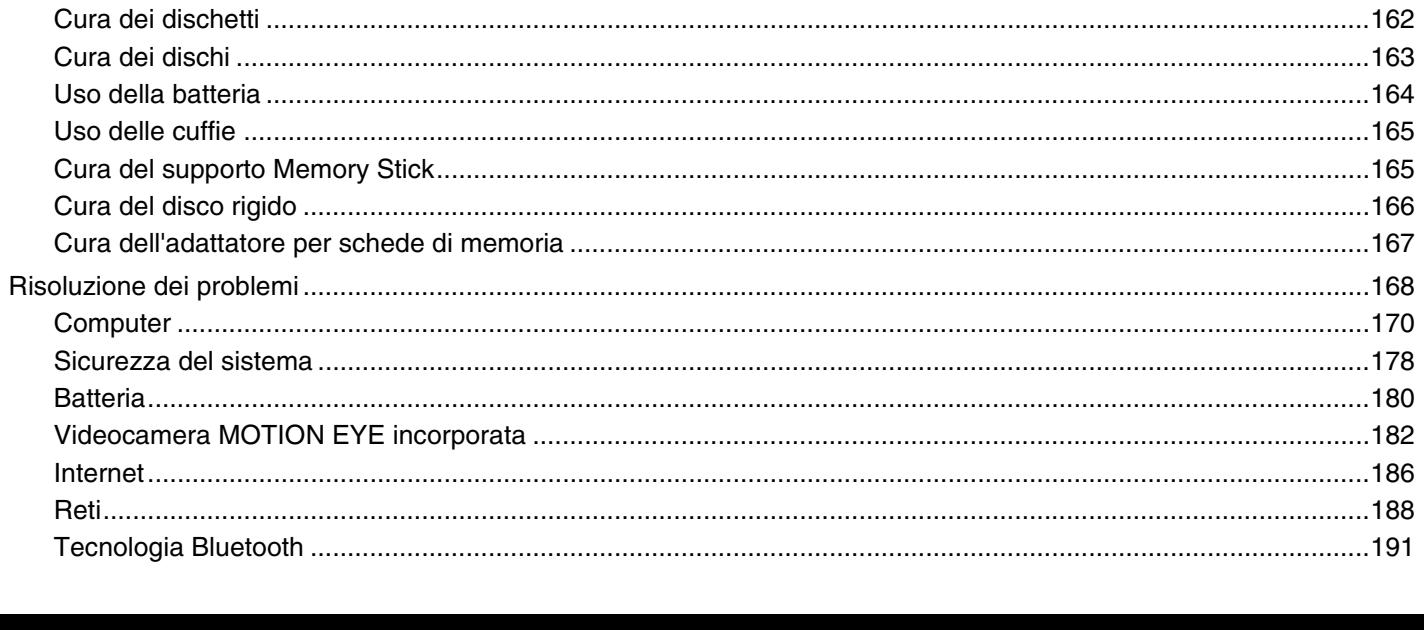

<span id="page-4-0"></span>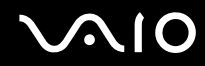

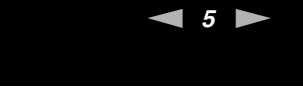

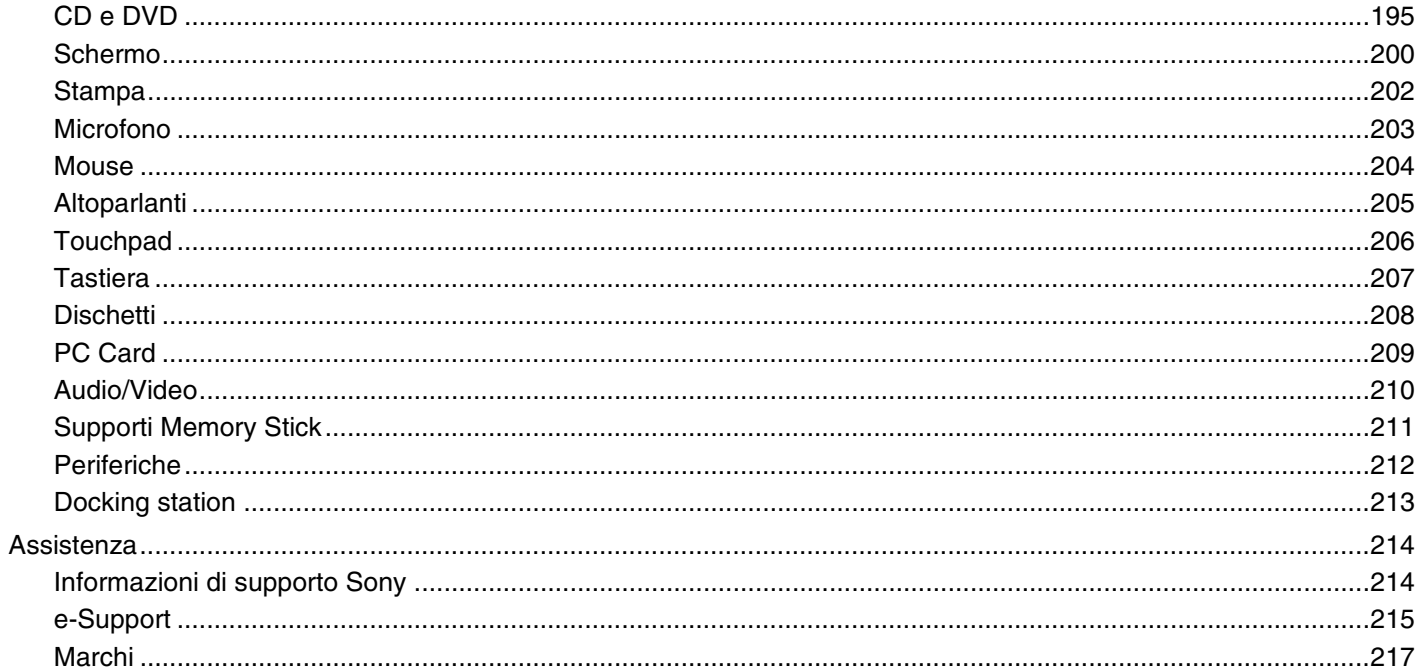

# <span id="page-5-2"></span><span id="page-5-0"></span>Informazioni preliminari

Congratulazioni per avere acquistato un computer Sony VAIO<sup>®</sup>. Leggere attentamente la Guida dell'utente visualizzata. Sony ha unito le tecnologie più avanzate nei settori audio, video, informatico e delle comunicazioni per offrire alla propria clientela un personal computer tra i più sofisticati.

## <span id="page-5-1"></span>Avviso

© 2006 Sony Corporation. Tutti i diritti riservati.

La presente guida e il software ivi descritto non possono essere riprodotti, tradotti o ridotti a un formato leggibile da macchina, né interamente né in parte, senza previa autorizzazione scritta.

Sony Corporation non fornisce alcuna garanzia in relazione alla presente guida, al software o a qualsiasi altra informazione ivi contenuta e disconosce espressamente qualsiasi garanzia implicita, commerciabilità o idoneità a impieghi particolari della presente guida, del software e di tali altre informazioni. Sony Corporation non sarà in alcun caso responsabile per danni accidentali, indiretti o particolari, fondati su illeciti, contratti o altro, derivanti o in relazione alla presente guida, al software o ad altre informazioni ivi contenute.

Nella guida i contrassegni ™ o ® non sono specificati.

Sony Corporation si riserva il diritto di apportare modifiche alla presente guida e alle informazioni in essa contenute in qualsiasi momento e senza preavviso. Il software descritto nella presente guida è soggetto ai termini di un contratto di licenza separato.

<span id="page-6-1"></span>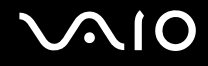

# <span id="page-6-0"></span>ENERGY STAR

In qualità di partner di ENERGY STAR, per questo prodotto Sony ha rispettato le direttive ENERGY STAR in termini di risparmio energetico.

L'International ENERGY STAR Office Equipment Program è un programma internazionale che promuove il risparmio energetico in relazione all'utilizzo dei computer e delle relative apparecchiature per ufficio. Il programma supporta lo sviluppo e la distribuzione di prodotti con funzioni che consentono di ridurre in modo significativo il consumo di energia. Si tratta di un sistema aperto, al quale le aziende possono aderire liberamente. I prodotti interessati sono apparecchiature per ufficio, quali computer, monitor, stampanti, fax e fotocopiatrici. Gli standard e i logo sono uguali per tutte le nazioni partecipanti al programma.

ENERGY STAR è un marchio registrato negli Stati Uniti.

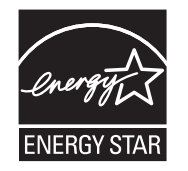

<span id="page-7-1"></span>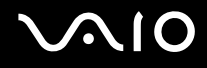

## <span id="page-7-0"></span>Documentazione

La documentazione fornita comprende informazioni in formato cartaceo e guide dell'utente da leggere sul proprio computer VAIO.

Le guide sono fornite in formato PDF, facilmente consultabili e stampabili.

Il portale **My Club VAIO** è un perfetto punto di partenza per utilizzare il computer VAIO. Si tratta di una raccolta globale di tutti gli elementi necessari per ottenere prestazioni ottimali dal proprio computer.

Le guide dell'utente sono raccolte in **Documentazione** (Documentation), che può essere visualizzata come segue:

- **1** Fare clic su **Start**, quindi su **Tutti i programmi** e selezionare **My Club VAIO**.
- **2** Fare clic su **Documentazione** (Documentation).
- **3** Selezionare la guida che si desidera leggere.

✍ È possibile scorrere manualmente le guide dell'utente selezionando **Risorse del computer** > **VAIO (C:)** (l'unità C) > **Documentation** > **Documentation**  e aprendo la cartella per la propria lingua.

È possibile disporre di un disco separato per la documentazione di una serie di accessori.

<span id="page-8-0"></span>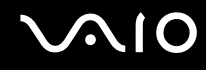

#### Documentazione cartacea

- ❑ **Indicazioni di installazione**, descrive il processo che va dall'estrazione dall'imballaggio all'avvio di VAIO.
- ❑ **Guida alla soluzione dei problemi**, in cui sono riportate soluzioni per la maggior parte dei problemi comuni.
- ❑ **Guida al ripristino**, in cui viene spiegato come ripristinare il sistema operativo del computer, se necessario.
- ❑ Guide in cui sono riportate le seguenti informazioni: Condizioni della **GARANZIA** Sony, **Guida alle norme di sicurezza**, **Guida alle norme sui modem**, **Guida alle norme per LAN wireless**, **Guida alle norme Bluetooth**, **Contratto di licenza software con l'utente finale** e **Servizi di assistenza Sony**.

### Documentazione non cartacea

- ❑ **Guida dell'utente** (la presente guida), in cui sono spiegate le funzioni del computer. Sono anche presenti informazioni sui programmi forniti col computer e soluzioni per la maggior parte dei problemi comuni.
- ❑ **Specifiche** in linea, in cui è descritta la configurazione hardware e software del computer VAIO.

Per visualizzare le **Specifiche** in linea:

- **1** Connettersi ad Internet.
- **2** Andare al sito Web dell'assistenza Sony all'indirizzo<http://www.vaio-link.com/>.

<span id="page-9-0"></span>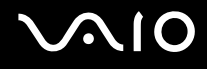

## My Club VAIO

In **My Club VAIO** è possibile trovare:

**Documentazione** (Documentation), che include:

- ❑ Accesso alla **Guida dell'utente**. Nella Guida dell'utente vengono spiegate nel dettaglio le funzioni del computer, viene illustrato come utilizzare le funzioni in modo facile e sicuro, come collegare le periferiche e molto altro ancora.
- ❑ Accesso ad **Assistenza e training** (Help & Training). Questo è il portale **Guida in linea e supporto tecnico VAIO**.
- ❑ Informazioni importanti relative al computer in uso, sotto forma di avvisi e notifiche.

#### **My Club VAIO** include inoltre:

❑ **Accessori** (Accessories)

Voglia di espandere le capacità del proprio computer? Fare clic su questa icona per scoprire gli accessori compatibili.

#### ❑ **Software**

Voglia di provare cose nuove? Fare clic su questa icona per visualizzare una panoramica del proprio software e scoprire le opzioni di aggiornamento.

#### ❑ **Sfondi** (Wallpapers)

Fare clic su questa icona per scoprire gli sfondi Sony e Club VAIO più richiesti.

#### ❑ **Link** (Links)

Fare clic su questa icona per scoprire i siti Web Sony e Club VAIO più frequentati.

<span id="page-10-0"></span>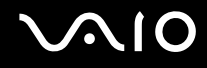

### Guida in linea e supporto tecnico

**Guida in linea e supporto tecnico** è una fonte inesauribile di consigli pratici, esercitazioni e dimostrazioni che facilitano l'utilizzo di Microsoft Windows XP e del computer.

Utilizzare la funzione di ricerca, l'indice o il sommario per visualizzare tutte le risorse disponibili della Guida in linea Windows, comprese quelle Internet.

Per accedere a **Guida in linea e supporto tecnico**, fare clic su **Start**, quindi su **Guida in linea e supporto tecnico**. Oppure

visitare la **Guida in linea e supporto tecnico** premendo il tasto Microsoft Windows **eta** e il tasto F1.

### Altre fonti

- ❑ Per informazioni dettagliate sulle funzioni del software che si sta utilizzando e sulla risoluzione dei problemi, fare riferimento alla Guida in linea.
- ❑ Visitare [www.club-vaio.com](http://www.club-vaio.com/) per esercitazioni in linea sul software VAIO preferito.

<span id="page-11-1"></span>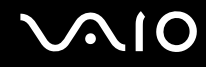

# <span id="page-11-0"></span>Ergonomia

Il computer Sony è un computer portatile utilizzabile negli ambienti più diversi. Nei limiti del possibile, si consiglia di attenersi alle seguenti norme ergonomiche, per lavorare sia su computer desktop, sia su computer portatile:

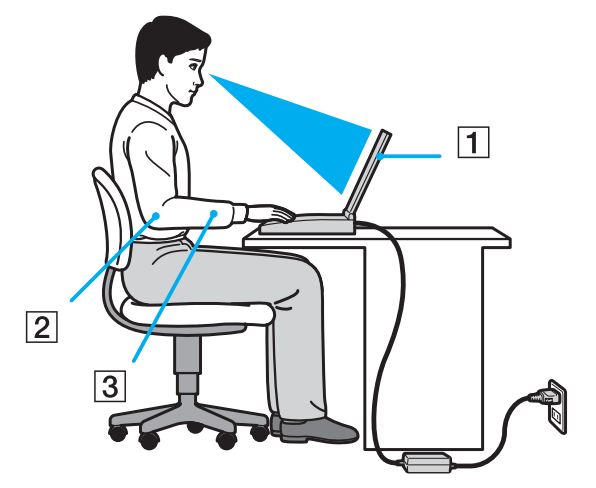

- ❑ **Posizione del computer**: il computer deve essere posizionato esattamente di fronte all'utente (1). Quando si utilizza la tastiera, il touchpad o il mouse esterno, tenere gli avambracci orizzontalmente (2) e i polsi in posizione neutra e comoda (3). La parte superiore delle braccia deve scendere naturalmente lungo i fianchi. Non dimenticare di fare alcune pause durante le sessioni di lavoro al computer. L'utilizzo eccessivo del computer può provocare tensione ai muscoli e ai tendini.
- ❑ **Attrezzatura e postura**: scegliere una sedia che abbia un buon sostegno per la schiena. Regolare l'altezza della sedia in modo da avere le piante dei piedi ben appoggiate sul pavimento. Per stare più comodi potrebbe essere utile anche un poggiapiedi. Quando si è seduti, mantenere una postura rilassata ed eretta ed evitare di curvarsi in avanti o di inclinarsi troppo all'indietro.

<span id="page-12-0"></span>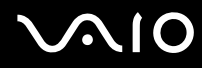

- ❑ **Angolazione dello schermo**: per individuare la posizione ottimale, inclinare lo schermo. Se si riesce a regolare la posizione dello schermo sull'angolazione ideale, gli occhi e i muscoli si affaticano molto meno. Non dimenticare di regolare anche la luminosità dello schermo.
- ❑ **Illuminazione**: posizionare il computer in modo che la luce artificiale e naturale non crei riflessi sullo schermo. Per evitare che appaiano macchie luminose sullo schermo, servirsi dell'illuminazione indiretta. In commercio esistono anche accessori da applicare allo schermo per ridurre i riflessi. Una corretta illuminazione migliora il comfort, ma anche la qualità del lavoro.
- ❑ **Posizione dello schermo esterno**: quando si utilizza uno schermo esterno, posizionarlo a una distanza che consenta di vedere comodamente lo schermo. Quando ci si trova seduti di fronte a uno schermo, assicurarsi che lo schermo sia allo stesso livello degli occhi o leggermente più in basso.

# <span id="page-13-1"></span>**AIO**

# <span id="page-13-0"></span>Guida introduttiva

In questa sezione sono fornite informazioni preliminari sull'utilizzo del computer VAIO.

- ❑ **Individuazione dei comandi e delle porte [\(pagina 15\)](#page-14-0)**
- ❑ **Informazioni sulle spie [\(pagina 21\)](#page-20-0)**
- ❑ **Collegamento a una fonte di alimentazione [\(pagina 23\)](#page-22-0)**
- ❑ **Uso della batteria [\(pagina 24\)](#page-23-0)**
- ❑ **Spegnimento sicuro del computer [\(pagina 29\)](#page-28-0)**

# <span id="page-14-1"></span>**AIO**

# <span id="page-14-0"></span>Individuazione dei comandi e delle porte

È opportuno dedicare qualche istante per individuare i comandi e le porte che saranno illustrate nelle pagine seguenti.

**!** Le illustrazioni presenti in questa guida non sono necessariamente valide per il modello in uso.

### Vista anteriore

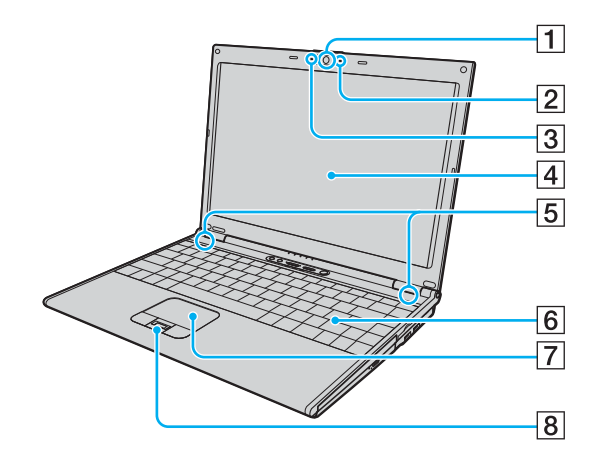

- $\boxed{1}$  Videocamera MOTION EYE incorporata<sup>\*</sup> [\(pagina 35\)](#page-34-1)
- $\boxed{2}$  Spia della videocamera MOTION EYE incorporata<sup>\*</sup> [\(pagina 21\)](#page-20-0)
- $\boxed{3}$  Microfono incorporato (mono)<sup>\*</sup>
- 4 Schermo LCD [\(pagina 158\)](#page-157-1)
- **5** Altoparlanti incorporati
- 6 Tastiera [\(pagina 31\)](#page-30-1)
- 7 Touchpad [\(pagina 33\)](#page-32-1)
- $\boxed{8}$  Sensore impronta digitale<sup>\*</sup> [\(pagina 111\)](#page-110-1)
- Solo su alcuni modelli.

<span id="page-15-0"></span>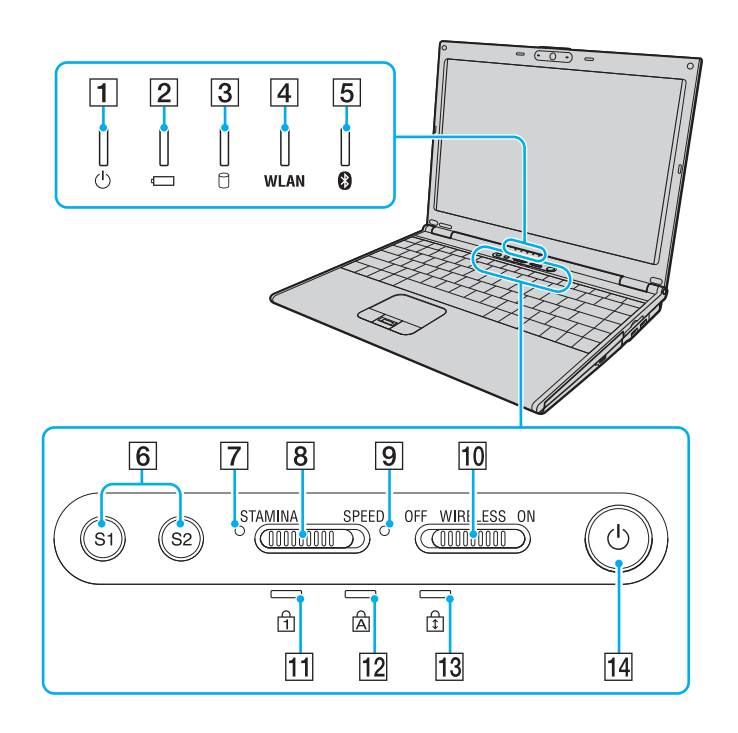

- $\boxed{1}$  Spia di alimentazione [\(pagina 21\)](#page-20-0)
- $\boxed{2}$  Spia della batteria [\(pagina 21\)](#page-20-0)
- 3 Spia unità disco rigido [\(pagina 21\)](#page-20-0)
- **4** Spia **WLAN** (Wireless LAN) [\(pagina 22\)](#page-21-0)
- **5** Spia Bluetooth<sup>\*</sup> [\(pagina 22\)](#page-21-1)
- F Tasti **S1**/**S2** [\(pagina 34\)](#page-33-1)
- G Spia modalità **STAMINA** [\(pagina 21\)](#page-20-0)
- $\boxed{8}$  Selettore prestazioni [\(pagina 104\)](#page-103-1)
- **9** Spia modalità **SPEED** [\(pagina 21\)](#page-20-0)
- 10 Switch **WIRELESS** [\(pagina 61\)](#page-60-1)
- 11 Spia Num Lk [\(pagina 21\)](#page-20-0)
- 12 Spia Caps Lock [\(pagina 21\)](#page-20-0)
- 13 Spia Scr Lk [\(pagina 22\)](#page-21-2)
- 14 Tasto di alimentazione
- Solo su alcuni modelli.

<span id="page-16-0"></span>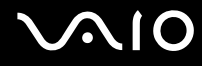

#### Vista posteriore

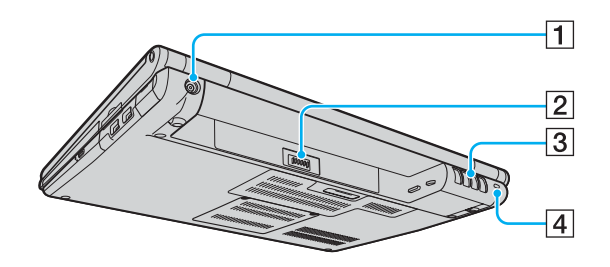

- A Porta **DC IN** [\(pagina 23\)](#page-22-0)
- 2 Connettore della batteria [\(pagina 24\)](#page-23-0)
- 3 Uscite per l'aria
- $\boxed{4}$  Slot sicurezza

# <span id="page-17-0"></span>**AIO**

### Vista da destra

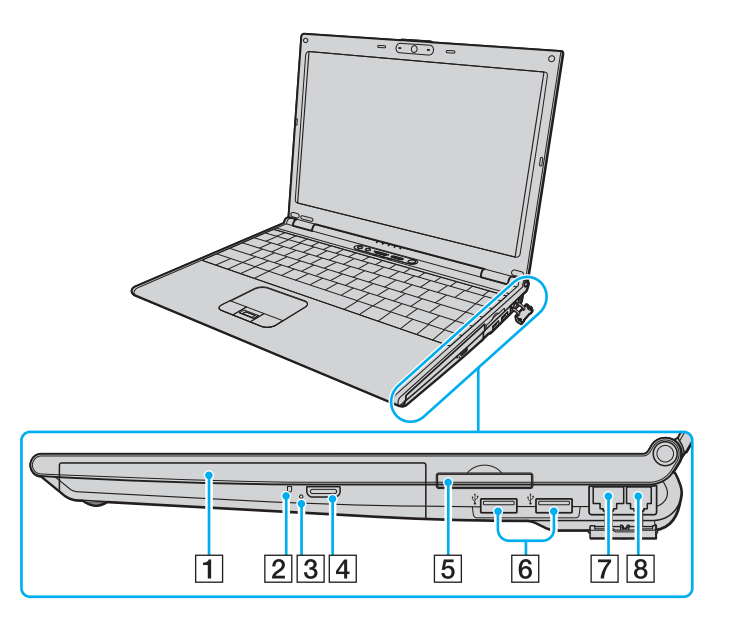

- 1 Unità disco ottico [\(pagina 36\)](#page-35-1)
- $\boxed{2}$  Spia unità disco ottico [\(pagina 21\)](#page-20-0)
- 3 Foro di espulsione manuale [\(pagina 195\)](#page-194-1)
- 4 Pulsante di espulsione dell'unità [\(pagina 36\)](#page-35-1)
- E Slot per ExpressCard™/34\*1 [\(pagina 48\)](#page-47-1)
- **6** Porte USB Hi-Speed (USB 2.0)<sup> $2$ </sup> [\(pagina 95\)](#page-94-1)
- G Porta di rete (Ethernet) [\(pagina 101\)](#page-100-1)
- 8 Porta del modem [\(pagina 60\)](#page-59-1)
- \*1 Da qui in avanti chiamato slot per ExpressCard/34.
- \*2 Supporta la velocità alta/completa/bassa.

# <span id="page-18-0"></span>**210**

### Vista da sinistra

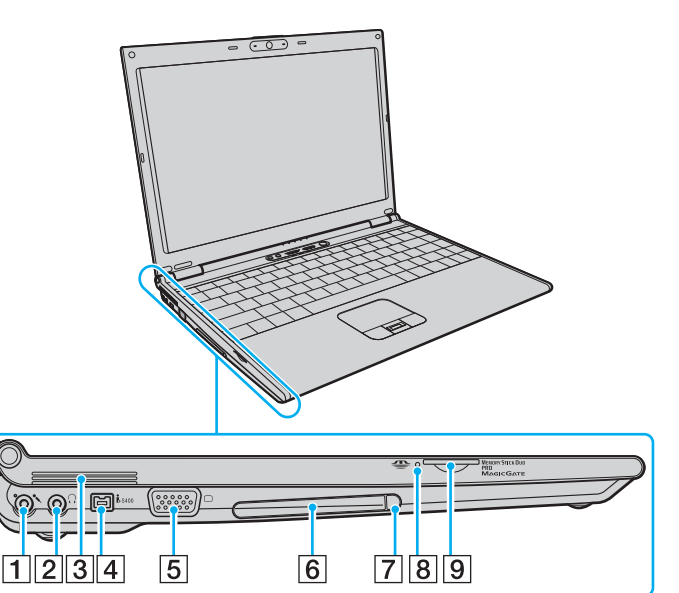

- 1 Presa del microfono [\(pagina 94\)](#page-93-1)
- 2 Presa per le cuffie [\(pagina 86\)](#page-85-1)
- 3 Uscite per l'aria
- $\boxed{4}$  Porta i.LINK<sup>®</sup> (IEEE 1394) S400 [\(pagina 99\)](#page-98-1)
- E Porta monitor (VGA) [\(pagina 88\)](#page-87-0)
- 6 Slot per PC Card [\(pagina 45\)](#page-44-1)
- 7 Pulsante di espulsione PC Card [\(pagina 47\)](#page-46-0)
- **B** Spia del supporto Memory Stick Duo/PRO Duo [\(pagina 21\)](#page-20-0)
- **9** Slot per supporti Memory Stick Duo/PRO Duo<sup>\*</sup> [\(pagina 54\)](#page-53-0)
- Il computer supporta i supporti Memory Stick Duo e Memory Stick PRO Duo ad alta velocità e alta capacità.

<span id="page-19-0"></span>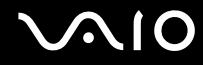

#### Vista inferiore

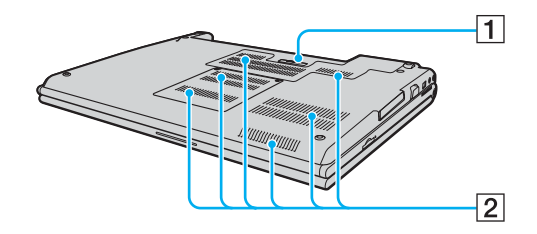

- 1 Connettore della docking station [\(pagina 78\)](#page-77-0)
- 2 Uscite per l'aria

## <span id="page-20-1"></span><span id="page-20-0"></span>Uscite per l'aria Informazioni sulle spie

Sul computer sono presenti le seguenti spie.

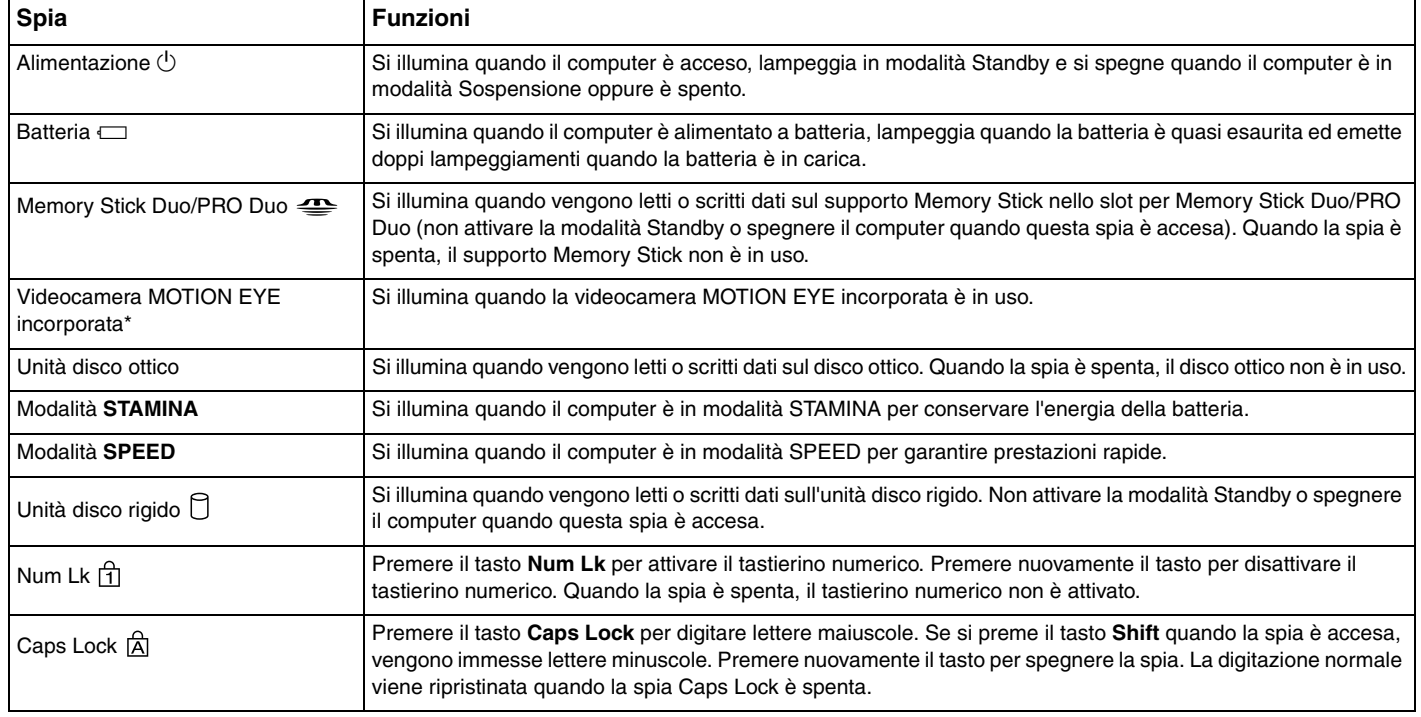

<span id="page-21-3"></span><span id="page-21-2"></span>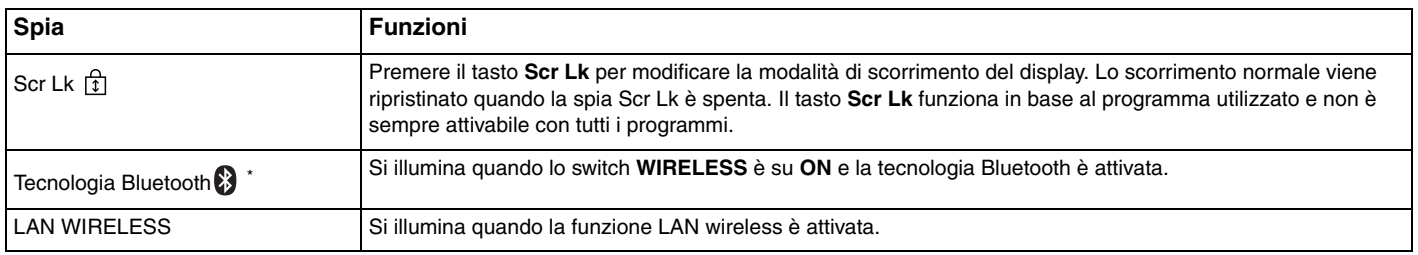

<span id="page-21-1"></span><span id="page-21-0"></span>\* Solo su alcuni modelli.

## <span id="page-22-1"></span><span id="page-22-0"></span>Collegamento a una fonte di alimentazione

Come fonte di alimentazione del computer è possibile utilizzare sia un adattatore CA che una batteria ricaricabile.

### Uso dell'adattatore CA

# ✍ Utilizzare il computer solo con l'adattatore CA in dotazione.

#### Per utilizzare l'adattatore CA

- **1** Inserire un'estremità del cavo di alimentazione (1) nell'adattatore CA (3).
- **2** Inserire l'altra estremità del cavo di alimentazione in una presa CA (2).
- **3** Inserire il cavo dell'adattatore CA (3) nella porta **DC IN** (4) del computer oppure nella docking station opzionale.

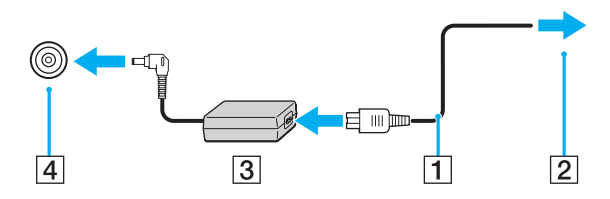

**!** La forma della spina DC In varia in funzione dell'adattatore CA.

#### ✍

Per scollegare completamente il computer dall'alimentazione CA, staccare l'adattatore CA.

Assicurarsi che la presa CA sia facilmente accessibile.

Se il computer non viene utilizzato per un lungo periodo di tempo, attivare la modalità Sospensione. Fare riferimento alla sezione **Uso della modalità Sospensione [\(pagina 138\)](#page-137-0)**. Questa modalità di risparmio energetico consente di risparmiare il tempo necessario per lo spegnimento o il riavvio.

<span id="page-23-1"></span>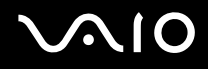

## <span id="page-23-0"></span>Uso della batteria

Al momento dell'acquisto la batteria fornita con il computer non è completamente carica.

#### Inserimento della batteria

Per inserire la batteria

- **1** Spegnere il computer e chiudere il coperchio dello schermo LCD.
- **2** Far scorrere il dispositivo di blocco (1) della batteria nella posizione **UNLOCK**.

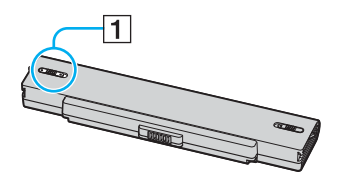

**3** Far scorrere la batteria nell'apposito alloggiamento finché non scatta in posizione.

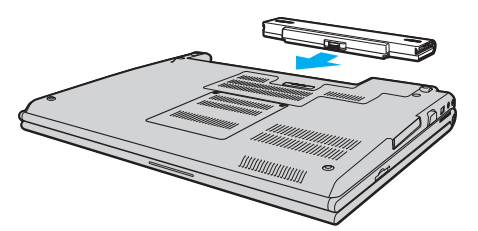

**4** Far scorrere il dispositivo di blocco (1) della batteria nella posizione **LOCK** per fissare la batteria nel computer.

<span id="page-24-0"></span>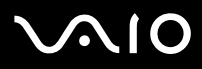

#### $\mathcal{L}_0$

Quando il computer è collegato direttamente alla fonte di alimentazione CA e la batteria è inserita al suo interno, viene alimentato tramite la presa CA.

#### **!**

Alcune batterie ricaricabili non sono conformi agli standard di qualità e di sicurezza di Sony. Per ragioni di sicurezza questo notebook funziona esclusivamente con batterie Sony originali progettate per il modello specifico. Se viene inserita una batteria di tipo diverso, la batteria non verrà caricata e il notebook non funzionerà.

<span id="page-25-0"></span>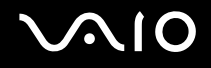

### Ricarica della batteria

Al momento dell'acquisto la batteria fornita con il computer non è completamente carica.

Per caricare la batteria

- **1** Inserire la batteria.
- **2** Collegare l'adattatore CA al computer.

La batteria verrà caricata automaticamente (quando la batteria è in carica, la relativa spia emette doppi lampeggiamenti). Quando la carica della batteria è circa dell'85%, la spia della batteria si spegne.

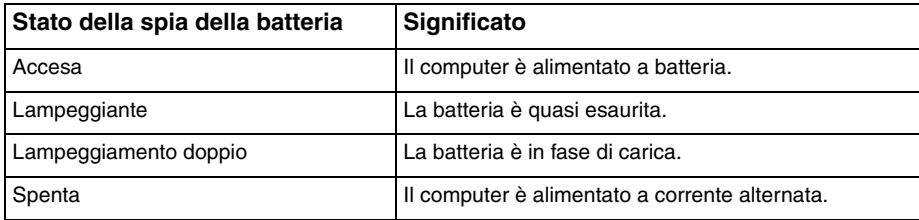

<span id="page-26-0"></span>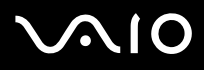

#### ✍

Quando la batteria è quasi esaurita, la spia della batteria e quella dell'alimentazione lampeggiano contemporaneamente.

Quando il computer è collegato direttamente all'alimentazione CA, lasciare la batteria inserita al suo interno. La batteria continua a caricarsi anche durante l'utilizzo del computer.

Se il livello della batteria scende sotto il 10%, collegare l'adattatore CA per ricaricarla o spegnere il computer e inserire una batteria completamente carica.

La batteria fornita in dotazione è agli ioni di litio e può essere ricaricata in qualsiasi momento. Ricaricare una batteria parzialmente esaurita non influisce sulla durata della batteria stessa.

Quando la batteria viene utilizzata come fonte di alimentazione, la spia della batteria è accesa. Quando la batteria è quasi completamente esaurita, la spia della batteria e quella dell'alimentazione lampeggiano contemporaneamente.

Con alcune applicazioni e periferiche, è possibile che la modalità Sospensione non venga attivata automaticamente quando la batteria è quasi esaurita. Per non rischiare di perdere dati, quando si utilizza la batteria è opportuno salvare spesso i documenti e attivare manualmente una modalità di risparmio energetico, come, ad esempio, la modalità Standby o Sospensione. Se la batteria si esaurisce quando viene attivata la modalità Standby, tutti i dati non salvati andranno persi e non sarà possibile ripristinare lo stato precedente del sistema. Per evitare la perdita di dati, eseguire salvataggi frequenti.

Quando il computer è collegato direttamente alla fonte di alimentazione CA e la batteria è inserita al suo interno, viene alimentato tramite la presa CA.

<span id="page-27-0"></span>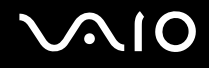

### Rimozione della batteria

**!** Se la batteria viene rimossa quando il computer è acceso e non collegato all'adattatore CA o è attivata la modalità Standby, alcuni dati potrebbero andare persi.

#### Per rimuovere la batteria

- **1** Spegnere il computer e chiudere il coperchio dello schermo LCD.
- **2** Far scorrere il dispositivo di blocco (1) della batteria nella posizione **UNLOCK**.

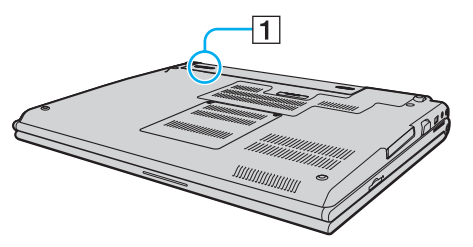

**3** Far scorrere e afferrare il dispositivo di rilascio (2) della batteria e allontanare la batteria dal computer.

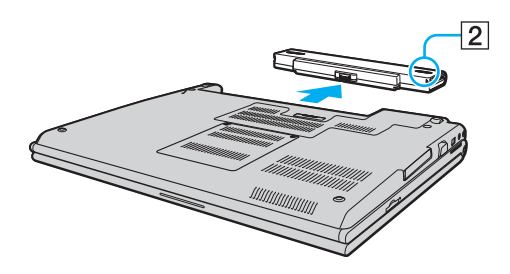

# <span id="page-28-1"></span>**AIO**

## <span id="page-28-0"></span>Spegnimento sicuro del computer

Per evitare di perdere i dati non salvati, arrestare il sistema in modo corretto, come descritto di seguito.

#### Per spegnere il computer

- **1** Spegnere eventuali periferiche collegate al computer.
- **2** Fare clic su **Start**, quindi su **Spegni computer**. Viene visualizzata la finestra **Spegni computer**.
- **3** Fare clic su **Spegni**.
- **4** Rispondere alle eventuali richieste relative al salvataggio dei documenti e alla condivisione con altri utenti e attendere lo spegnimento automatico del computer.

La spia di alimentazione si spegne.

# <span id="page-29-1"></span>**AIO**

# <span id="page-29-0"></span>Uso del computer VAIO

In questa sezione viene descritto come ottenere prestazioni ottimali dal computer.

- ❑ **Uso della tastiera [\(pagina 31\)](#page-30-0)**
- ❑ **Uso del touchpad [\(pagina 33\)](#page-32-0)**
- ❑ **Uso dei tasti con funzioni speciali [\(pagina 34\)](#page-33-0)**
- ❑ **Uso della videocamera MOTION EYE incorporata [\(pagina 35\)](#page-34-0)**
- ❑ **Uso dell'unità disco ottico [\(pagina 36\)](#page-35-0)**
- ❑ **Uso di PC Card [\(pagina 45\)](#page-44-0)**
- ❑ **Uso di supporti ExpressCard [\(pagina 48\)](#page-47-0)**
- ❑ **Uso di supporti Memory Stick [\(pagina 52\)](#page-51-0)**
- ❑ **Uso di altre schede di memoria [\(pagina 57\)](#page-56-0)**
- ❑ **Uso di Internet [\(pagina 60\)](#page-59-0)**
- ❑ **Uso della rete LAN wireless (WLAN) [\(pagina 61\)](#page-60-0)**
- ❑ **Uso della funzione Bluetooth [\(pagina 69\)](#page-68-0)**

<span id="page-30-2"></span>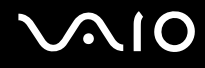

### <span id="page-30-1"></span><span id="page-30-0"></span>Uso della tastiera

La tastiera in dotazione è molto simile a quella di un computer desktop, ma dispone di tasti aggiuntivi per eseguire attività specifiche per ogni modello.

Nel sito Web VAIO-Link [\(www.vaio-link.com](http://www.vaio-link.com/)) è inoltre presente un glossario utile che facilita l'utilizzo della tastiera.

### Combinazioni e funzioni del tasto Fn

✍

Alcune funzioni non sono disponibili prima dell'avvio di Windows.

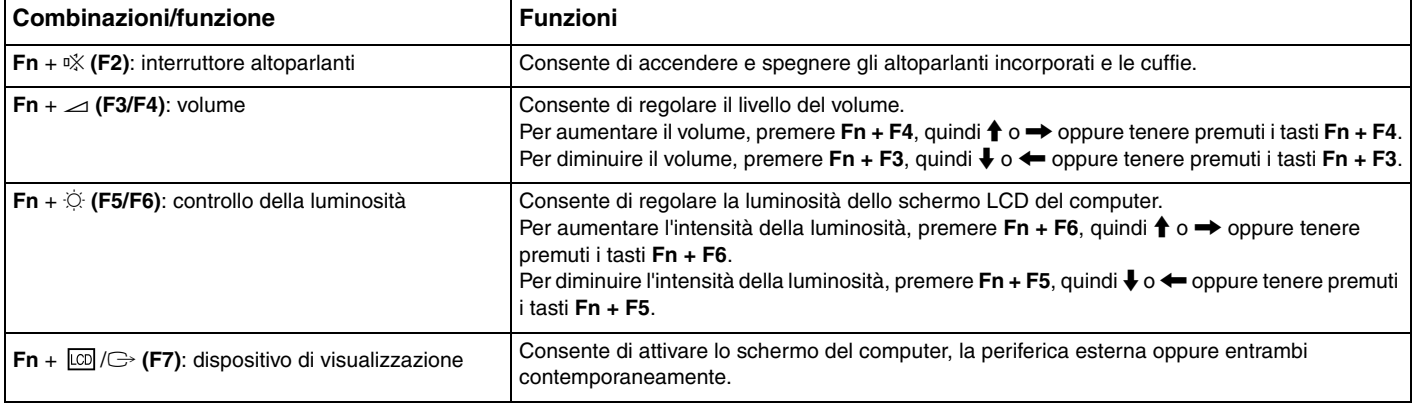

<span id="page-31-0"></span>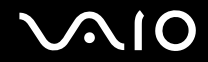

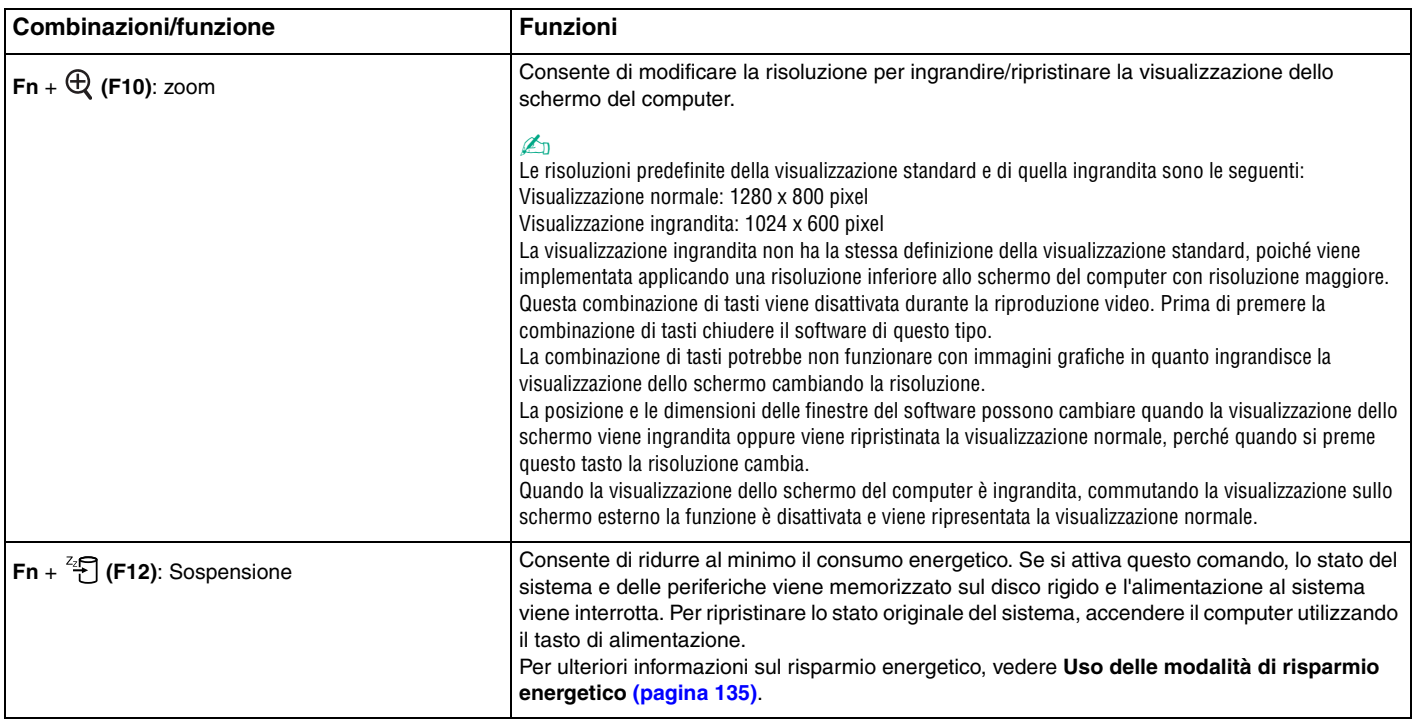

<span id="page-32-2"></span>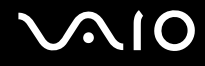

## <span id="page-32-1"></span><span id="page-32-0"></span>Uso del touchpad

La tastiera del computer è dotata di un dispositivo di puntamento, il touchpad (1), che consente di puntare, selezionare, trascinare e scorrere gli oggetti sullo schermo.

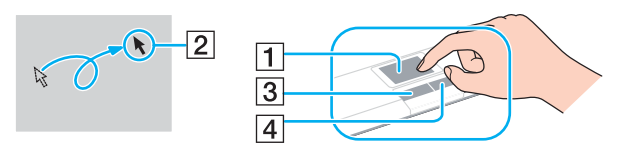

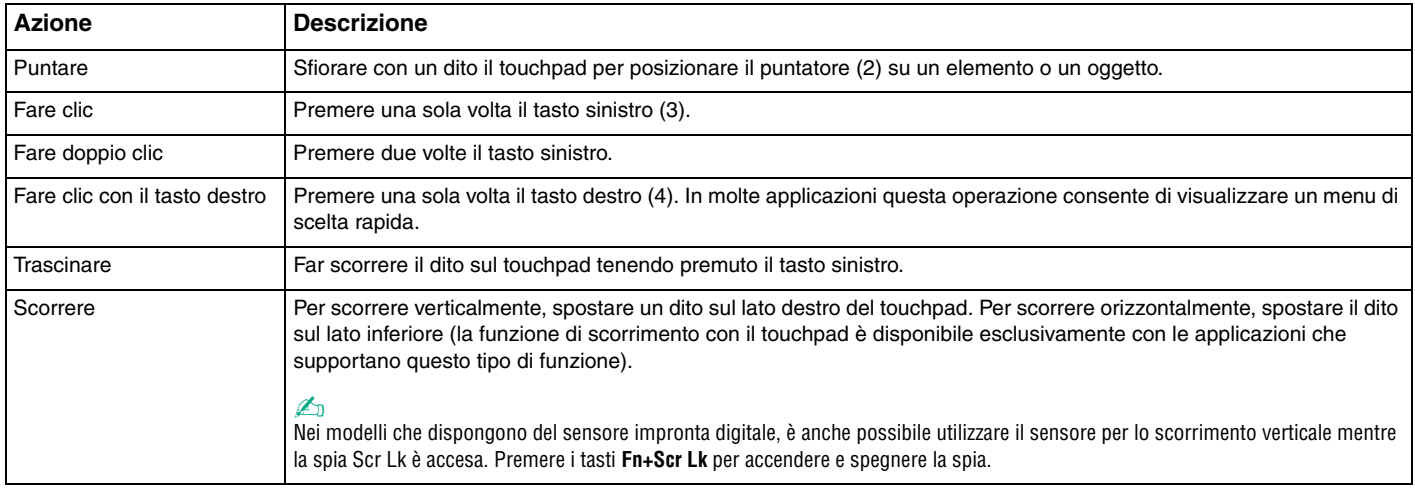

#### ✍

Se si desidera utilizzare il mouse, è possibile disattivare/attivare il touchpad. Per avviare **VAIO Control Center**, fare riferimento alla sezione **Preparazione all'uso del computer con VAIO Control Center [\(pagina 134\)](#page-133-1)**. Dopo l'avvio del programma, selezionare l'argomento mediante il dispositivo di puntamento e fare clic su **Guida in linea** (Help) per informazioni dettagliate.

## <span id="page-33-2"></span><span id="page-33-1"></span><span id="page-33-0"></span>Uso dei tasti con funzioni speciali

Il computer dispone di tasti speciali che facilitano l'utilizzo di funzioni specifiche.

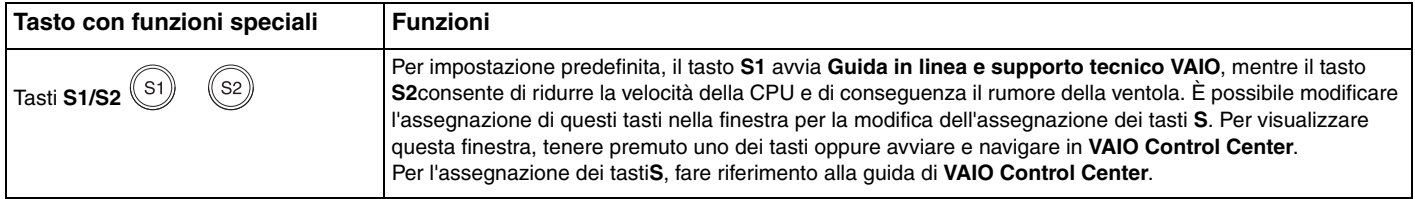

## <span id="page-34-2"></span><span id="page-34-1"></span><span id="page-34-0"></span>Uso della videocamera MOTION EYE incorporata

Il computer può essere dotato di una videocamera MOTION EYE incorporata. Per verificare se il modello acquistato dispone della videocamera MOTION EYE incorporata, fare riferimento alle **Specifiche** in linea.

La videocamera MOTION EYE incorporata aggiunge funzionalità video a software di messaggeria istantanea e di editing video, come **Windows Messenger** e **Windows MovieMaker**.

La videocamera MOTION EYE incorporata viene attivata all'accensione del computer in modo che lo stesso sia pronto per una videoconferenza che utilizza tale software.

Notare che l'avvio o la chiusura del software di messaggeria istantanea o di editing video non attiva o disattiva la videocamera MOTION EYE incorporata. Accertarsi che la videocamera sia attiva prima di utilizzare il software.

#### ✍

La videocamera MOTION EYE incorporata non può essere condivisa fra più programmi. Se un altro programma sta utilizzando la videocamera, uscire dall'applicazione prima di utilizzare la videocamera MOTION EYE.

**!** La finestra di visualizzazione potrebbe mostrare dei disturbi, ad esempio delle righe orizzontali, se si visualizza un oggetto in movimento che si muove rapidamente. Si tratta di una reazione del tutto normale e non è indice di guasti.

# <span id="page-35-2"></span>**210**

# <span id="page-35-1"></span><span id="page-35-0"></span>Uso dell'unità disco ottico

Il computer è dotato di un'unità disco ottico.

#### Per inserire un disco

- **1** Accendere il computer.
- **2** Per aprire l'unità, premere l'apposito tasto di espulsione (1). Il vassoio scorre verso l'esterno.
- **3** Collocare un disco al centro del vassoio, con l'etichetta rivolta verso l'alto e spingere delicatamente finché non scatta in posizione.

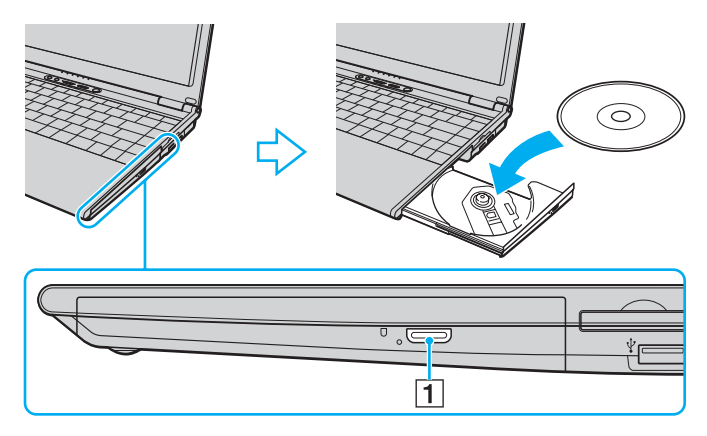
<span id="page-36-0"></span>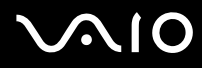

**4** Chiudere il vassoio con una leggera pressione.

**!** Non rimuovere il disco ottico quando il computer è in una modalità di risparmio energetico (Standby o Sospensione), poiché il computer potrebbe non funzionare correttamente.

#### ✍

Se si intende utilizzare un'unità disco ottico esterna, collegare l'unità prima di avviare un programma per CD/DVD preinstallato.

<span id="page-37-0"></span>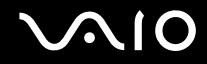

# <span id="page-37-1"></span>Lettura e scrittura di CD e DVD

A seconda del modello acquistato, è possibile riprodurre e registrare CD e DVD sul proprio computer. Consultare le specifiche per identificare il tipo di unità disco ottico installata sul proprio computer. Utilizzare la seguente tabella per verificare i tipi di supporto supportati dall'unità disco ottico in uso.

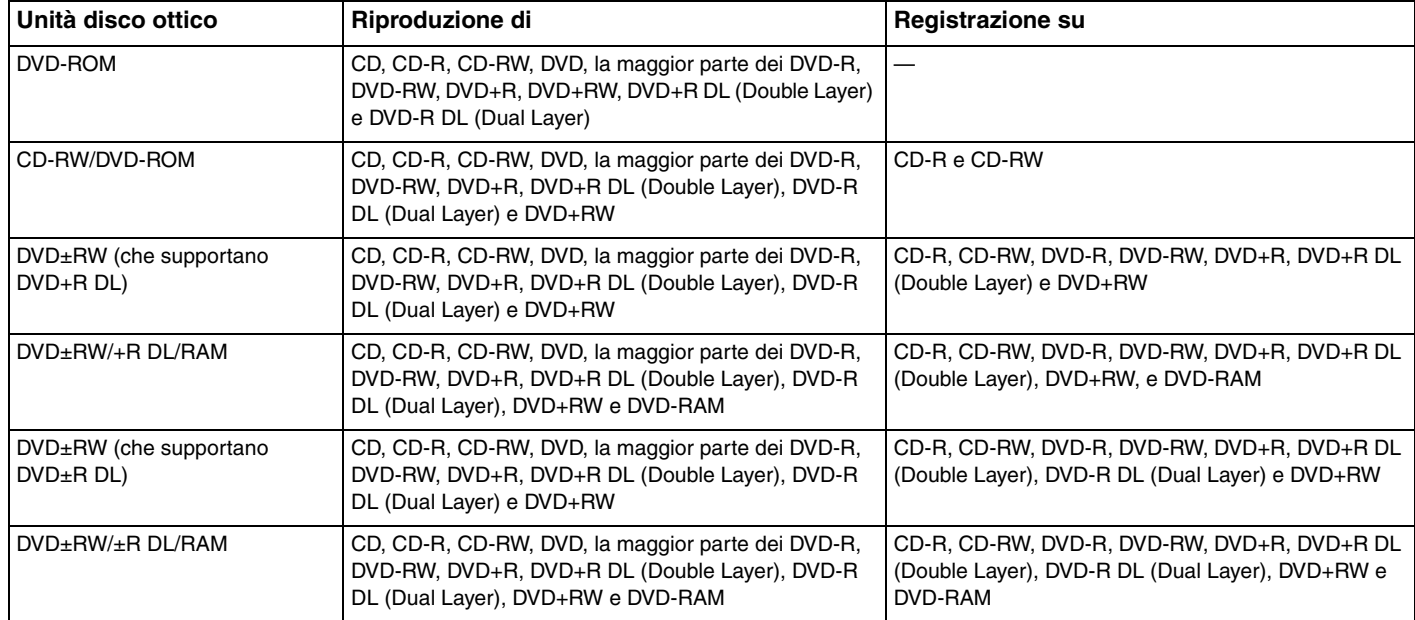

<span id="page-38-0"></span>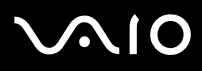

**!** Questo prodotto è progettato per riprodurre dischi conformi alle specifiche dello standard Compact Disc Digital Audio (standard CD). Un DualDisc è un disco con doppio lato in cui su un lato è presente il materiale registrato del DVD e sull'altro il materiale audio digitale. Si noti che il lato dell'audio (lato non DVD) di un DualDisc può non venire riprodotto in questa unità poiché non è conforme allo standard CD.

**!** Poiché attualmente sono disponibili in commercio molti formati di dischi diversi, quando si acquistano dischi preregistrati o vuoti da utilizzare con il computer VAIO, è necessario leggere attentamente le avvertenze sulla confezione del disco per verificarne la compatibilità di riproduzione e registrazione con le unità disco ottico del computer in uso. Sony NON garantisce la compatibilità delle unità CD VAIO con i dischi non conformi allo standard del formato "CD" (o standard "DVD" per le unità DVD). L'USO DI DISCHI NON CONFORMI PUÒ CAUSARE DANNI IRREVERSIBILI AL PC VAIO O CREARE CONFLITTI TRA I SOFTWARE, CAUSANDO IL BLOCCO DEL SISTEMA.

Per informazioni sui formati dei dischi, rivolgersi all'autore del disco preregistrato o al produttore del disco registrabile.

✍

Supporta la scrittura di dati su dischi DVD-RW compatibili con DVD-RW versione 1.1/1.2.

Supporta la scrittura di dati su dischi DVD-R compatibili con DVD-R for General version 2.0/2.1.

Supporta la lettura di dischi da 8 cm, ma non la scrittura degli stessi.

La scrittura di dati sui dischi DVD+R DL (Double Layer) è consentita solo su dischi che supportano la registrazione su DVD+R DL (Double Layer).

La scrittura di dati sui dischi DVD-R DL (Dual Layer) è consentita solo su dischi che supportano la registrazione su DVD-R DL (Dual Layer).

L'unità disco DVD±RW/RAM del computer non supporta la cartuccia DVD-RAM. Utilizzare dischi senza cartuccia oppure dischi con cartuccia rimovibile.

La scrittura di dati su dischi DVD-RAM a lato singolo (2,6 GB) compatibili con DVD-RAM versione 1.0 non è supportata.

<span id="page-39-0"></span>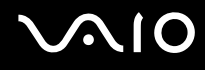

## Note sulla scrittura di dati su disco

- ❑ Affinché i dati su un disco siano leggibili su un'unità disco ottico, è necessario chiudere la sessione prima che il disco venga espulso. Per completare la procedura, seguire le istruzioni fornite con il software.
- ❑ Utilizzare soltanto dischi di forma circolare. Non utilizzare dischi di altre forme (a stella, a cuore, a scheda e così via), poiché possono danneggiare l'unità disco ottico.
- ❑ Non urtare o scuotere il computer durante la scrittura dei dati su disco.
- ❑ Prima di scrivere i dati su disco, disattivare lo screensaver e chiudere il programma antivirus.
- ❑ Quando si scrivono dati su disco, non utilizzare utility software residenti in memoria, poiché il computer può non funzionare correttamente.
- ❑ Quando si utilizza un programma per masterizzare i dischi, accertarsi di aver chiuso tutte le altre applicazioni.
- ❑ Non toccare la superficie del disco, poiché impronte e polvere sulla superficie del disco possono causare errori di scrittura.
- ❑ Non passare da una modalità di alimentazione all'altra quando si utilizza un software pre-installato e un software per la masterizzazione di CD.
- ❑ Non applicare adesivi sui dischi, poiché ciò pregiudicherebbe in modo irreparabile l'uso del disco.
- ❑ Collegare l'adattatore CA per alimentare il computer oppure verificare che la batteria disponga di una carica pari almeno al 50 percento.
- ❑ Alcuni lettori DVD e unità DVD del computer potrebbero non essere in grado di leggere DVD creati su modelli compatibili utilizzando il software **VAIO Zone**.

<span id="page-40-0"></span>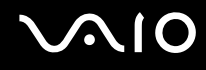

# Note sulla riproduzione di DVD

Per ottenere risultati ottimali durante la riproduzione di dischi DVD, si consiglia di attenersi ai seguenti suggerimenti.

- ❑ È possibile riprodurre DVD utilizzando l'unità disco ottico e il software di riproduzione DVD, quale **VAIO Zone** o **WinDVD**. Per dettagli, vedere il file della guida relativa a tale software.
- ❑ Prima di iniziare la riproduzione di un filmato DVD, chiudere tutte le applicazioni aperte.
- ❑ Non utilizzare software utility residenti in memoria per accelerare l'accesso al disco durante la riproduzione di DVD, poiché il computer può non funzionare correttamente.
- ❑ Prima di riprodurre un disco, disattivare lo screensaver e chiudere il programma antivirus.
- ❑ Alcuni dischi registrati a 20 o 24 bit possono generare rumore durante la riproduzione. Eventuali periferiche audio collegate possono danneggiare l'udito e gli altoparlanti. Diminuire il volume quando si riproducono DVD.
- ❑ Non attivare le modalità di risparmio energetico durante la riproduzione di DVD.
- ❑ Sulle etichette dei DVD sono riportati dei codici di zona che indicano in quali paesi e con che tipo di lettore è possibile riprodurli. Se sul disco DVD o sulla relativa confezione non è riportato un "2" (l'Europa appartiene alla zona "2") oppure "all" (ciò significa che è possibile riprodurre il DVD nella maggior parte dei paesi del mondo), non sarà possibile riprodurlo sul computer.

**!** Se si modifica il codice di zona del DVD quando il software **WinDVD** è in esecuzione, riavviare il software o espellere e reinserire il disco per rendere attiva la nuova impostazione.

- ❑ Non modificare le impostazioni del codice di zona dell'unità DVD. Eventuali problemi di funzionamento causati dalla modifica delle impostazioni del codice di zona per l'unità DVD non sono coperti da garanzia.
- ❑ Se il computer dispone della funzionalità rete LAN wireless e questa è attivata, la riproduzione di DVD potrebbe causare interruzioni audio e video.
- ❑ Quando si riproduce un DVD (video o audio) e si desidera rimuovere una periferica USB, come, ad esempio, gli altoparlanti compatibili con USB, arrestare innanzitutto il DVD. Se si rimuove una periferica compatibile con USB durante la riproduzione (video o audio) del DVD, il computer potrebbe non funzionare correttamente.

<span id="page-41-0"></span>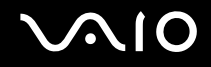

# Riproduzione di CD

Per riprodurre CD audio

- **1** Inserire un disco nell'unità disco ottico.
- **2** Se sul desktop non viene visualizzata alcuna finestra, selezionare **Start**, quindi **Tutti i programmi** e fare clic per aprire un programma per CD, quale il software **SonicStage**.

Se viene visualizzata la finestra **CD audio**, fare clic per selezionare un'opzione.

<span id="page-42-0"></span>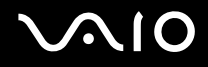

# Copia di file su CD

Per identificare il tipo di unità disco ottico in uso, fare riferimento alle **Specifiche** in linea, quindi fare riferimento alla sezione **Lettura e scrittura di CD e DVD [\(pagina 38\)](#page-37-1)** per informazioni sui tipi di disco supportati.

### Per copiare file su un disco

**!**

Non urtare o scuotere il computer durante la scrittura dei dati su disco.

- **1** Inserire un disco vuoto nell'unità disco ottico. Se viene visualizzata la finestra **Unità CD**, fare clic su **Nessuna azione**, quindi fare clic su **OK**.
- **2** Fare clic con il pulsante destro del mouse su **Start**, quindi fare clic su **Esplora**.
- **3** Nel riquadro **Cartelle** a sinistra, individuare i file o le cartelle da copiare, fare clic col pulsante destro del mouse sui file o le cartelle, quindi selezionare **Invia a** e fare clic sul nome dell'unità disco ottico<sup>\*</sup>.
- **4** Chiudere la finestra.
- **5** Fare clic su **Start**, quindi su **Risorse del computer**.
- **6** Fare clic sull'icona dell'unità disco ottico in **Periferiche con archivi rimovibili**. Verrà visualizzata una nuova finestra in cui i file o le cartelle da copiare sono elencati in **File pronti per la scrittura su CD**.
- **7** Nella casella **Operazioni scrittura su CD** fare clic su **Scrivi file su CD**.
- **8** Seguire le istruzioni fornite dalla procedura **Masterizzazione guidata CD**.
- \* L'assegnazione della lettera dell'unità di lettura/scrittura può variare in base alla configurazione hardware del sistema.

<span id="page-43-0"></span>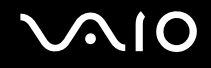

# Riproduzione di DVD

### Per riprodurre i DVD

- **1** Chiudere tutti i programmi aperti.
- **2** Inserire un DVD nell'unità disco ottico.
- **3** Se sul desktop non viene visualizzata alcuna finestra, selezionare **Start**, quindi **Tutti i programmi** e fare clic per aprire un programma per DVD per riprodurre il DVD.

Per ulteriori informazioni sulla modalità di utilizzo del programma, fare riferimento alla Guida fornita con il programma per DVD.

# Copia di file su DVD

La funzione di scrittura su DVD è disponibile solo su modelli selezionati. Per identificare il tipo di unità disco ottico in uso, fare riferimento alle **Specifiche** in linea, quindi fare riferimento alla sezione **Lettura e scrittura di CD e DVD [\(pagina 38\)](#page-37-1)** per informazioni sui tipi di disco supportati.

Per copiare file su un disco

- **1** Collegare l'adattatore CA al computer.
- **2** Inserire un disco nell'unità disco ottico.
- **3** Se sul desktop non viene visualizzata alcuna finestra, selezionare **Start**, quindi **Tutti i programmi** e fare clic per aprire un programma per DVD da utilizzare.

Per ulteriori informazioni sulla modalità di utilizzo del programma, fare riferimento alla Guida fornita con il programma per DVD.

# <span id="page-44-0"></span>**AIO**

# Uso di PC Card

Le PC Card consentono di collegare al computer periferiche esterne portatili.

# Inserimento di una PC Card

**!** Alcune PC Card o le relative funzioni potrebbero non essere compatibili con il computer in uso.

Non è necessario arrestare il sistema prima di inserire o estrarre una PC Card.

### Per inserire una PC Card

- **1** Premere il tasto di rilascio della PC Card in modo da farlo fuoriuscire.
- **2** Premere di nuovo il tasto di rilascio per far fuoriuscire la protezione per lo slot PC Card.
- **3** Afferrare delicatamente la protezione ed estrarla dallo slot.
- **4** Inserire la PC Card nell'apposito slot con il lato dell'etichetta rivolto verso l'alto.
- **5** Spingere delicatamente la PC Card nello slot. La PC Card viene rilevata automaticamente dal sistema. Nella barra delle applicazioni viene visualizzata l'icona **Rimozione sicura dell'hardware**.

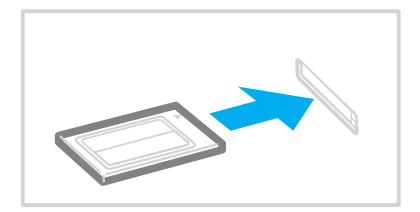

<span id="page-45-0"></span>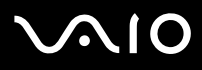

**!**

Quando non si utilizza una PC Card, inserire la protezione per lo slot PC Card per proteggerlo dalla polvere. Prima di spostare il computer, accertarsi di inserire la protezione nello slot per PC Card.

✍

Se si passa di frequente dalla modalità di Standby o Sospensione alla modalità normale, è possibile che alcune periferiche non funzionino correttamente. Con alcuni tipi di PC Card, se si alternano le modalità normale e Standby o Sospensione mentre la scheda è inserita, è possibile che alcune periferiche collegate al sistema non vengano rilevate. Riavviare il sistema per risolvere il problema: verrà ripristinato lo stato originale del computer.

Quando la PC Card è inserita, può non essere possibile attivare la modalità di risparmio energetico Sospensione e potrebbe essere attivata la modalità Standby. Si consiglia di rimuovere la scheda prima di attivare la modalità Sospensione.

Assicurarsi che la versione del driver fornita dal produttore della PC Card sia la più recente.

Se nella scheda **Gestione periferiche** della finestra **Proprietà sistema** viene visualizzato un punto esclamativo (!), rimuovere il driver e reinstallarlo.

Non forzare la PC Card nello slot, poiché i piedini del connettore potrebbero danneggiarsi. Se si verificano problemi durante l'inserimento della PC Card, verificare che la direzione in cui la si sta inserendo sia corretta. Per ulteriori informazioni, fare riferimento al manuale fornito con la PC Card.

<span id="page-46-0"></span>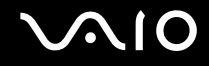

# Rimozione di una PC Card

Procedere come segue per rimuovere la PC Card quando il computer è acceso. Se la PC Card non viene rimossa in modo opportuno, il sistema potrebbe non funzionare correttamente.

### Per rimuovere una PC Card

#### ✍

Per rimuovere una PC Card quando il computer è spento, ignorare i passaggi da 1 a 6.

- **1** Fare doppio clic sull'icona **Rimozione sicura dell'hardware** nella barra delle attività. Viene visualizzata la finestra **Rimozione sicura dell'hardware**.
- **2** Selezionare l'hardware da scollegare.
- **3** Fare clic su **Disattiva**. Viene visualizzata la finestra **Disattivazione di una periferica hardware**.
- **4** Confermare che la periferica può essere rimossa in modo sicuro dal sistema.
- **5** Fare clic su **OK**. Viene visualizzata una finestra in cui è indicato che è possibile rimuovere la periferica in modo sicuro.
- **6** Fare clic su **Chiudi**.
- **7** Premere il tasto di rilascio della PC Card in modo da farlo fuoriuscire.
- **8** Premere di nuovo il tasto di rilascio per far fuoriuscire la PC Card.
- **9** Afferrare delicatamente la PC Card ed estrarla dallo slot.
- **10** Se il tasto di rilascio della PC Card si trova ancora all'esterno, reinserirlo all'interno.

# <span id="page-47-1"></span><span id="page-47-0"></span>Utilizzo di supporti ExpressCard

Il computer dispone di uno slot per ExpressCard™/34 \* per supporti ExpressCard™/34\* (di 34 mm di larghezza). È possibile utilizzare questo slot per trasferire dati fra fotocamere digitali, videocamere, riproduttori musicali e altre periferiche audio/ video.

\* Da qui in avanti chiamati slot per ExpressCard/34 e supporti ExpressCard/34.

Lo slot per ExpressCard supporta anche altri tipi di schede di memoria, come i supporti Memory Stick di dimensioni standard, mediante l'adattatore per schede di memoria. Per informazioni sull'utilizzo dell'adattatore per schede di memoria e di altre schede di memoria, fare riferimento alla sezione **Uso di altre schede di memoria [\(pagina 57\)](#page-56-0)**.

<span id="page-48-0"></span>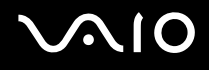

# <span id="page-48-1"></span>Inserimento di supporti ExpressCard

**!**

Il computer è dotato di una protezione per lo slot per ExpressCard. Rimuovere la protezione per lo slot prima di iniziare ad utilizzare lo slot per ExpressCard.

Prestare molta attenzione quando si inserisce o quando si rimuove il supporto ExpressCard dallo slot. Non forzarlo durante l'inserimento o la rimozione.

#### ✍

Non è necessario arrestare il sistema prima di inserire o estrarre un supporto ExpressCard.

#### Per inserire un supporto ExpressCard

- **1** Spingere la protezione per lo slot per ExpressCard per farla fuoriuscire.
- **2** Afferrare delicatamente la protezione ed estrarla dallo slot per ExpressCard.
- **3** Tenere il supporto ExpressCard con la freccia rivolta verso l'alto e verso lo slot per ExpressCard.
- **4** Far scorrere delicatamente il supporto ExpressCard (1) nello slot, finché non scatta in posizione. Non forzare il supporto nello slot.

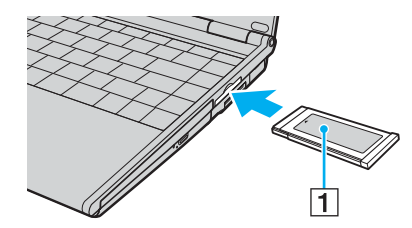

<span id="page-49-0"></span>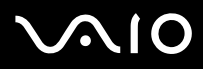

#### **!**

Quando non si utilizza un supporto ExpressCard, inserire la protezione per lo slot ExpressCard in modo da proteggerlo dalla polvere. Prima di spostare il computer, accertarsi di inserire la protezione nello slot per ExpressCard.

✍ Se il supporto o l'adattatore non si inserisce facilmente nello slot, rimuoverlo con cautela e verificare che lo si stia inserendo nella direzione corretta.

Assicurarsi che la versione del driver fornita dal produttore del supporto ExpressCard sia la più recente.

<span id="page-50-0"></span>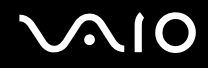

# <span id="page-50-1"></span>Rimozione di supporti ExpressCard

Procedere come segue per rimuovere il supporto ExpressCard quando il computer è acceso. Se la PC Card non viene rimossa in modo opportuno, il sistema potrebbe non funzionare correttamente.

Per rimuovere un supporto ExpressCard

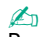

Per rimuovere un supporto ExpressCard quando il computer è spento, ignorare i passaggi da 1 a 6.

- **1** Fare doppio clic sull'icona **Rimozione sicura dell'hardware** nella barra delle attività. Viene visualizzata la finestra **Rimozione sicura dell'hardware**.
- **2** Selezionare l'hardware da scollegare.
- **3** Fare clic su **Disattiva**. Viene visualizzata la finestra **Disattivazione di una periferica hardware**.
- **4** Confermare che la periferica può essere rimossa in modo sicuro dal sistema.
- **5** Fare clic su **OK**. Viene visualizzata una finestra in cui è indicato che è possibile rimuovere la periferica in modo sicuro.
- **6** Fare clic su **Chiudi**.
- **7** Spingere il supporto ExpressCard verso il computer per farlo fuoriuscire.
- **8** Afferrare delicatamente il supporto ExpressCard ed estrarlo dallo slot.

# <span id="page-51-0"></span>Uso di supporti Memory Stick

Il computer supporta i supporti Memory Stick. Il supporto Memory Stick è un dispositivo compatto, portatile e versatile, progettato specificatamente per lo scambio e la condivisione di dati digitali tra prodotti compatibili, quali videocamere digitali, telefoni cellulari e altre periferiche. Poiché è rimovibile, è possibile utilizzarlo per la memorizzazione di dati esterna.

Per informazioni sui tipi di supporti Memory Stick compatibili con il modello acquistato e sulle eventuali limitazioni, fare riferimento alle **Specifiche** in linea.

- ❑ È possibile acquistare i supporti Memory Stick direttamente dal sito Web Sony Style ([www.sonystyle-europe.com](http://www.sonystyle-europe.com/)) o dal rivenditore locale Sony.
- ❑ Sono disponibili informazioni dettagliate sulla compatibilità fra i computer VAIO e Memory Stick al seguente indirizzo: [www.vaio-link.com](http://www.vaio-link.com/).

**!** Le prove a cui è stato sottoposto il computer hanno dimostrato che è compatibile con supporti Memory Stick di Sony con capacità fino a 4 GB, disponibili a partire da gennaio 2006. Non viene tuttavia garantita la compatibilità con tutti i supporti Memory Stick con le stesse caratteristiche del supporto compatibile.

<span id="page-52-0"></span>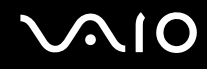

# Protezione da scrittura dei supporti Memory Stick

Alcune versioni di supporti Memory Stick sono dotate di un dispositivo per prevenire la cancellazione o la sovrascrittura accidentale di dati importanti.

Spostare l'interruttore in senso orizzontale o verticale<sup>\*</sup> per attivare o disattivare la protezione da scrittura. Quando l'interruttore è in posizione di disattivazione, è possibile salvare i dati sul supporto Memory Stick. Quando l'interruttore è in posizione di attivazione, è possibile leggere, ma non salvare, i dati sul supporto Memory Stick.

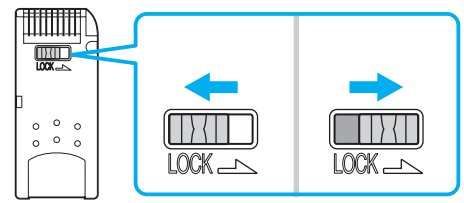

\* Per alcune versioni dei supporti Memory Stick, l'interruttore di prevenzione dalla cancellazione non è disponibile.

<span id="page-53-0"></span>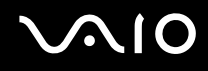

# Inserimento di supporti Memory Stick

È possibile inserire un supporto Memory Stick nel computer in due modi diversi.

- ❑ Nello slot per supporti Memory Stick Duo/PRO Duo Lo slot per supporti Memory Stick supporta Memory Stick di dimensioni ridotte: supporti Memory Stick Duo o Memory Stick PRO Duo.
- ❑ Nello slot per ExpressCard/34

Per inserire supporti Memory Stick di dimensioni standard, utilizzare lo slot per ExpressCard/34. A questo scopo è necessario l'adattatore per schede di memoria in dotazione. Per ulteriori informazioni, fare riferimento alle sezioni **Uso di supporti ExpressCard [\(pagina 48\)](#page-47-1)** e **Uso di altre schede di memoria [\(pagina 57\)](#page-56-0)**.

Per inserire un supporto Memory Stick nello slot per supporti Memory Stick Duo/PRO Duo

- **1** Tenere il supporto Memory Stick con la freccia rivolta verso l'alto e verso lo slot per supporti Memory Stick Duo/PRO.
- **2** Far scorrere delicatamente il supporto Memory Stick nello slot, finché non scatta in posizione. Il supporto Memory Stick viene rilevato automaticamente dal sistema operativo e viene visualizzato nella finestra **Risorse del computer** come unità locale, contrassegnato dalla lettera appropriata (in base alla configurazione del computer).

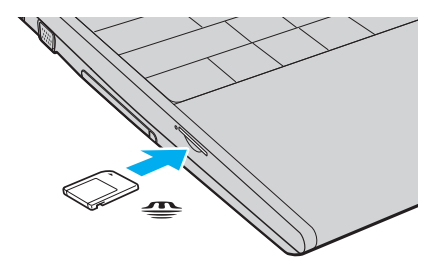

<span id="page-54-0"></span>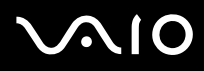

**!**

Quando si inserisce il supporto Memory Stick nello slot, mantenere la freccia puntata nella direzione corretta. Per evitare di danneggiare il computer o il supporto Memory Stick, non forzare quest'ultimo se l'inserimento nello slot risultasse difficile.

Non inserire più di un supporto Memory Stick nell'apposito slot. Se il supporto viene inserito in modo errato, il computer può danneggiarsi.

#### ✍

Il computer supporta Memory Stick Duo ed è dotato dello slot per Memory Stick Duo/PRO Duo che supporta solamente i supporti duo. Per ulteriori informazioni sul supporto Memory Stick Duo, visitare il sito Web Memory Stick all'indirizzo <http://www.memorystick.com/en/>.

#### Per visualizzare il contenuto del supporto Memory Stick

- **1** Fare clic su **Start**, quindi su **Risorse del computer** per aprire la finestra **Risorse del computer**.
- **2** Fare doppio clic sull'icona del supporto Memory Stick **per visualizzare un elenco dei file di dati che contiene.**

#### Per formattare il supporto Memory Stick

Utilizzare il software **Memory Stick Formatter**. Per ulteriori informazioni, fare riferimento al file della guida del software **Memory Stick Formatter**.

<span id="page-55-0"></span>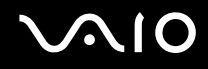

# Rimozione di supporti Memory Stick

Per rimuovere un supporto Memory Stick dallo slot per supporti Memory Stick Duo/PRO Duo

- **1** Verificare che la spia del supporto Memory Stick Duo/PRO sia spenta.
- **2** Spingere il supporto Memory Stick all'interno del computer. Il supporto Memory Stick viene espulso.
- **3** Estrarre il supporto Memory Stick dallo slot.

**!** Rimuovere sempre delicatamente il supporto Memory Stick, altrimenti potrebbe essere espulso dallo slot in modo imprevisto.

Non rimuovere il supporto Memory Stick Duo/PRO mentre la relativa spia è accesa. In caso contrario, i dati potrebbero andare persi. Il caricamento di grandi quantità di dati può richiedere molto tempo, quindi, prima di rimuovere il supporto Memory Stick, è necessario verificare che la spia sia spenta.

<span id="page-56-1"></span>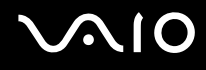

# <span id="page-56-0"></span>Uso di altre schede di memoria

Il computer è dotato dell'adattatore per schede di memoria per lo slot ExpressCard/34 che supporta i seguenti tipi di scheda di memoria oltre ai supporti ExpressCard/34:

- ❑ Memory Stick e Memory Stick PRO di dimensioni standard
- ❑ Secure Digital (SD)
- ❑ MultiMediaCard (MMC)
- ❑ xD-Picture Card

**!** La funzione MagicGate dei supporti Memory Stick e Memory Stick PRO non è supportata.

Le funzioni di protezione del copyright e di trasferimento dei dati ad alta velocità della scheda di memoria SD non sono supportate.

Per quanto riguarda i supporti Memory Stick PRO, si consiglia di utilizzare l'adattatore esclusivamente con supporti di Sony.

Le prove a cui è stato sottoposto il computer hanno dimostrato che è compatibile solamente con i principali supporti per schede di memoria disponibili a partire da gennaio 2006. Non viene tuttavia garantita la compatibilità con tutti i supporti per schede di memoria con le stesse caratteristiche dei supporti compatibili.

<span id="page-57-0"></span>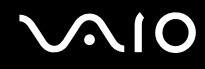

### Inserimento di una scheda di memoria

Per inserire una scheda di memoria nell'adattatore per schede di memoria

**1** Inserire una scheda di memoria (2) nell'adattatore per schede di memoria (1).

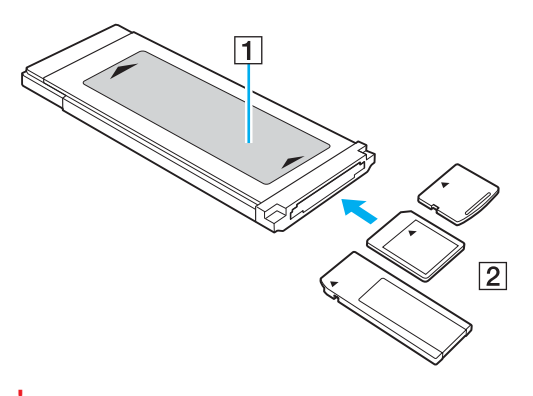

**!** Inserire la scheda di memoria nell'adattatore per schede di memoria nella direzione corretta per evitare danni all'adattatore.

**2** Per informazioni sull'inserimento dell'adattatore per schede di memoria nello slot per ExpressCard/34, fare riferimento alla sezione **Inserimento di supporti ExpressCard [\(pagina 49\)](#page-48-1)**.

<span id="page-58-0"></span>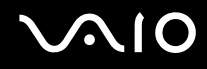

# Rimozione di una scheda di memoria

#### Per rimuovere una scheda di memoria dall'adattatore per schede di memoria

Per informazioni sulla rimozione dell'adattatore per schede di memoria dallo slot per ExpressCard/34, fare riferimento alla sezione **Rimozione di supporti ExpressCard [\(pagina 51\)](#page-50-1)**. Successivamente, afferrare con decisione la parte estesa della scheda di memoria ed estrarla delicatamente dall'adattatore per schede di memoria.

<span id="page-59-0"></span>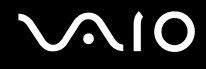

# Uso di Internet

# Configurazione di una connessione remota a Internet

Per eseguire la connessione a Internet, è necessario collegare il computer a una linea telefonica tramite un apposito cavo (non in dotazione). Dopo avere preparato la connessione mediante cavo telefonico, si è pronti per connettersi a Internet.

#### Per collegare un cavo telefonico

- **1** Inserire un'estremità del cavo telefonico (1) nella porta del modem r<sup>n</sup>i sul computer.
- **2** Inserire l'altra estremità nella presa a parete (2).

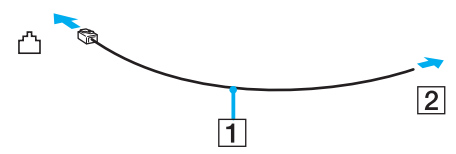

✍ Non è possibile utilizzare il computer con linee in duplex. Inoltre, non può essere collegato ad apparecchi telefonici pubblici e può non funzionare correttamente con linee telefoniche multiple o centralini privati (PBX). Alcuni collegamenti potrebbero determinare un flusso di corrente elettrica eccessivo, danneggiando il modem interno.

Se si collega un cavo telefonico sdoppiato, il modem o la periferica collegata può non funzionare correttamente.

Per configurare una connessione remota a Internet

**1** Fare clic su **Start**, selezionare **Tutti i programmi**, **Accessori**, **Comunicazioni** e fare clic su **Creazione guidata nuova connessione**.

Viene visualizzata la finestra **Creazione guidata nuova connessione**.

- **2** Fare clic su **Avanti**. Se viene visualizzata la finestra **Informazioni sulla località di chiamata corrente**, seguire le istruzioni visualizzate.
- **3** Fare clic su **Connessione a Internet**, se non è stato ancora selezionato, quindi fare clic su **Avanti**.
- **4** Seguire le istruzioni visualizzate.

# <span id="page-60-0"></span>Uso della rete LAN wireless (WLAN)

Utilizzando la rete LAN wireless (WLAN) di Sony, tutte le periferiche digitali dotate di funzionalità WLAN comunicano liberamente l'una con l'altra attraverso una potente rete. La WLAN è una rete che consente agli utenti di collegarsi a una rete locale (LAN, local area network) attraverso una connessione radio wireless. In questo modo, non occorre più passare fili o cavi attraverso pareti e soffitti.

La rete WLAN di Sony supporta tutte le normali attività Ethernet, offrendo inoltre i vantaggi della mobilità e del roaming. È comunque possibile accedere alle informazioni, a Internet/Intranet e alle risorse di rete, anche durante una riunione o gli spostamenti da un luogo all'altro.

È possibile comunicare senza un punto di accesso, ovvero la comunicazione può essere eseguita unicamente attraverso un numero limitato di computer (ad-hoc). In alternativa, è possibile comunicare attraverso un punto di accesso che consente di creare un'infrastruttura di rete (infrastruttura).

#### ✍

L'utilizzo della funzionalità WLAN può essere soggetto a limitazioni, ad esempio restrizioni del numero di canali, in base al paese in cui viene utilizzata. Di conseguenza, prima di attivare la funzionalità WLAN, leggere attentamente la **Regulations Guide**.

La WLAN è conforme allo standard IEEE 802.11a\*/b/g, che stabilisce la tecnologia utilizzata. Lo standard include il metodo di crittografia: Wired Equivalent Privacy (WEP), un protocollo di protezione, e WiFi Protected Access (WPA), un protocollo basato su standard, proposto congiuntamente da IEEE e WiFi Alliance, che consente di migliorare la sicurezza interoperabile e aumentare il livello di protezione dei dati e controllo di accesso alle reti WiFi esistenti. WPA è perfettamente compatibile con le specifiche IEEE 802.11i. e utilizza il sistema avanzato di crittografia dei dati TKIP (Temporal Key Integrity Protocol), oltre all'autenticazione dell'utente mediante 802.1X ed EAP (Extensible Authentication Protocol). La crittografia dei dati consente di proteggere il collegamento wireless nel punto di vulnerabilità, ovvero tra il client e i punti di accesso. Sono inoltre disponibili altri meccanismi di protezione LAN che consentono di salvaguardare le informazioni riservate: protezione della password, crittografia end-to-end, reti VPN e autenticazione.

\* Vedere le **Specifiche** in linea per verificare se il modello acquistato supporta lo standard IEEE 802.11a.

<span id="page-61-0"></span>Le periferiche LAN wireless conformi allo standard IEEE 802.11a e le periferiche conformi allo standard IEEE 802.11b o g non possono comunicare perché le loro frequenze sono diverse.

IEEE 802.11b: la velocità standard è a 11 Mbps, ovvero circa da 30 a 100 volte più veloce della connessione normale.

IEEE 802.11a/g: la velocità standard è a 54 Mbps, ovvero circa 5 volte più veloce di una periferica LAN wireless conforme allo standard IEEE 802.11b.

La larghezza di banda di 2,4 GHz utilizzata dalle periferiche compatibili con LAN wireless è utilizzata anche da altre periferiche. Sebbene sulle periferiche compatibili con LAN wireless vengano impiegate tecnologie per ridurre al minimo l'interferenza causata da altre periferiche che utilizzano la stessa larghezza di banda, tale interferenza potrebbe ridurre la velocità di comunicazione, limitare il campo di comunicazione o interrompere le connessioni wireless.

La velocità di comunicazione varia in base alla distanza tra le periferiche di comunicazione, la presenza di ostacoli tra tali periferiche, la configurazione delle periferiche, le condizioni radio e il software utilizzato. Inoltre, le comunicazioni potrebbero essere interrotte a causa delle condizioni radio.

Il campo di comunicazione varia in base alla distanza effettiva tra le periferiche di comunicazione, la presenza di ostacoli tra tali periferiche, le condizioni radio, l'ambiente circostante, comprese pareti e materiali delle pareti, nonché il software utilizzato.

Utilizzando i prodotti IEEE 802.11b e IEEE 802.11g sulla stessa rete wireless, la velocità di comunicazione può essere ridotta a causa dell'interferenza radio. Prendendo ciò in considerazione, i prodotti IEEE 802.11g sono progettati per ridurre la velocità di comunicazione e consentire le comunicazioni con i prodotti IEEE 802.11b.

Quando la velocità di comunicazione non soddisfa le aspettative, cambiando il canale wireless sul punto di accesso è possibile aumentare la velocità di comunicazione.

<span id="page-62-0"></span>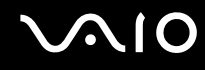

# Comunicazione senza punto di accesso (ad-hoc)

La rete locale ad-hoc è costituita solo dalle periferiche wireless, senza controller o punti di accesso centrali. Ogni periferica comunica direttamente con le altre periferiche che fanno parte della rete. Creare una rete ad-hoc domestica è semplice.

- ❑ Se la connessione wireless è avviata da VAIO, verrà selezionato il canale 11.
- ❑ Se la connessione wireless è avviata da una periferica LAN wireless omologa, per la comunicazione LAN wireless verrà utilizzato il canale selezionato da questa periferica.

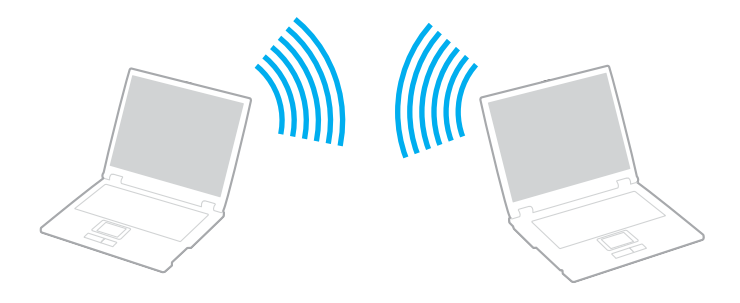

<span id="page-63-0"></span>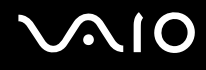

Per comunicare senza punto di accesso (ad-hoc)

**1** Attivare lo switch **WIRELESS** o **WIRELESS LAN**. La spia WIRELESS LAN si accende.

Sui modelli che supportano la funzionalità Bluetooth<sup>\*1</sup> e/o lo standard IEEE 802.11a/b/g standard<sup>\*1</sup>, fare doppio clic su

**(B** /  $\text{en}$ ) nella barra delle applicazioni visualizzata nella finestra **Switch periferiche wireless** (Wireless Device Switch). Selezionare le opzioni wireless desiderate e fare clic su **OK**.

- **2** Fare clic su **Start**, quindi su **Pannello di controllo**.
- **3** Fare clic su **Rete e connessioni Internet**.
- **4** Fare clic su **Connessioni di rete**. Viene visualizzata la finestra **Connessioni di rete**.
- **5** Fare clic con il pulsante destro del mouse su **Connessione rete senza fili** e selezionare **Proprietà**. Viene visualizzata la finestra **Proprietà - Connessione rete senza fili**.
- **6** Fare clic sulla scheda **Reti senza fili**.
- **7** Fare clic sul pulsante **Aggiungi…**. Viene visualizzata la finestra **Proprietà rete senza fili**.
- **8** Immettere il nome di rete (SSID)\*2. È possibile scegliere un nome con caratteri alfanumerici di 32 cifre.
- **9** Selezionare **Apri** dall'elenco a discesa **Autenticazione di rete**.
- **10** Selezionare **WEP** dall'elenco a discesa **Crittografia dati**.
- **11** Deselezionare il pulsante di opzione **La chiave viene fornita automaticamente**. Vengono visualizzate alcune informazioni.

<span id="page-64-0"></span>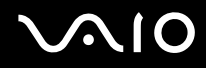

**12** Immettere la chiave di rete<sup>\*2</sup>.

La chiave di rete dovrebbe essere composta da 5 o 13 caratteri alfanumerici o da 10 o 26 caratteri esadecimali<sup>\*3</sup>, a scelta dell'utente.

- **13** Immettere nuovamente la stessa chiave di rete per confermare.
- **14** Selezionare la casella di controllo **Rete computer a computer (ad hoc). I punti di accesso senza fili non sono utilizzati** nella parte inferiore della finestra.
- **15** Fare clic su **OK**.

Il nome di rete viene visualizzato in **Reti preferite**.

**16** Fare clic su **Avanzate**.

Viene visualizzata la finestra **Avanzate**.

- **17** Selezionare il pulsante di opzione **Solo reti da computer a computer (ad hoc)**.
- **18** Fare clic su **Chiudi**.
- **19** Fare clic su **OK**. Il computer è pronto per comunicare con un altro computer.

\*1 Vedere le **Specifiche** in linea per verificare se il modello acquistato supporta la funzionalità Bluetooth e/o lo standard IEEE 802.11a/b/g.

- \*2 Per comunicare tra due o più computer, è necessario configurare tutti i computer in questione nello stesso modo. Ciò significa che occorre immettere in tutti gli altri computer lo stesso nome di rete e la stessa chiave di rete utilizzati sul primo computer.
- \*3 Esadecimale: rappresentazione numerica in cui sono utilizzate le cifre comprese tra 0 e 9, in base al relativo utilizzo convenzionale, e le lettere comprese tra A e F (o a e f) per rappresentare le cifre esadecimali con valori (decimali) compresi tra 10 e 15.

✍ Una rete ad-hoc non supporta WPA.

# <span id="page-65-0"></span>**AIO**

Per eseguire la disconnessione da una rete da computer a computer (ad-hoc)

- **1** Fare clic su **Start**, quindi su **Pannello di controllo**.
- **2** Fare clic su **Rete e connessioni Internet**.
- **3** Fare clic su **Connessioni di rete**. Viene visualizzata la finestra **Connessioni di rete**.
- **4** Nel riquadro a destra in **LAN o Internet ad alta velocità** fare clic col pulsante destro del mouse su **Connessione rete senza fili**.
- **5** Scegliere **Proprietà**. Viene visualizzata la finestra **Proprietà - Connessione rete senza fili**.
- **6** Nella scheda **Reti senza fili** fare clic su **Avanzate**. Viene visualizzata la finestra **Avanzate**.
- **7** Scegliere **Qualsiasi rete disponibile (di preferenza con punto di accesso)** e fare clic su **Chiudi**.
- **8** Fare clic su **OK**.
- **9** Chiudere la finestra **Connessioni di rete**.
- **10** Disattivare lo switch **WIRELESS** o **WIRELESS LAN**.

<span id="page-66-0"></span>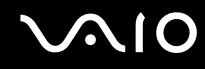

# Comunicazione con punto di accesso (infrastruttura)

L'infrastruttura di rete è una rete locale cablata esistente, allargata a periferiche wireless attraverso un punto di accesso come, ad esempio, il punto di accesso Sony. Il punto di accesso consente di collegare la LAN wireless e la LAN cablata e funziona, inoltre, da controller centrale per la LAN wireless. Dal punto di accesso vengono coordinate la trasmissione e la ricezione da diverse periferiche wireless all'interno di una zona specifica.

Il punto di accesso selezionerà il canale da utilizzare nell'infrastruttura di rete.

**!** Per i dettagli sulla selezione del canale che verrà utilizzato dal punto di accesso, consultare il manuale fornito con il punto di accesso.

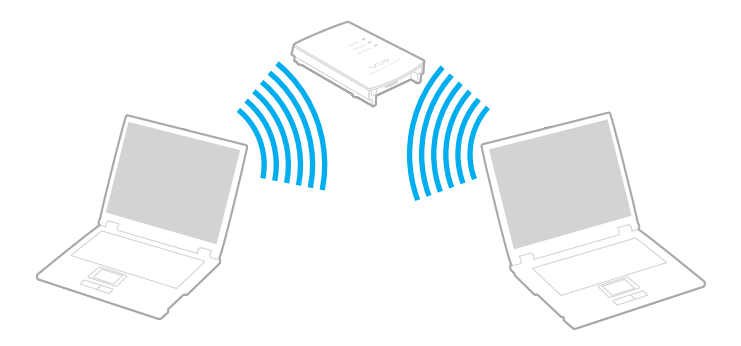

# <span id="page-67-0"></span>**AIO**

Per eseguire la connessione a una rete wireless

- **1** Accertarsi che il punto di accesso sia configurato. Per ulteriori informazioni, fare riferimento al manuale fornito con il punto di accesso.
- **2** Attivare lo switch **WIRELESS** o **WIRELESS LAN**. La spia WIRELESS LAN si accende.

Sui modelli che supportano la funzionalità Bluetooth\* e/o lo standard IEEE 802.11a/b/g\* , fare doppio clic su ( / ) nella barra delle applicazioni per visualizzare la finestra **Switch periferiche wireless** (Wireless Device Switch). Selezionare le opzioni wireless desiderate e fare clic su **OK**.

- **3** Fare clic su **Start**, quindi su **Pannello di controllo**.
- **4** Fare clic su **Rete e connessioni Internet**.
- **5** Fare clic su **Connessioni di rete**. Viene visualizzata la finestra **Connessioni di rete**.
- **6** Nel riquadro a destra in **LAN o Internet ad alta velocità** fare doppio clic su **Connessione rete senza fili**. Viene visualizzata la finestra **Connessione rete senza fili**.
- **7** Selezionare la rete che si desidera utilizzare.
- **8** Immettere la chiave di rete.
- **9** Fare clic su **Connetti**.

La connessione verrà stabilita dopo 30 secondi.

\* Vedere le **Specifiche** in linea per verificare se il modello acquistato supporta la funzionalità Bluetooth e/o lo standard IEEE 802.11a/b/g.

Per ulteriori informazioni sulla configurazione del punto di accesso, fare riferimento al manuale fornito con il punto di accesso.

 $\mathbb{Z}_n$ 

Per l'autenticazione WPA-PSK o WPA2-PSK, è necessario immettere una chiave di rete di lunghezza compresa tra 8 e 64 caratteri alfanumerici.

<span id="page-68-0"></span>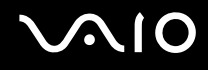

# Uso della funzione Bluetooth

La funzione Bluetooth è disponibile solo su modelli selezionati. Vedere le **Specifiche** in linea per verificare se il modello acquistato supporta la funzione Bluetooth.

È possibile stabilire una comunicazione wireless tra il computer in uso e altre periferiche Bluetooth, quale un altro computer o un cellulare. È possibile trasferire dati da una periferica all'altra a una distanza massima di 10 metri in uno spazio libero senza utilizzare cavi.

Per eseguire la connessione a una periferica Bluetooth

- **1** Attivare lo switch **WIRELESS**.
- **2** Fare doppio clic su (B / **B** / **B** / **nella barra delle applicazioni per visualizzare la finestra <b>Switch periferiche wireless** (Wireless Device Switch).
- **3** Selezionare l'opzione **Attiva periferica Bluetooth** (Enable Bluetooth Device).
- **4** Fare clic su **OK**.

# <span id="page-69-0"></span>**AIO**

# Note sull'utilizzo della funzione Bluetooth

- ❑ La velocità di trasferimento dei dati varia in funzione delle seguenti condizioni:
	- ❑ Ostacoli, quali pareti, che si trovano tra le periferiche
	- ❑ Distanza tra le periferiche
	- ❑ Materiali delle pareti
	- ❑ Vicinanza a microonde e telefoni cellulari
	- ❑ Interferenza in radiofrequenza e altre condizioni ambientali
	- ❑ Configurazione della periferica
	- ❑ Tipo di applicazione software
	- ❑ Tipo di sistema operativo
	- ❑ Uso contemporaneo sul computer delle funzionalità LAN wireless e Bluetooth
	- ❑ Dimensione del file trasferito
- ❑ Si noti che a causa delle limitazioni imposte dallo standard Bluetooth, talvolta i file di grandi dimensioni potrebbero venire danneggiati durante il trasferimento continuo a causa dell'interferenza elettromagnetica presente nell'ambiente.
- ❑ Tutte le periferiche Bluetooth devono essere certificate, al fine di garantire la conformità ai requisiti dello standard applicabile. Anche se le periferiche sono conformi allo standard, le prestazioni delle singole periferiche, le specifiche e le procedure per l'utilizzo possono variare. Potrebbe non essere possibile trasferire dati in tutte le condizioni.

<span id="page-70-0"></span>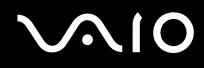

❑ La banda di 2,4 GHz utilizzata dalle periferiche Bluetooth o LAN wireless è utilizzata da molte altre periferiche. Per le periferiche Bluetooth viene utilizzata una tecnologia che consente di ridurre al minimo l'interferenza da altre periferiche che utilizzano la stessa lunghezza d'onda. L'utilizzo simultaneo della funzionalità Bluetooth e dei dispositivi di comunicazione wireless può tuttavia causare interferenze radio e ridurre le prestazioni di comunicazione in termini di velocità e distanza rispetto ai valori standard.

#### ✍

Prima di utilizzare la funzionalità Bluetooth, leggere la **Regulations Guide**.

- ❑ La funzionalità Bluetooth potrebbe non essere operativa in funzione delle periferiche e della versione software di terze parti.
- ❑ Come caratteristica generale della tecnologia Bluetooth, il collegamento di più dispositivi Bluetooth al computer può provocare la congestione della banda e la riduzione di prestazioni dei dispositivi.

### Sicurezza Bluetooth

La tecnologia wireless Bluetooth dispone di una funzione di autenticazione che consente di determinare con chi avviene la comunicazione e di impedire a periferiche Bluetooth anonime di accedere al proprio computer.

La prima volta che due periferiche Bluetooth comunicano, deve essere definita una password comune (necessaria per l'autenticazione) affinché le due periferiche siano registrate. Quando una periferica è registrata, non è più necessario reimmettere la password.

#### ✍

La password può essere ogni volta diversa, ma deve essere la stessa ai due estremi del collegamento.

Per alcune periferiche, quale un mouse, non è possibile immettere una password.

<span id="page-71-0"></span>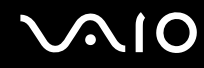

## Comunicazione con un'altra periferica Bluetooth

È possibile collegare il computer a una periferica Bluetooth, quale un altro computer o un telefono cellulare, un PDA, una cuffia auricolare o una fotocamera digitale, senza utilizzare alcun cavo.

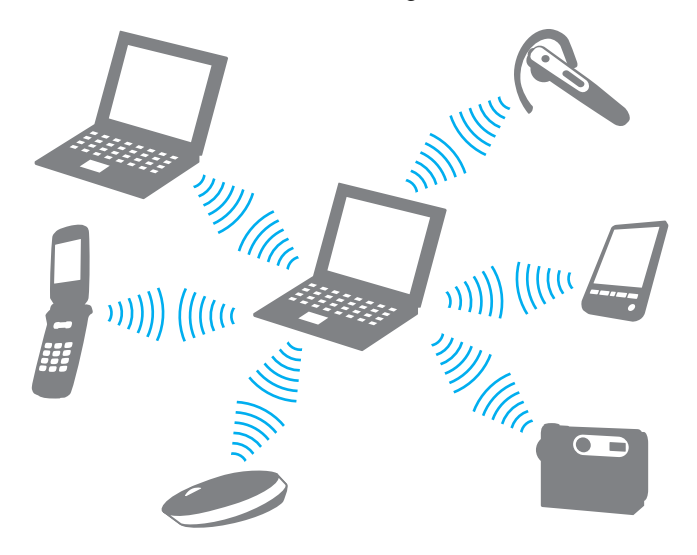
<span id="page-72-0"></span>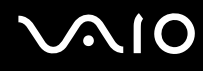

#### Per comunicare con un'altra periferica Bluetooth

Per comunicare con un'altra periferica Bluetooth, è necessario impostare prima la funzione Bluetooth. Per impostare ed utilizzare la funzione Bluetooth, vedere il file della guida relativo al software Bluetooth Utility.

#### Per visualizzare il file della guida

**1** Fare clic con il pulsante destro del mouse sull'icona Bluetooth **della barra delle applicazioni e selezionare Guida** (Help) dal menu.

### Disattivazione della connessione Bluetooth

Per disattivare la connessione Bluetooth, spegnere lo switch **WIRELESS**. La spia Bluetooth si spegne.

### <span id="page-73-0"></span>Uso della cuffia auricolare Bluetooth

La cuffia auricolare Bluetooth è disponibile come accessorio opzionale. È molto pratica durante videoconferenze via Internet mediante software di messaggeria istantanea, come **Windows Messenger**. Per dettagli sull'uso della cuffia auricolare Bluetooth, consultare il manuale allegato alla stessa.

Per connettere la cuffia auricolare al computer

- **1** Premere e tenere premuto il tasto di accensione della cuffia auricolare per almeno cinque secondi per accendere la cuffia auricolare Bluetooth.
- **2** Tenere premuti i tasti volume per almeno cinque secondi fino al lampeggiamento rosso e verde della spia.
- **3** Fare clic con il pulsante destro del mouse sull'icona Bluetooth **dalla barra delle applicazioni e selezionare Impostazioni Bluetooth** (Bluetooth Settings) dal menu. Viene visualizzata la finestra **Impostazioni Bluetooth** (Bluetooth Settings) e viene avviata automaticamente la **Definizione guidata nuova connessione** (Add New Connection Wizard).
- **4** Se la finestra **Definizione guidata nuova connessione** (Add New Connection Wizard) viene visualizzata, fare clic su **Nuova connessione** (New Connection). Viene visualizzata la finestra **Definizione guidata nuova connessione** (Add New Connection Wizard).
- **5** Selezionare **Modalità semplificata [consigliato]** (Express Mode [Recommended]), quindi fare clic su **Avanti**. La procedura ricerca periferiche Bluetooth raggiungibili e, se ve ne sono, ne visualizza un elenco.
- **6** Selezionare **HBH-608**, quindi fare clic su **Avanti**. Quando una connessione viene stabilita, viene visualizzata la finestra **Bluetooth Manager - Sicurezza Bluetooth**  (Bluetooth Manager-Bluetooth Security).
- **7** Digitare "0000" come **Codice Bluetooth (PIN)** (Bluetooth Passkey (PIN)), quindi fare clic su **OK**.
- **8** Premere il pulsante di accensione della cuffia.
- **9** Fare clic su **Fine**. Viene visualizzata l'icona della cuffia auricolare nella finestra **Impostazioni Bluetooth** (Bluetooth Settings).
- **10** Fare clic sull'icona della cuffia auricolare e quindi premere il pulsante di accensione sulla cuffia. Il computer dovrebbe ora essere in grado di comunicare con la cuffia auricolare Bluetooth.

<span id="page-74-0"></span>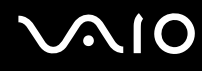

Per disconnettere la cuffia auricolare dal computer

- **1** Fare clic con il pulsante destro del mouse sull'icona Bluetooth **della** dalla barra delle applicazioni e selezionare **Impostazioni Bluetooth** (Bluetooth Settings) dal menu. Viene visualizzata la finestra **Impostazioni Bluetooth** (Bluetooth Settings).
- **2** Selezionare **HBH-608**, fare clic su **Avanti** e selezionare **Disconnetti** (Disconnect) dal menu **Bluetooth**.
- **3** Fare clic su **Sì**.

# <span id="page-75-0"></span>**AIO**

# Uso delle periferiche

È possibile aggiungere funzionalità al computer utilizzando le varie porte in dotazione.

- ❑ **Collegamento di una docking station [\(pagina 77\)](#page-76-1)**
- ❑ **Collegamento di altoparlanti esterni [\(pagina 86\)](#page-85-0)**
- ❑ **Collegamento di uno schermo esterno [\(pagina 87\)](#page-86-0)**
- ❑ **Selezione delle modalità di visualizzazione [\(pagina 91\)](#page-90-0)**
- ❑ **Uso della funzione Monitor multipli [\(pagina 92\)](#page-91-0)**
- ❑ **Collegamento di un microfono esterno [\(pagina 94\)](#page-93-0)**
- ❑ **Collegamento di una periferica USB (Universal Serial Bus) [\(pagina 95\)](#page-94-0)**
- ❑ **Collegamento di una stampante [\(pagina 98\)](#page-97-0)**
- ❑ **Collegamento di una periferica i.LINK [\(pagina 99\)](#page-98-0)**
- ❑ **Collegamento a una rete (LAN) [\(pagina 101\)](#page-100-0)**

# <span id="page-76-1"></span><span id="page-76-0"></span>Collegamento di una docking station

Collegando una docking station è possibile collegare periferiche aggiuntive al computer, ad esempio una stampante e uno schermo esterno.

Con il computer non è fornita una docking station, ma questa è disponibile come accessorio opzionale.

### Individuazione di porte sulla docking station

# Vista posteriore

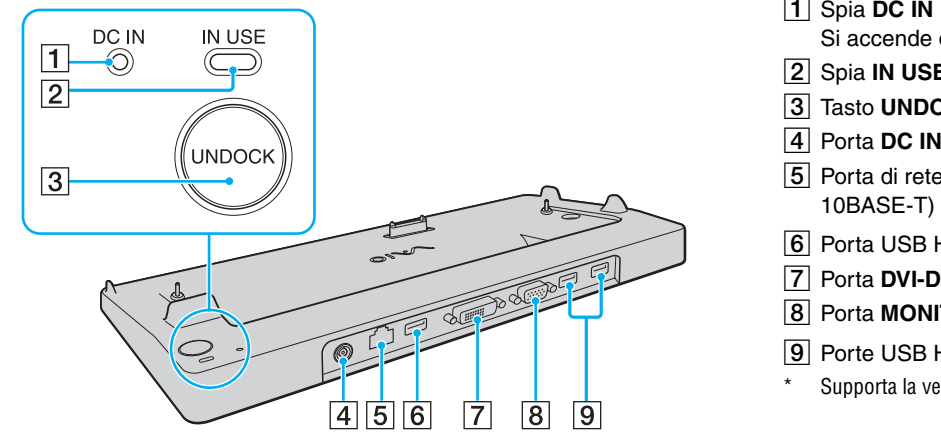

**T** Spia DC IN

Si accende quando la docking station viene alimentata.

- **2** Spia **IN USE** [\(pagina 82\)](#page-81-0)
- C Tasto **UNDOCK** [\(pagina 83\)](#page-82-0)
- **4** Porta DC IN [\(pagina 23\)](#page-22-0)
- E Porta di rete (Ethernet) (1000BASE-T / 100BASE-TX / 10BASE-T) [\(pagina 101\)](#page-100-0)
- **6** Porta USB Hi-Speed (USB 2.0)<sup>\*</sup> [\(pagina 95\)](#page-94-0)
- G Porta **DVI-D** [\(pagina 88\)](#page-87-0)
- **B** Porta **MONITOR** (VGA) [\(pagina 88\)](#page-87-0)
- **9** Porte USB Hi-Speed (USB 2.0)<sup>\*</sup> [\(pagina 95\)](#page-94-0)
- Supporta la velocità alta/completa/bassa.

**!** La docking station può essere alimentata soltanto con l'adattatore CA fornito con il computer. Non scollegare l'adattatore CA dalla docking station e dalla presa CA quando si utilizza la docking station: i dati potrebbero venire danneggiati o potrebbero verificarsi dei guasti all'hardware.

<span id="page-77-0"></span>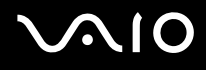

# Collegamento del computer alla docking station

**!** Non collegare il computer alla docking station quando nel computer non è inserita alcuna batteria.

Per collegare il computer alla docking station

**!** Per evitare la perdita di dati, non dimenticare di spegnere il computer prima di collegarlo alla docking station.

- **1** Scollegare tutte le periferiche dal computer.
- **2** Inserire il cavo di alimentazione (1) nell'adattatore CA (2) e collegare a una presa CA.
- **3** Inserire il cavo collegato all'adattatore CA (2) alla porta di **DC IN** (3) sulla docking station (4).

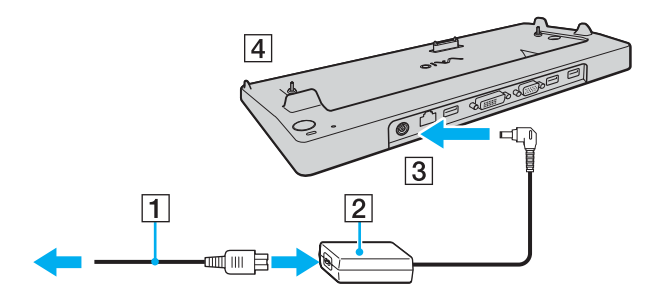

<span id="page-78-0"></span>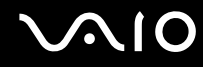

**4** Aprire il coperchio del connettore della docking station che si trova nella parte inferiore del computer.

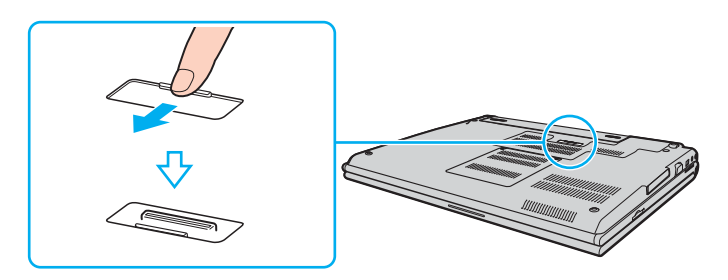

<span id="page-79-0"></span>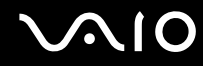

**5** Allineare gli angoli nella parte posteriore della base e il lato sinistro del computer con le guide della docking station.

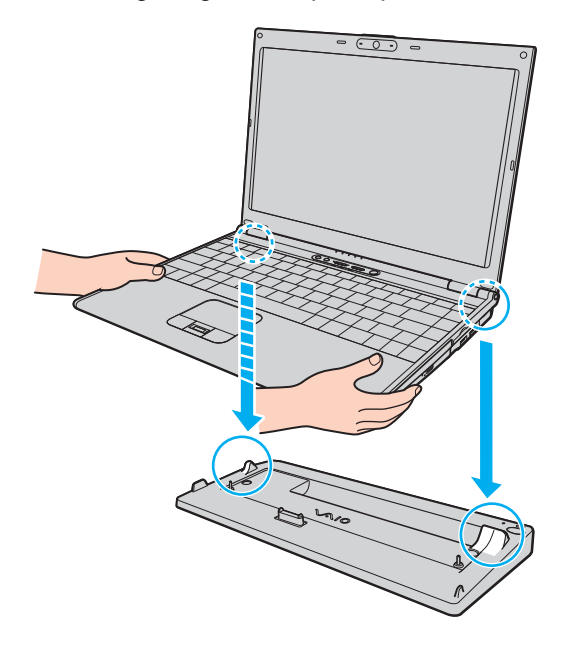

<span id="page-80-0"></span>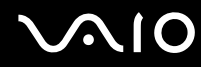

**6** Premere con cautela il computer fino a quando non scatta in posizione.

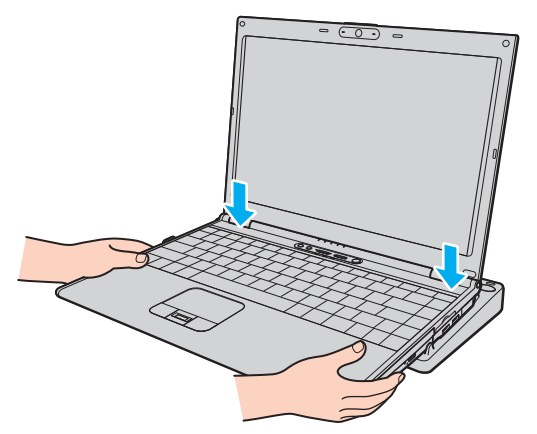

**7** Accendere il computer.

**!**

Utilizzare il computer solo con l'adattatore CA fornito con il computer.

Non spostare il computer collegato alla docking station, poiché questa potrebbe scollegarsi, danneggiandosi e causando guasti al computer.

<span id="page-81-1"></span>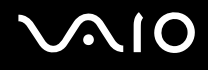

# <span id="page-81-0"></span>Scollegamento del computer dalla docking station

**!**

Per evitare la perdita di dati, non dimenticare di spegnere il computer prima di scollegarlo dalla docking station.

Accertarsi che non vi siano periferiche collegate alla docking station in uso prima di disconnetterla.

Non disconnettere il computer dalla docking station quando la spia **IN USE** è accesa. Disconnettere il computer quando la spia **IN USE** è accesa potrebbe provocare la perdita di dati non salvati o guasti al computer.

Quando la batteria sta per esaurire la carica, il disconnettere il computer dalla docking station potrebbe causare la perdita di dati non salvati.

Non disconnettere il computer dalla docking station durante la riproduzione di video. Accertarsi di chiudere il programma utilizzato per la riproduzione del video prima della disconnessione.

# <span id="page-82-1"></span>**210**

<span id="page-82-0"></span>Per scollegare il computer dalla docking station

**1** Premere il pulsante **UNDOCK** e attendere che la spia **IN USE** (2) si spenga.

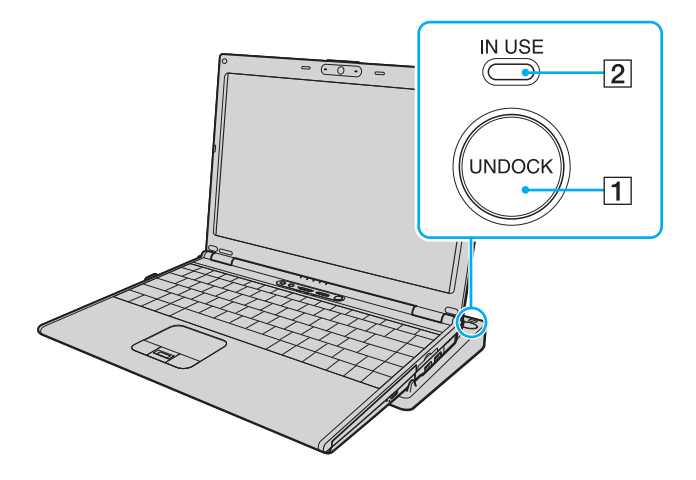

# ✍ Se la spia **IN USE** non è accesa, non è necessario premere il tasto **UNDOCK**.

Se si preme il tasto **UNDOCK** quando il computer si trova nella modalità di risparmio energetico, il computer tornerà prima nella modalità normale e in seguito darà avvio al processo di disconnessione.

<span id="page-83-0"></span>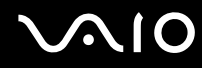

**2** Sollevare il computer allontanandolo dalla docking station.

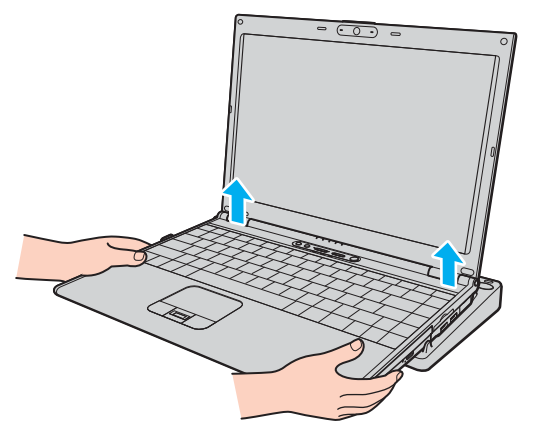

**3** Chiudere il coperchio del connettore della docking station alla base del computer.

# <span id="page-84-0"></span>**AIO**

In alternativa, è possibile disconnettere il computer dalla docking station con la seguente procedura:

- **1** Fare clic su **Start**, quindi su **Disinserisci PC**.
- **2** Accertarsi che venga visualizzato un messaggio e che la spia **IN USE** sia spenta, quindi sollevare il computer e allontanarlo dalla docking station.
- **3** Chiudere il coperchio del connettore della docking station alla base del computer.

#### ✍

Dopo aver scollegato il computer dalla docking station, è estremamente importante chiudere il coperchio del connettore della docking station. Se il coperchio viene lasciato aperto, della polvere potrebbe penetrare all'interno e danneggiare il computer.

Per scollegare completamente la docking station dall'alimentazione CA, staccare l'adattatore CA.

# <span id="page-85-1"></span>**210**

# <span id="page-85-0"></span>Collegamento degli altoparlanti esterni

È possibile potenziare la qualità sonora del computer con l'aggiunta di altoparlanti esterni.

#### Per collegare altoparlanti esterni

- **1** Inserire il cavo dell'altoparlante (1) nella presa per cuffie (2)  $\bigcap$ .
- **2** Inserire l'altra estremità del cavo per altoparlanti nell'altoparlante esterno (3).
- **3** Ridurre il volume degli altoparlanti prima di accenderli.

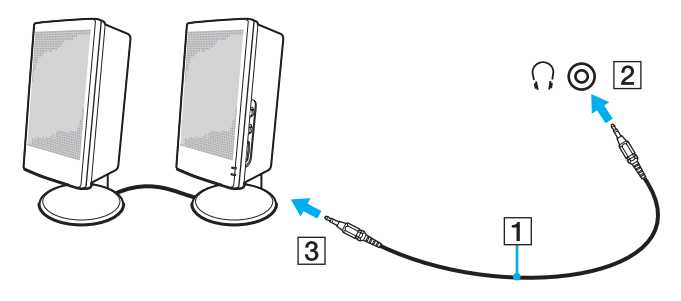

#### $\mathbb{Z}_n$

Verificare che gli altoparlanti possano essere collegati a un computer.

#### **!**

Non appoggiare dischi floppy sugli altoparlanti, perché il loro campo magnetico può danneggiare i dati contenuti sui dischetti.

<span id="page-86-1"></span>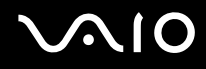

# <span id="page-86-0"></span>Collegamento di uno schermo esterno

È possibile collegare al computer uno schermo esterno. Ad esempio, è possibile utilizzare il computer con un monitor o un proiettore.

- ❑ **Collegamento di uno schermo [\(pagina 88\)](#page-87-0)**
- ❑ **Collegamento di uno schermo multimediale [\(pagina 89\)](#page-88-0)**
- ❑ **Collegamento di un proiettore [\(pagina 90\)](#page-89-0)**

#### ✍

Collegare il cavo di alimentazione dopo aver collegato tutti gli altri cavi.

Gli schermi esterni collegati sono utilizzabili come secondo schermo.

Solo sui sistemi Windows, è inoltre possibile utilizzare uno schermo esterno per installare monitor multipli.

<span id="page-87-1"></span>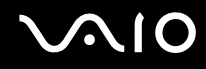

### <span id="page-87-0"></span>Collegamento di uno schermo

È possibile collegare uno schermo per computer (monitor) direttamente al computer o tramite la docking station opzionale.

#### Per collegare uno schermo

- **1** Se necessario, collegare un'estremità del cavo di alimentazione dello schermo (1) allo schermo e l'altra estremità alla presa CA.
- **2** Per collegare un monitor VGA, inserire il cavo dello schermo (2) (non in dotazione) nella porta monitor (VGA) (3)  $\Box$  sul computer o sulla docking station.
- **3** Per collegare un monitor TFT/DVI, inserire il cavo dello schermo (non in dotazione) nella porta DVI-D sulla docking station.

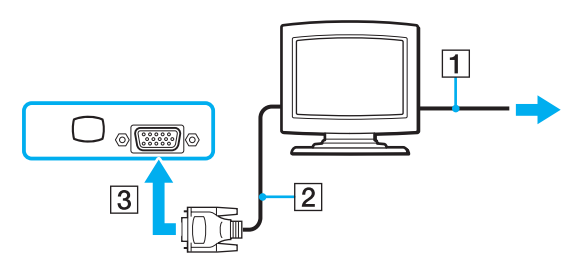

#### ✍

DVI-D significa Digital Visual Interface - Digital. È un tipo di connettore DVI che supporta soltanto segnali video digitali e non segnali video analogici. Dispone di 24 piedini.

Un connettore DVI-I (Digital Visual Interface - Integrated) supporta segnali video digitali e video analogici. Dispone di 29 piedini.

**!** È possibile utilizzare un monitor TFT/DVI solo quando il computer in uso è in modalità SPEED. Per la selezione della modalità, fare riferimento alla sezione **Selezione delle modalità di prestazione [\(pagina 104\)](#page-103-0)**.

<span id="page-88-1"></span>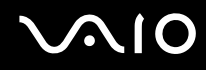

### <span id="page-88-0"></span>Collegamento di uno schermo multimediale

È possibile collegare uno schermo per computer multimediale che comprende altoparlanti integrati e un microfono direttamente al computer oppure tramite la docking station opzionale.

#### Per collegare uno schermo multimediale

- **1** Collegare il cavo di alimentazione dello schermo per computer multimediale (1) a una presa CA.
- **2** Inserire il cavo dello schermo (2) (non in dotazione) nella porta del monitor (VGA) (3)  $\Box$  del computer o nella docking station.
- **3** Inserire il cavo dell'altoparlante (4) nella presa per cuffie (5)  $\bigcap$  del computer.
- **4** Inserire il cavo del microfono (6) nella presa corrispondente (7)  $\leq$  del computer.

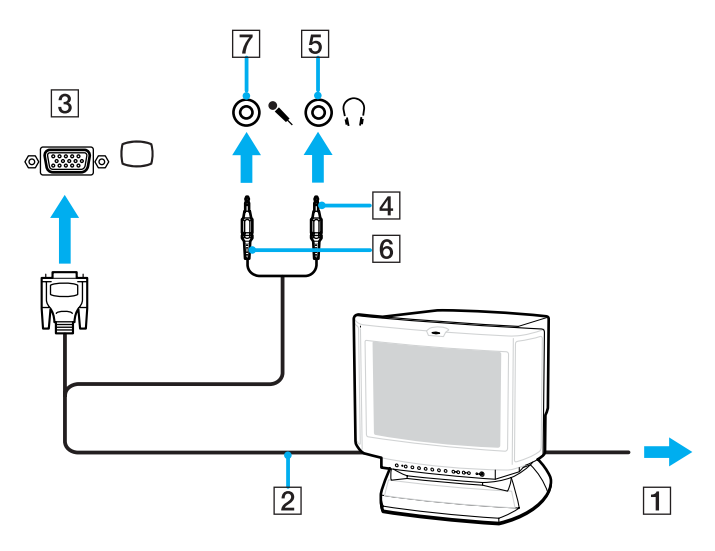

<span id="page-89-1"></span>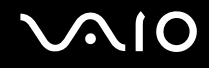

### <span id="page-89-0"></span>Collegamento di un proiettore

È possibile collegare un proiettore (ad esempio il proiettore LCD Sony) direttamente al computer, oppure tramite la docking station opzionale.

#### Per collegare un proiettore

- **1** Inserire il cavo di alimentazione (1) del proiettore nella presa CA.
- **2** Inserire il cavo del segnale RGB (2) nella porta del monitor (VGA) (3)  $\Box$  del computer o nella docking station.
- **3** Collegare il cavo audio (4) (non in dotazione) alla presa per cuffia (5)  $\bigcap$ .
- **4** Inserire il cavo del segnale RGB e il cavo audio nella presa e nella porta sul proiettore (6).

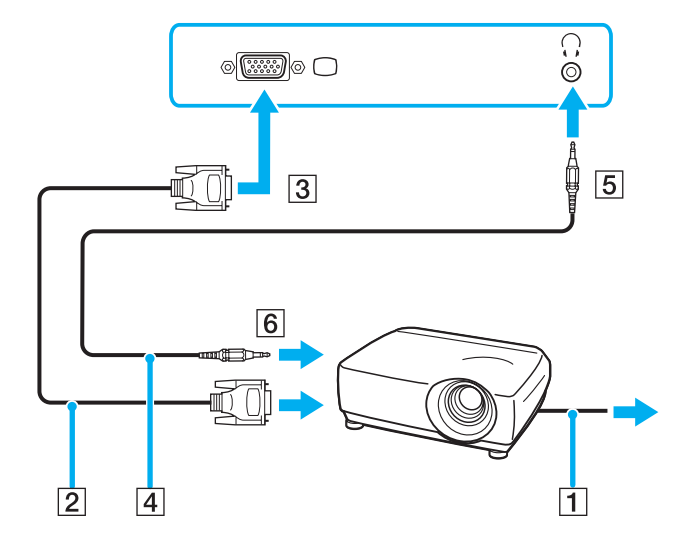

# <span id="page-90-1"></span><span id="page-90-0"></span>Selezione delle modalità di visualizzazione

È possibile selezionare quale schermo utilizzare come monitor principale quando al computer è collegato uno schermo esterno (monitor da tavolo e così via).

Per ulteriori informazioni su come utilizzare contemporaneamente lo schermo del computer e lo schermo esterno, fare riferimento alla sezione **Uso della funzione Monitor multipli [\(pagina 92\)](#page-91-0)**.

Per selezionare uno schermo

#### **Se si utilizza Intel Graphics Media Accelerator (modalità STAMINA)**

- **1** Fare clic con il pulsante destro del mouse sul desktop per visualizzare il menu di scelta rapida.
- **2** Fare clic sulla voce del menu delle proprietà grafiche.
- **3** Seguire le istruzioni visualizzate per modificare le impostazioni.

#### ✍

A seconda del tipo di monitor esterno o proiettore utilizzato, può non essere possibile riprodurre le immagini sullo schermo del computer, sul monitor esterno o sul proiettore contemporaneamente.

Accendere le periferiche prima di accendere il computer.

#### **Se si utilizza il controller video NVIDIA (modalità SPEED)**

- **1** Fare clic col pulsante destro del mouse sul desktop e selezionare **NVIDIA Control Panel** dal menu.
- **2** Fare clic sull'icona **Schermo** (Display).
- **3** Fare clic su **Cambia configurazione schermo** (Change Display Configuration).
- **4** Seguire le istruzioni visualizzate per modificare le impostazioni.

#### ✍

Per selezionare un controller video, fare riferimento alla sezione **Selezione delle modalità di prestazione [\(pagina 104\)](#page-103-0)**.

# <span id="page-91-1"></span><span id="page-91-0"></span>Uso della funzione Monitor multipli

La funzione Monitor multipli consente di distribuire le parti del desktop su schermi separati. Ad esempio, se la porta del monitor (VGA) è collegata ad uno schermo esterno, lo schermo del computer e lo schermo esterno possono funzionare come un unico desktop.

È possibile muovere il cursore da uno schermo all'altro. Ciò consente di trascinare oggetti, come la finestra di un'applicazione aperta o una barra degli strumenti, da uno schermo all'altro.

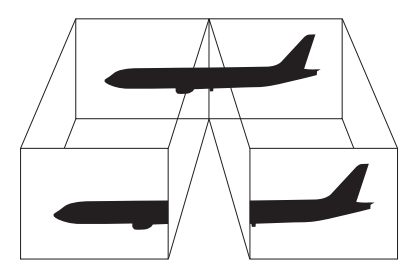

#### ✍

Lo schermo esterno potrebbe non supportare la funzione Monitor multipli.

Certe applicazioni di software potrebbero non essere compatibili con le impostazioni in modalità Monitor multipli.

Accertarsi che non venga attivata la modalità Standby o Sospensione mentre si sta utilizzando la modalità Monitor multipli, altrimenti il computer potrebbe non ritornare alla modalità normale.

Se l'impostazione dei colori è diversa per ciascuno schermo, non suddividere un'unica finestra su due schermi, altrimenti il software potrebbe non funzionare in modo corretto.

Impostare un numero di colori o una risoluzione inferiori per ciascuno schermo.

<span id="page-92-0"></span>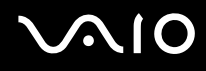

Per selezionare la modalità Monitor multipli

#### **Se si utilizza Intel Graphics Media Accelerator (modalità STAMINA)**

- **1** Fare clic con il pulsante destro del mouse sul desktop per visualizzare il menu di scelta rapida.
- **2** Fare clic sulla voce del menu delle proprietà grafiche.
- **3** Seguire le istruzioni visualizzate per modificare le impostazioni.

### **Se si utilizza il controller video NVIDIA (modalità SPEED)**

- **1** Fare clic col pulsante destro del mouse sul desktop e selezionare **NVIDIA Control Panel** dal menu.
- **2** Fare clic sull'icona **Schermo** (Display).
- **3** Fare clic su **Cambia configurazione schermo** (Change Display Configuration).
- **4** Seguire le istruzioni visualizzate per modificare le impostazioni.

#### ✍

Per selezionare un controller video, fare riferimento alla sezione **Selezione delle modalità di prestazione [\(pagina 104\)](#page-103-0)**.

È inoltre possibile modificare l'assegnazione di uno dei tasti **S** per attivare la modalità Monitor multipli con il rispettivo tasto **S**. Per modificare l'assegnazione dei tasti **S**, premere e tenere premuto uno qualsiasi dei tasti **S** per visualizzare la finestra per la modifica dell'assegnazione. Per dettagli sui tasti **S**, vedere **Uso dei tasti con funzioni speciali [\(pagina 34\)](#page-33-0)**.

#### ✍

Inoltre, è possibile impostare i colori e la risoluzione di ciascuno schermo e personalizzare la modalità Monitor multipli.

<span id="page-93-1"></span>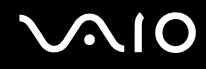

# <span id="page-93-0"></span>Collegamento di un microfono esterno

Per utilizzare una periferica di ingresso audio, ad esempio per le chat su Internet, è necessario collegare un microfono esterno.

Per collegare un microfono esterno

Inserire il cavo del microfono (1) nell'apposita presa (2)  $\blacklozenge$ .

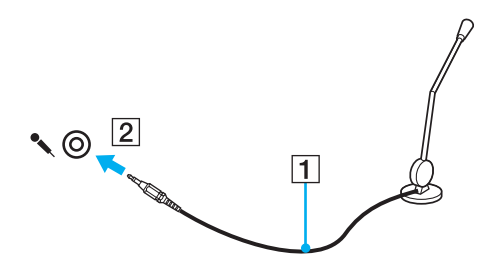

✍ Verificare che il microfono sia predisposto per il collegamento a un computer.

# <span id="page-94-1"></span><span id="page-94-0"></span>Collegamento di una periferica USB (Universal Serial Bus)

Per evitare che il computer e/o le periferiche USB vengano danneggiate, osservare le seguenti precauzioni:

- ❑ Quando si sposta il computer con le periferiche USB collegate, evitare di urtare o forzare le porte USB.
- ❑ Non mettere il computer in una borsa o una custodia da trasporto quando le periferiche USB sono collegate.

# Collegamento di un mouse USB

Per collegare un mouse USB

- **1** Scegliere la porta USB (1)  $\sqrt[1]{x}$  che si preferisce utilizzare.
- **2** Inserire il cavo del mouse USB (2) nella porta USB. Ora è possibile utilizzare il mouse USB (3).

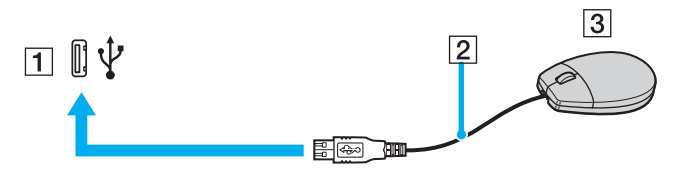

#### ✍

Il driver del software del mouse VAIO è preinstallato sul computer. Di conseguenza, è sufficiente inserire il mouse USB nella porta USB per iniziare a utilizzarlo.

<span id="page-95-0"></span>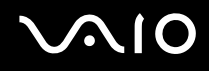

# Collegamento di un'unità floppy USB

È possibile acquistare un'unità disco floppy USB e collegarla al computer in uso.

Per collegare un'unità floppy USB

- **1** Scegliere la porta USB (1)  $\sqrt[k]{e}$  che si preferisce utilizzare.
- **2** Inserire il cavo USB dell'unità floppy (2) nella porta USB. L'unità floppy USB (3) è ora pronta per essere utilizzata.

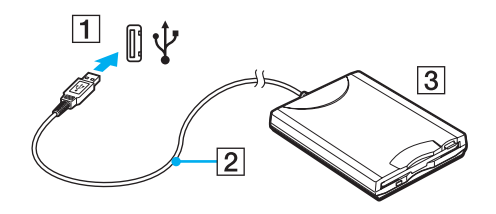

**!** Quando si utilizza un'unità USB floppy, non applicare forza alla porta USB, poiché può danneggiarsi.

# <span id="page-96-0"></span>Scollegamento di un'unità floppy USB

È possibile scollegare un'unità disco floppy USB quando il computer è acceso o spento. Se si scollega l'unità quando il computer è in modalità di risparmio energetico (Standby o Sospensione), il computer può danneggiarsi.

Se il computer è spento, è possibile scollegare direttamente il cavo USB dal computer.

#### Per scollegare un'unità floppy USB

- **1** Chiudere tutti i programmi che hanno accesso all'unità disco floppy.
- **2** Fare doppio clic sull'icona **Rimozione sicura dell'hardware** nella barra delle attività. Viene visualizzata la finestra **Rimozione sicura dell'hardware**.
- **3** Selezionare l'unità disco floppy da scollegare.
- **4** Fare clic su **Disattiva**. Viene visualizzata la finestra **Disattivazione di una periferica hardware**.
- **5** Verificare che l'unità disco floppy sia selezionata e fare clic su **OK**. Viene visualizzato un messaggio in cui è indicato che ora è sicuro rimuovere la periferica hardware.
- **6** Fare clic su **Chiudi** per chiudere la finestra **Rimozione sicura dell'hardware**.
- **7** Rimuovere l'unità disco floppy dal computer.

# <span id="page-97-1"></span>**210**

# <span id="page-97-0"></span>Collegamento di una stampante

Per stampare documenti, è possibile collegare al computer una stampante compatibile con Windows.

### Collegamento di una stampante tramite la porta USB

È possibile collegare una stampante USB compatibile con la versione di Windows del computer.

Per collegare una stampante tramite la porta USB

- **1** Inserire il cavo di alimentazione della stampante in una presa CA (1).
- **2** Scegliere la porta USB (3)  $\sqrt[1]{x}$  che si preferisce utilizzare.
- **3** Inserire un'estremità di un cavo per stampante USB (2) nella porta USB e collegare l'altra estremità alla stampante di cui si dispone.

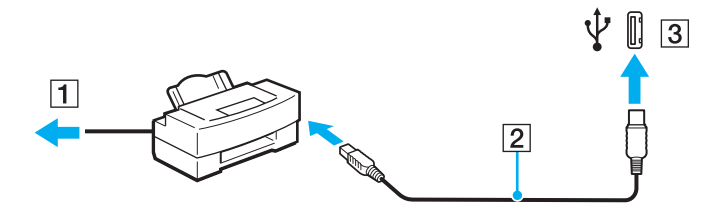

# <span id="page-98-1"></span><span id="page-98-0"></span>Collegamento di una periferica i.LINK

# Note sul collegamento di periferiche i.LINK

- ❑ Il computer è dotato di una porta i.LINK (IEEE 1394), che può essere utilizzata per il collegamento a un apparecchio i.LINK, quale una videocamera digitale o per collegare insieme due computer VAIO allo scopo di copiare, eliminare o modificare dei file.
- ❑ La porta i.LINK del computer non alimenta le periferiche esterne che, in genere, sono alimentate dalle porte i.LINK.
- ❑ La porta i.LINK è in grado di supportare velocità di trasferimento fino a 400 Mbps; tuttavia, la velocità effettiva dipende dalla velocità di trasferimento della periferica esterna.
- ❑ Alcuni cavi i.LINK compatibili con il computer sono caratterizzati dai seguenti codici componente: VMC-IL4415 (un cavo da 1,5 m con un connettore a 4 piedini su ciascuna estremità), serie VMC-IL4408 (un cavo da 0,8 m con un connettore a 4 piedini su ciascuna estremità).
- ❑ È possibile che i cavi i.LINK opzionali non siano disponibili, a seconda del paese o zona di residenza.
- ❑ Una connessione i.LINK con altre periferiche compatibili non è completamente garantita.
- ❑ La connessione i.LINK varia in base alle applicazioni, al sistema operativo e alle periferiche in uso compatibili con i.LINK. Per ulteriori informazioni, fare riferimento al manuale fornito con il software.
- ❑ Prima di collegare al computer periferiche compatibili con i.LINK (ad esempio, un'unità disco rigido, un'unità CD-RW, e così via), verificarne le condizioni di funzionamento e la compatibilità con il sistema operativo.

# <span id="page-99-0"></span>**NIO**

# Collegamento di una videocamera digitale

Per collegare una videocamera digitale

- **1** Inserire un'estremità del cavo i.LINK (1) nella porta i.LINK (2) sul computer e l'altra estremità nelle porte di DV In/Out (3) della videocamera digitale.
- **2** Avviare il software **DVgate Plus**.

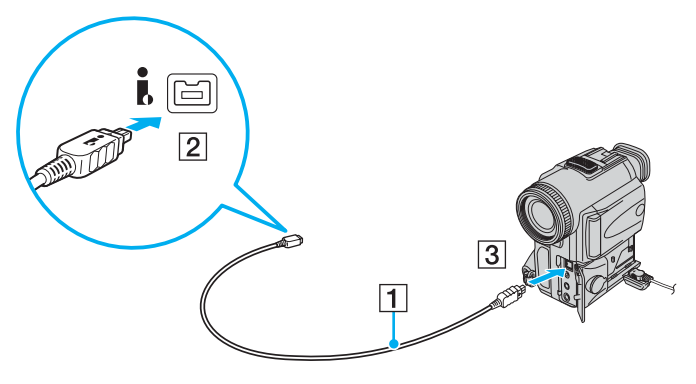

#### ✍

Nelle videocamere digitali Sony le porte **DV Out**, **DV In/Out** o **i.LINK** sono compatibili con i.LINK.

La videocamera digitale Sony mostrata sopra è solo a scopo illustrativo; la videocamera digitale di cui si dispone potrebbe richiedere un tipo di collegamento diverso.

Non è possibile accedere alle immagini memorizzate in un supporto Memory Stick se si utilizza una connessione i.LINK.

# <span id="page-100-1"></span><span id="page-100-0"></span>Collegamento a una rete (LAN)

È possibile collegare il computer a reti di tipo 1000BASE-T\*/100BASE-TX/10BASE-T mediante un cavo di rete Ethernet. Collegare un'estremità del cavo di rete opzionale alla porta di rete (Ethernet) del computer o alla docking station opzionale e l'altra estremità alla rete. Per ulteriori informazioni sulle impostazioni e sulle periferiche richieste per il collegamento alla rete, rivolgersi al proprio amministratore di rete.

\* Disponibile solo mediante la porta di rete (Ethernet) sulla docking station opzionale.

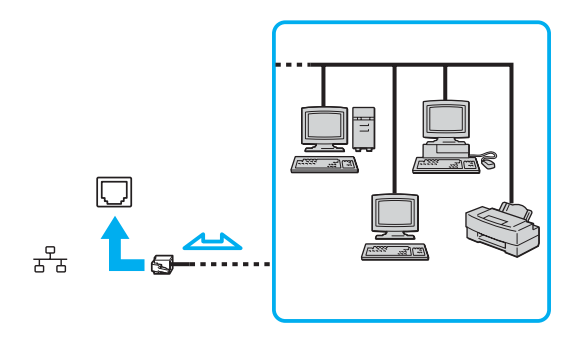

#### ✍

Il computer può essere collegato alla rete con le impostazioni predefinite.

Se il computer è collegato alla docking station opzionale, è necessario selezionare la porta di rete (Ethernet) da utilizzare. Seguire le istruzioni visualizzate.

<span id="page-101-0"></span>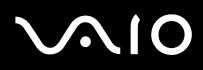

**!** Non è possibile collegare linee telefoniche al connettore della rete (LAN) sul computer.

Collegando il connettore della rete (LAN) alle linee telefoniche citate in seguito, l'elevata corrente sul connettore potrebbe provocare guasti, surriscaldamento o incendio.

- Linee domestiche (altoparlante del citofono) o il telefono ad uso commerciale (telefono commerciale a più linee)
- Linea di abbonato al telefono pubblico
- PBX (private branch exchange) (centralino privato per telefoni in derivazione)

**!** Non inserire il cavo telefonico nella porta di rete.

# <span id="page-102-0"></span>Personalizzazione del computer VAIO

Nella seguente sezione viene descritto brevemente come modificare le impostazioni principali del computer. Verrà inoltre spiegato come utilizzare e personalizzare l'aspetto del software e delle utility Sony e così via.

- ❑ **Selezione delle modalità di prestazione [\(pagina 104\)](#page-103-2)**
- ❑ **Impostazione della password [\(pagina 105\)](#page-104-0)**
- ❑ **Uso dell'autenticazione tramite impronta digitale [\(pagina 111\)](#page-110-0)**
- ❑ **Uso di Trusted Platform Module (TPM) [\(pagina 128\)](#page-127-0)**
- ❑ **Preparazione all'uso del computer con VAIO Control Center [\(pagina 134\)](#page-133-0)**
- ❑ **Uso delle modalità di risparmio energetico [\(pagina 135\)](#page-134-0)**
- ❑ **Gestione dell'alimentazione con VAIO Power Management [\(pagina 140\)](#page-139-0)**
- ❑ **Impostazione della lingua con Windows XP Professional [\(pagina 143\)](#page-142-0)**
- ❑ **Configurazione del modem [\(pagina 146\)](#page-145-0)**
- ❑ **Protezione del disco rigido [\(pagina 148\)](#page-147-0)**

# <span id="page-103-2"></span><span id="page-103-1"></span><span id="page-103-0"></span>Selezione delle modalità di prestazione

Il computer è dotato di un dispositivo di selezione delle prestazioni (1) per selezionare una modalità per il consumo ridotto di energia o per prestazioni più rapide.

**!**

Una volta modificata la modalità mediante il dispositivo di selezione delle prestazioni, è necessario riavviare il computer per attivarla. Viene visualizzata una finestra in cui si richiede di riavviare il computer.

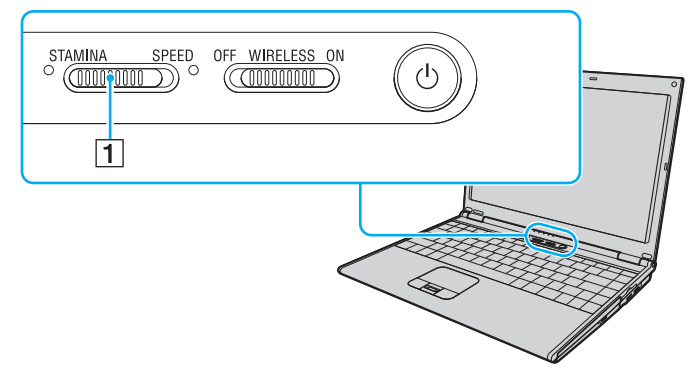

#### ❑ Modalità **STAMINA**

Utilizza Intel Graphics Media Accelerator per conservare l'energia della batteria.

#### ❑ Modalità **SPEED**

Utilizza il controller video NVIDIA per fornire prestazioni più rapide.

هية<br>È possibile individuare la modalità di prestazione attuale mediante la spia accesa su uno dei lati del dispositivo di selezione delle prestazioni.

<span id="page-104-1"></span>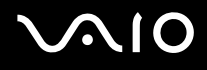

# <span id="page-104-0"></span>Impostazione della password

È possibile utilizzare una delle funzioni del BIOS per impostare una password di accensione per proteggere il computer.

Una volta impostata la password di accensione, sarà necessario immetterla dopo la visualizzazione del logo VAIO per avviare il computer. La password di accensione consentirà di proteggere il computer da accessi non autorizzati.

- ❑ **Aggiunta della password di accensione [\(pagina 106\)](#page-105-1)**
- ❑ **Modifica/rimozione della password di accensione [\(pagina 108\)](#page-107-0)**
- ❑ **Aggiunta della password di Windows [\(pagina 109\)](#page-108-0)**
- ❑ **Modifica/rimozione della password di Windows [\(pagina 110\)](#page-109-0)**

# <span id="page-105-1"></span><span id="page-105-0"></span>Aggiunta della password di accensione

**!**

Una volta impostata la password di accensione, non è possibile avviare il computer senza immettere la password. Prestare attenzione a non dimenticare la password. Scrivere la password e conservarla in un luogo sicuro e non accessibile ad altre persone.

Se la password viene dimenticata ed è necessario rivolgersi all'assistenza per reimpostarla, verrà applicata una tariffa per l'operazione e potrebbe essere necessario inviare il computer a un centro assistenza per eseguire l'operazione.

#### Per aggiungere la password di accensione

- **1** Accendere il computer.
- **2** Premere il tasto **F2** quando viene visualizzato il logo VAIO. Viene visualizzata la schermata di configurazione del BIOS. Se questo non avviene, riavviare il computer e premere diverse volte il tasto **F2** quando viene visualizzato il logo VAIO.
- **3** Premere il tasto  $\leftarrow$  o  $\rightarrow$  per selezionare Security e visualizzare la scheda Security, selezionare Set Machine **Password**, quindi premere il tasto **Enter**.
- **4** Immettere due volte la password nell'apposita schermata e premere **Enter**. La password può contenere un massimo di 32 caratteri alfanumerici (inclusi gli spazi).
- **5** Alla richiesta di conferma, premere il tasto **Enter**.

#### ✍

Procedere come segue per configurare il computer, in modo che venga richiesta la password alla sua accensione o quando viene visualizzata la schermata di configurazione del BIOS.

**6** Selezionare **Password when Power ON** in **Security**.

Premere la barra spaziatrice per cambiare l'impostazione da **Disabled** a **Enabled**.

**7** Premere il tasto ← oppure → per selezionare **Exit**, selezionare **Exit (Save Changes)** oppure **Exit Setup** quindi premere il tasto **Enter**.

Accertarsi che sia selezionato **Yes** nella schermata **Setup Confirmation**, quindi premere il tasto **Enter**.

<span id="page-106-0"></span>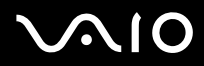

#### ✍

Se è stata impostata la password di accensione insieme alla funzione di autenticazione delle impronte digitali, è possibile sostituire quest'ultima alla password all'accensione del computer. Per ulteriori informazioni, fare riferimento alla sezione **Uso dell'autenticazione tramite impronta digitale [\(pagina 111\)](#page-110-0)**.

<span id="page-107-1"></span>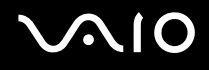

### <span id="page-107-0"></span>Modifica/rimozione della password di accensione

Per modificare o rimuovere la password di accensione

- **1** Accendere il computer.
- **2** Premere il tasto **F2** quando viene visualizzato il logo VAIO. Viene visualizzata la schermata di configurazione del BIOS. Se questo non avviene, riavviare il computer e premere diverse volte il tasto **F2** quando viene visualizzato il logo VAIO.
- **3** Immettere la password corrente in **Enter Password**, quindi premere **Enter**.
- **4** Premere il tasto ← oppure → per selezionare Security e visualizzare la scheda Security, selezionare Set Machine **Password**, quindi premere il tasto **Enter**.
- **5** Nell'apposita schermata, immettere una volta la password corrente e due volte la nuova password, quindi premere **Enter**. Per rimuovere la password, non immettere alcun valore in **Enter New Password** e in **Confirm New Password** e premere il tasto **Enter**.

Quando viene richiesta la conferma di salvataggio delle modifiche, premere il tasto **Enter**.

**6** Premere il tasto < oppure , per selezionare **Exit**, selezionare **Exit (Save Changes)** oppure **Exit Setup** quindi premere il tasto **Enter**.

Verificare che sia selezionato **Yes** nella schermata **Setup Confirmation**, quindi premere **Enter**.
# <span id="page-108-0"></span>**MIO**

# <span id="page-108-1"></span>Aggiunta della password di Windows

Per aggiungere la password di Windows

- **1** Fare clic su **Start**, quindi su **Pannello di controllo**.
- **2** Fare clic sull'icona **Account utente**.
- **3** Fare clic sul proprio account utente **o scegliere un account da modificare**.
- **4** Fare clic su **Crea password**.
- **5** Nei campi **Digitare la nuova password** e in **Immettere nuovamente la password per confermarla**, immettere la password per il proprio account.
- **6** Fare clic su **Crea password**.

#### $\mathbb{Z}_n$

Vedere **Guida in linea e supporto tecnico** per ulteriori informazioni sulla password di Windows.

# <span id="page-109-0"></span>**AIO**

# Modifica/rimozione della password di Windows

#### Per modificare la password di Windows

- Fare clic su **Start**, quindi su **Pannello di controllo**.
- Fare clic sull'icona **Account utente**.
- Fare clic sul proprio account utente **o scegliere un account da modificare**.
- Fare clic su **Cambia password**.
- In **Immettere la password corrente** immettere la password corrente.
- Immettere una nuova password in **Digitare la nuova password** e la stessa password in **Immettere nuovamente la password per confermarla**.
- Fare clic su **Cambia password**.

#### Per rimuovere la password

- Fare clic su **Start**, quindi su **Pannello di controllo**.
- Fare clic sull'icona **Account utente**.
- Fare clic sul proprio account utente **o scegliere un account da modificare**.
- Fare clic su **Rimuovi password**.
- Immettere la password corrente che si desidera rimuovere.
- Fare clic su **Rimuovi password**.

# <span id="page-110-0"></span>Uso dell'autenticazione tramite impronta digitale

Il computer potrebbe essere dotato di un sensore di impronte digitali per fornire all'utente ulteriori funzionalità. Il sensore del lettore di impronte digitali è una piccola barra orizzontale che si trova tra i tasti sinistro e destro del touchpad e da ora in avanti verrà chiamato sensore impronta digitale.

Per verificare se il proprio modello è dotato del sensore impronta digitale, fare riferimento alle **Specifiche** in linea.

Una volta memorizzate le proprie impronte digitali, la funzionalità di autenticazione tramite impronta digitale consente le operazioni descritte di seguito.

❑ Metodo alternativo all'immissione della password

È possibile effettuare l'accesso al sistema protetto da password senza immettere le password di accensione, di disco rigido e di Windows. Se si condivide il computer con altre persone è inoltre possibile evitare la selezione dell'utente.

❑ Accesso veloce a siti Web

Una volta che le informazioni utente (account utente, password, ecc.) per i siti Web sono state memorizzate nella Password Bank, è possibile utilizzare l'autenticazione tramite impronta digitale per l'immissione delle informazioni richieste e accedere a siti Web protetti da password.

- ❑ Accesso alla cartella crittografata (bloccata) **My Safe** La cartella **My Safe** viene fornita per proteggere i dati da accessi non autorizzati. Con la funzionalità di autenticazione tramite impronta digitale è possibile decrittografare (sbloccare) questa cartella e accedere ai dati.
- ❑ Accesso rapido all'applicazione

Una volta che al dito è stata assegnata un'applicazione, è possibile avviare tale applicazione appoggiando il dito sul sensore per le impronte digitali.

- ❑ **Precauzioni nell'uso dell'autenticazione tramite impronta digitale [\(pagina 112\)](#page-111-1)**
- ❑ **Registrazione di un'impronta digitale [\(pagina 114\)](#page-113-0)**
- ❑ **Accesso al sistema [\(pagina 117\)](#page-116-0)**
- ❑ **Uso della Password Bank [\(pagina 119\)](#page-118-0)**
- ❑ **Uso della cartella My Safe [\(pagina 122\)](#page-121-0)**
- ❑ **Uso della funzione di avvio applicazione [\(pagina 125\)](#page-124-0)**

# <span id="page-111-1"></span><span id="page-111-0"></span>Precauzioni nell'uso dell'autenticazione tramite impronta digitale

- La tecnologia di autenticazione tramite impronta digitale non assicura una verifica al 100%. Sony Corporation non si assume alcuna responsabilità per problemi e danni derivanti dall'uso o dalla impossibilità di utilizzo del sensore impronta digitale.
- ❑ La tecnologia di autenticazione tramite impronta digitale non assicura la protezione completa dei dati e dell'hardware. Sony Corporation non si assume alcuna responsabilità per problemi e danni derivanti dall'uso o dalla impossibilità di utilizzo del sensore impronta digitale.
- ❑ Il tasso di riconoscimento dell'impronta digitale dipende dalle condizioni operative e varia anche da individuo a individuo.
- ❑ Accertarsi di effettuare una copia di backup dei dati memorizzati sul disco rigido, specialmente quelli nella cartella **My Safe**, prima di inviare il computer in riparazione.

Sony Corporation non si assume alcuna responsabilità per perdite o modifiche dei dati che potrebbero essersi verificati durante la riparazione.

- ❑ Il disco rigido potrebbe essere inizializzato e restituito dopo il lavoro di riparazione e, in tal caso, non si potranno ripristinare i modelli di impronte digitali.
- ❑ La manutenzione e la gestione dei dati relativi all'autenticazione tramite impronta digitale devono essere effettuate a rischio dell'utente.

Sony Corporation non si assume alcuna responsabilità per difetti derivanti dalla manutenzione e della gestione dei dati.

- ❑ Quando si registrano le proprie impronte digitali, ricordare quanto riportato di seguito.
	- ❑ Registrare più di una impronta digitale nel caso di impossibilità di riconoscimento dell'impronta digitale a causa di ferite.
	- ❑ Potrebbe non essere possibile registrare le proprie impronte digitali a causa di fattori biologici.
	- ❑ Possono essere registrate fino a 10 impronte digitali per persona. Notare che è possibile registrare fino a 21 impronte digitali in base a un criterio di priorità di immissione per eseguire l'accesso al sistema utilizzando la funzionalità Boot Security. Se si condivide il computer con altre persone potrebbe non essere possibile utilizzare l'impronta digitale registrata per effettuare l'accesso al sistema.

# <span id="page-112-0"></span>**AIO**

- ❑ Quando si passano le dita sul sensore impronta digitale, ricordare quanto riportato di seguito.
	- ❑ Posizionare la punta del dito in posizione piatta al centro del sensore impronta digitale.
	- ❑ Eseguire la scansione dell'impronta digitale dall'ultima falange del dito fino alla punta dello stesso.
	- ❑ Strisciare il dito perpendicolarmente sul sensore impronta digitale.
	- ❑ Tenere il dito a contatto con il sensore impronta digitale mentre si esegue l'operazione.
	- ❑ Attendere circa un secondo che il sensore impronta digitale esegua la scansione.
- ❑ Potrebbe rivelarsi difficile registrare o riconoscere l'impronta digitale se il dito è:
	- ❑ disidratato o bagnato
	- ❑ corrugato
	- ❑ ferito
	- ❑ sporco
- ❑ Se il sensore impronta digitale è sporco potrebbero verificarsi problemi con le prestazioni di riconoscimento.
	- ❑ Pulire regolarmente il sensore impronta digitale con un panno morbido.
	- ❑ Utilizzare un panno per la pulizia di lenti quando il sensore impronta digitale è molto sporco.
	- ❑ Eliminare la polvere con una bomboletta di aria compressa o con uno spazzolino morbido.

<span id="page-113-1"></span>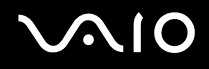

# <span id="page-113-0"></span>Registrazione di un'impronta digitale

Per utilizzare la funzione di autenticazione tramite impronta digitale è necessario registrare sul computer le proprie impronte digitali.

✍

Impostare la password di Windows sul computer prima di eseguire la registrazione. Per istruzioni dettagliate, fare riferimento alla sezione **Aggiunta della password di Windows [\(pagina 109\)](#page-108-1)**.

#### Per registrare un'impronta digitale

**!** È possibile registrare fino a 21 impronte digitali in base a un criterio di priorità di immissione per eseguire l'accesso al sistema utilizzando la funzionalità Boot Security. Se si condivide il computer con altre persone potrebbe non essere possibile utilizzare l'impronta digitale registrata per effettuare l'accesso al sistema.

- **1** Fare clic su **Start**, selezionare **Protector Suite QL**, e scegliere **Benvenuti** (Welcome). Viene visualizzata la finestra **Benvenuti** (Welcome).
- **2** Fare clic su **Registrati ora** (Enroll now).

#### ✍

Se la password di Windows non è impostata sul computer, ne verrà richiesta la registrazione. Fare clic su **OK** nella finestra di richiesta. Fare clic su **Sì** per conferma. Immettere due volte la password e fare clic su **OK**.

- **3** Fare clic su **Avanti**.
- **4** Immettere la password di Windows e fare clic su **Avanti**.
- **5** Selezionare la casella di controllo **Lancia l'esercitazione interattiva** (Run interactive tutorial) e fare clic su **Avanti**.
- **6** Leggere le informazioni relative all'esercitazione e fare clic su **Avanti**.

<span id="page-114-0"></span>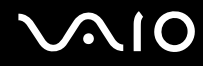

**7** Strisciare quattro volte il dito sul sensore impronta digitale per eseguire una prova, quindi fare clic su **Avanti**. Viene visualizzata la finestra **Registrazione** (Enrollment).

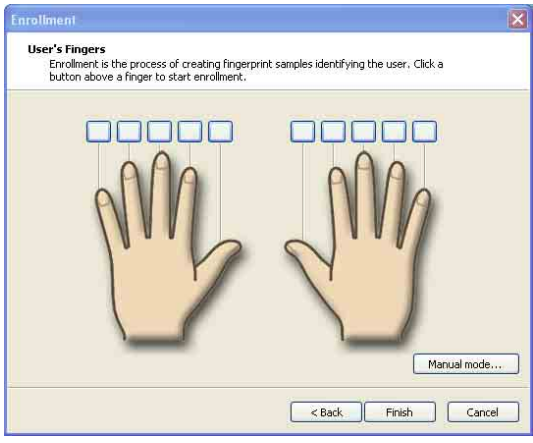

#### ✍

Per la procedura di scansione, fare riferimento alla sezione **Per eseguire la scansione di un'impronta digitale [\(pagina 116\)](#page-115-1)**.

- **8** Fare clic sul dito del quale si desidera registrare l'impronta digitale.
- **9** Strisciare tre volte il dito sul sensore impronta digitale.
- **10** Fare clic su **Fine**.

#### ✍

Per registrare più impronte digitali, ripetere i passaggi 7 e 8 qui sopra.

Se la registrazione della scansione non ha esito positivo al passaggio 8 descritto in precedenza, fare clic su **Manual mode** e attenersi alle istruzioni visualizzate sullo schermo per eseguire la registrazione in modalità manuale.

Per modificare o aggiungere modelli di impronta digitale, fare clic con il tasto destro sull'icona **Protector Suite QL** che si trova nella barra delle applicazioni.

# <span id="page-115-0"></span>**210**

<span id="page-115-1"></span>Per eseguire la scansione di un'impronta digitale

**1** Posizionare l'ultima falange del dito sul sensore impronta digitale (1).

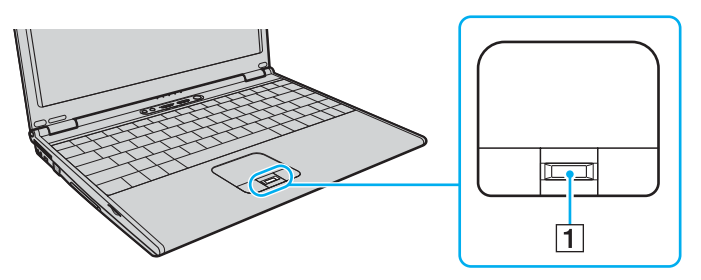

#### ✍

Posizionare la punta del dito in posizione piatta al centro del sensore impronta digitale.

**2** Strisciare il dito perpendicolarmente sul sensore impronta digitale.

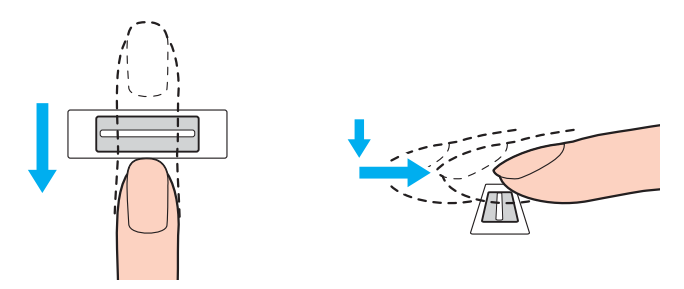

**!** Tenere il dito a contatto con il sensore impronta digitale mentre si esegue l'operazione.

La registrazione dell'impronta digitale potrebbe non riuscire se si muove il dito troppo velocemente o troppo lentamente. Impiegare circa un secondo per eseguire il movimento del dito sul sensore.

<span id="page-116-1"></span>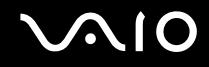

### <span id="page-116-0"></span>Accesso al sistema

Per utilizzare la funzionalità di autenticazione tramite impronta digitale al posto della password per effettuare l'accesso al sistema è necessario impostare le password di accensione, del disco rigido e di Windows e configurare il computer per l'autenticazione tramite impronta digitale.

Per impostare la password di accensione, fare riferimento alla sezione **Impostazione della password [\(pagina 105\)](#page-104-0)**.

#### Per eseguire l'accesso a Windows

Se le impronte digitali sono registrate per il proprio account utente, si potrà utilizzare il riconoscimento dell'impronta digitale al posto dell'immissione della password quando si esegue l'accesso a Windows.

**1** Strisciare il dito del quale è stata registrata l'impronta digitale sul sensore impronta digitale quando viene visualizzata la schermata di accesso di Windows. Windows viene avviato.

✍ È possibile effettuare l'accesso al proprio account utente semplicemente strisciando il dito del quale è stata registrata l'impronta digitale anche se il computer è condiviso fra più utenti.

<span id="page-116-2"></span>Per configurare il computer per l'autenticazione tramite impronta digitale

- **1** Strisciare il dito del quale è stata registrata l'impronta digitale sul sensore impronta digitale per visualizzare il menu **Protector Suite QL**.
- **2** Selezionare **Impostazioni** (Settings). Viene visualizzata la finestra **Protector Suite QL**.
- **3** Fare clic sulla scheda **Accensione protetta** (Boot Security).

**!** Se in precedenza non è stata impostata la password di accensione, la scheda **Accensione protetta** (Boot Security) non viene visualizzata.

**4** Selezionare le caselle di controllo **Attiva l'accensione protetta** (Enable Boot Security) e **Accesso automatico dopo la verifica dell'accensione** (Automatic logon after boot verification), quindi fare clic su **OK**.

<span id="page-117-0"></span>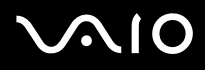

#### ✍

Con la casella di controllo **Automatically log onto system after power-on authentication** selezionata, è possibile avviare il sistema e Windows strisciando il dito solo una volta.

Se è stata selezionata solo la casella di controllo **Attiva l'accensione protetta** (Enable Boot Security), verrà richiesto di strisciare il dito o di immettere la password prima dell'avvio di Windows.

Per eseguire l'accesso al sistema utilizzando la funzionalità Boot Security

- **1** Accendere il computer. Dopo il logo VAIO viene visualizzata la finestra di autenticazione.
- **2** Strisciare il dito del quale è stata registrata l'impronta digitale sul sensore impronta digitale. Windows viene avviato.

#### ✍

In alternativa, è possibile premere il tasto **Esc** e immettere la password.

Se è stata selezionata solo la casella di controllo **Attiva l'accensione protetta** (Enable Boot Security) al passaggio 4 nella sezione **Per configurare il computer per l'autenticazione tramite impronta digitale [\(pagina 117\)](#page-116-2)**, verrà richiesto di strisciare il dito o di immettere la password prima dell'avvio di Windows.

**!** È possibile registrare fino a 21 impronte digitali in base a un criterio di priorità di immissione per eseguire l'accesso al sistema utilizzando la funzionalità Boot Security. Se si condivide il computer con altre persone potrebbe non essere possibile utilizzare l'impronta digitale registrata per effettuare l'accesso al sistema.

<span id="page-118-1"></span>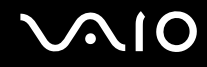

## <span id="page-118-0"></span>Uso della Password Bank

Una volta che le informazioni utente (account utente, password, ecc.) per i siti Web sono state memorizzate nella Password Bank, è possibile utilizzare l'autenticazione tramite impronta digitale per l'immissione delle informazioni richieste e accedere a siti Web protetti da password.

- ❑ **Aggiunta di una voce alla Password Bank [\(pagina 119\)](#page-118-2)**
- ❑ **Uso di una voce della Password Bank per accedere a un sito Web [\(pagina 120\)](#page-119-1)**
- ❑ **Importazione/esportazione di voci della Password Bank [\(pagina 121\)](#page-120-0)**

### <span id="page-118-2"></span>Aggiunta di una voce alla Password Bank

Per accedere a siti Web protetti da password utilizzando la funzionalità di autenticazione tramite impronta digitale, è necessario aggiungere una voce a Password Bank per il sito Web.

#### Per aggiungere una voce alla Password Bank

- **1** Visitare il sito Web protetto da password desiderato per visualizzare la finestra di immissione di account utente e password.
- **2** Immettere le proprie informazioni utente (account utente, password, e così via).
- **3** Strisciare il dito del quale è stata registrata l'impronta digitale sul sensore impronta digitale per visualizzare il menu **Protector Suite QL**.
- **4** Selezionare **Registra finestra** (Register Window).
- **5** Fare clic su **Continua** (Continue) nella finestra visualizzata. Una volta terminato verrà visualizzato un messaggio nella barra del titolo. Per visualizzare o modificare la voce, fare clic su **Registration Details** che si trova nel messaggio.

**!** Non aggiungere mai password TPM (fare riferimento alla sezione **Uso di Trusted Platform Module (TPM) [\(pagina 128\)](#page-127-0)**) alla Password Bank.

# <span id="page-119-1"></span><span id="page-119-0"></span>Uso di una voce della Password Bank per accedere a un sito Web

Una volta aggiunta una voce alla Password Bank, è possibile utilizzarla per accedere al rispettivo sito Web protetto da password.

Per accedere a un sito Web protetto da password

- **1** Visitare il sito Web protetto da password desiderato per visualizzare la finestra di immissione di account utente e password. Viene visualizzato un messaggio per indicare che si dispone di una voce Password Bank per il sito.
- **2** Strisciare il dito del quale è stata registrata l'impronta digitale sul sensore impronta digitale.
- **3** Fare clic su **Sì** nella finestra di conferma. Se viene visualizzata una finestra con un avviso di sicurezza, fare clic su **Sì** o **OK** per continuare.

✍ È sempre possibile immettere le informazioni utente che sono state registrate nella Password Bank per accedere ai siti Web protetti da password.

# <span id="page-120-1"></span>**AIO**

# <span id="page-120-0"></span>Importazione/esportazione di voci della Password Bank

È possibile esportare/importare voci dalla/nella Password Bank per avere una copia di backup o per funzioni di ripristino.

#### Per esportare una voce

- **1** Strisciare il dito del quale è stata registrata l'impronta digitale sul sensore impronta digitale per visualizzare il menu **Protector Suite QL**.
- **2** Selezionare **Impostazioni** (Settings). Viene visualizzata la finestra **Protector Suite QL**.
- **3** Fare clic sulla scheda **Registrazioni** (Registrations).
- **4** Selezionare dall'elenco il nome della voce desiderata e fare clic su **Esporta** (Export).
- **5** Immettere un nome di file e fare clic su **Save**.
- **6** Immettere due volte una password e fare clic su **OK**.
- **7** Fare clic su **OK**.

#### Per importare una voce

- **1** Strisciare il dito del quale è stata registrata l'impronta digitale sul sensore impronta digitale per visualizzare il menu **Protector Suite QL**.
- **2** Selezionare **Impostazioni** (Settings). Viene visualizzata la finestra **Protector Suite QL**.
- **3** Fare clic sulla scheda **Registrazioni** (Registrations).
- **4** Fare clic su **Importa** (Import).
- **5** Selezionare un file esportato e fare clic su **Open**.
- **6** Immettere la password utilizzata per l'esportazione e fare clic su **OK**.
- **7** Fare clic su **OK**.

<span id="page-121-1"></span>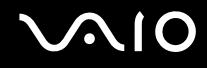

### <span id="page-121-0"></span>Uso della cartella My Safe

La cartella crittografata **My Safe** viene fornita per proteggere i dati da accessi non autorizzati. Con la funzionalità di autenticazione tramite impronta digitale è possibile decrittografare (sbloccare) questa cartella e accedere ai dati.

Notare che è necessario inizializzare e creare la cartella prima di utilizzare per la prima volta la cartella **My Safe**.

Per visualizzare l'icona My Safe sul desktop

- **1** Strisciare il dito del quale è stata registrata l'impronta digitale sul sensore impronta digitale per visualizzare il menu **Protector Suite QL**.
- **2** Selezionare **Impostazioni** (Settings). Viene visualizzata la finestra **Protector Suite QL**.
- **3** Fare clic sulla scheda **My Safe**.
- **4** Selezionare la casella di controllo **Show My Safe icon on Desktop** (Mostra icona My Safe sul desktop), quindi fare clic su **OK**.

# <span id="page-122-0"></span>**AIO**

#### Per inizializzare la cartella My Safe

- **1** Fare doppio clic sull'icona **My Safe** che si trova sul desktop.
- **2** Strisciare il dito del quale è stata registrata l'impronta digitale sul sensore impronta digitale.
- **3** Fare clic su **Avanti**.
- **4** Immettere due volte una password di backup e fare clic su **Avanti**. La password deve avere una lunghezza minima di 8 caratteri alfanumerici.

**!** Se il sensore impronta digitale non funziona correttamente sarà necessaria la password di backup. Senza la password di backup, non sarà possibile ripristinare i dati nella cartella **My Safe**. Accertarsi di scrivere la password di backup e di tenerla in un luogo sicuro e non accessibile ad altre persone.

**5** Specificare la dimensione della cartella e fare clic su **Fine**. Viene aperta la cartella **My Safe**.

**!** La dimensione massima della cartella **My Safe** è di 2 GB.

#### Per bloccare la cartella My Safe

Fare clic con il pulsante destro del mouse sull'icona **My Safe** che si trova sul desktop e selezionare **Chiudi My Safe** (Lock My Safe) dal menu **Protector Suite QL**.

La cartella **My Safe** è bloccata per impedire accessi non autorizzati.

#### Per sbloccare la cartella My Safe

- **1** Fare clic con il pulsante destro del mouse sull'icona **My Safe** che si trova sul desktop e selezionare **Apri My safe** (Unlock My Safe) dal menu **Protector Suite QL**.
- **2** Strisciare il dito del quale è stata registrata l'impronta digitale sul sensore impronta digitale. La cartella **My Safe** rimarrà sbloccata fino a quando non viene bloccata di nuovo o non si riavvia il computer.

# <span id="page-123-0"></span>**AIO**

### Per ridimensionare la cartella My Safe

#### ✍

La dimensione massima della cartella **My Safe** è di 2 GB.

- **1** Strisciare il dito del quale è stata registrata l'impronta digitale sul sensore impronta digitale per visualizzare il menu **Protector Suite QL**.
- **2** Selezionare **Impostazioni** (Settings). Viene visualizzata la finestra **Protector Suite QL**.
- **3** Fare clic sulla scheda **My Safe**.
- **4** Fare clic su **Modifica dimensioni** (Change size). Viene visualizzata la finestra per la modifica della dimensione.

#### ✍

Se la cartella **My Safe** è sbloccata quando si fa clic su **Modifica dimensioni** (Change size) al passaggio 4, verrà visualizzata la finestra per il blocco della cartella. Fare clic su **OK** per bloccare la cartella **My Safe** e chiudere la finestra.

- **5** Cambiare la dimensione della cartella e fare clic su **OK**.
- **6** Fare clic su **OK** nella finestra **Protect Suite QL**.

<span id="page-124-1"></span>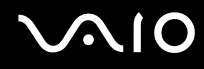

## <span id="page-124-0"></span>Uso della funzione di avvio applicazione

La funzione di avvio applicazione consente di avviare tramite l'impronta digitale registrata l'applicazione preferita (file eseguibile) che è stata assegnata a una delle dita. Una volta che al dito è stata assegnata un'applicazione, è possibile avviare tale applicazione senza eseguire alcuna selezione di menu appoggiando il dito sul sensore per le impronte digitali.

- ❑ **Assegnazione di un'applicazione al dito [\(pagina 126\)](#page-125-1)**
- ❑ **Avvio di un'applicazione tramite dito [\(pagina 126\)](#page-125-2)**
- ❑ **Modifica dell'applicazione assegnata al dito [\(pagina 127\)](#page-126-0)**
- ❑ **Rimozione dell'assegnazione di un'applicazione al dito [\(pagina 127\)](#page-126-1)**

# <span id="page-125-0"></span> $\bigcirc$ 10

# <span id="page-125-1"></span>Assegnazione di un'applicazione al dito

Per usare la funzione di avvio applicazione, è necessario preassegnare applicazioni alle singole dita.

#### Per assegnare un'applicazione al dito

- **1** Strisciare il dito del quale è stata registrata l'impronta digitale sul sensore impronta digitale per visualizzare il menu **Protector Suite QL**.
- **2** Selezionare **Impostazioni** (Settings). Viene visualizzata la finestra **Protector Suite QL**.
- **3** Fare clic sulla scheda **Applicazioni** (Applications).
- **4** Fare clic su **Aggiungi**. Viene visualizzata la finestra **Applicazioni** (Applications).

**!** Per aggiungere un'assegnazione, è necessario che almeno due dita registrate non siano assegnate.

Per visualizzare il menu **Protector Suite QL** nel passaggio 1 sopra indicato, è necessario che non sia assegnato almeno un dito registrato.

**5** Selezionare una delle dita registrate e assegnare un'applicazione, quindi fare clic su **OK**.

# <span id="page-125-2"></span>Avvio di un'applicazione tramite dito

Strisciare il dito a cui è stata assegnata l'applicazione che si desidera avviare sul sensore impronta digitale.

**!** Se si striscia un dito al quale non è stata assegnata alcuna applicazione sul sensore impronta digitale verrà visualizzato il menu **Protector Suite QL**.

# <span id="page-126-2"></span>**AIO**

# <span id="page-126-0"></span>Modifica dell'applicazione assegnata al dito

#### Per modificare l'applicazione assegnata al dito

- **1** Strisciare il dito del quale è stata registrata l'impronta digitale sul sensore impronta digitale per visualizzare il menu **Protector Suite QL**.
- **2** Selezionare **Impostazioni** (Settings). Viene visualizzata la finestra **Protector Suite QL**.
- **3** Fare clic sulla scheda **Applicazioni** (Applications).
- **4** Selezionare il dito desiderato e fare clic su **Modifica**. Viene visualizzata la finestra **Applicazioni** (Applications).
- **5** Modificare l'assegnazione e fare clic su **OK**.

### <span id="page-126-1"></span>Rimozione dell'assegnazione di un'applicazione al dito

#### Per rimuovere un'assegnazione di applicazione al dito

- **1** Strisciare il dito del quale è stata registrata l'impronta digitale sul sensore impronta digitale per visualizzare il menu **Protector Suite QL**.
- **2** Selezionare **Impostazioni** (Settings). Viene visualizzata la finestra **Protector Suite QL**.
- **3** Fare clic sulla scheda **Applicazioni** (Applications).
- **4** Selezionare il dito desiderato e fare clic su **Elimina**.

# <span id="page-127-1"></span><span id="page-127-0"></span>Uso di Trusted Platform Module (TPM)

Il Trusted Platform Module (TPM) integrato in alcuni modelli fornisce al computer delle funzioni di sicurezza di base. In combinazione con il TPM, è possibile crittografare e decrittografare i dati per aumentare la sicurezza del computer verso accessi non autorizzati.

I TPM sono definiti da Trusted Computing Group (TCG) e vengono anche denominati chip di sicurezza.

Per verificare se il proprio modello è dotato di TPM, fare riferimento alle **Specifiche** in linea.

- ❑ **Precauzioni relative all'uso di TPM [\(pagina 129\)](#page-128-1)**
- ❑ **Avviso importante [\(pagina 130\)](#page-129-0)**
- ❑ **Configurazione di TPM [\(pagina 132\)](#page-131-0)**

### <span id="page-128-1"></span><span id="page-128-0"></span>Precauzioni relative all'uso di TPM

- ❑ Anche se il computer è dotato delle più recenti funzioni di sicurezza TPM, queste funzioni non assicurano la protezione completa dei propri dati e dell'hardware. Sony Corporation non si assume alcuna responsabilità per problemi e danni derivanti dall'uso delle funzioni da parte dell'utente.
- ❑ Dopo aver installato Infineon TPM Professional Package, è necessario impostare alcune password per TPM sul computer. Senza queste password, non si potrà ripristinare alcun dato protetto con TPM. Accertarsi di scrivere le password e di tenerle in un luogo sicuro e non accessibile ad altre persone.
- ❑ Accertarsi di effettuare copie di backup del più recente file di archivio di ripristino di emergenza e del file token di ripristino di emergenza più recente e di memorizzare tali copie in un luogo sicuro e non accessibile ad altre persone prima di inviare il computer in riparazione. I dati memorizzati nel TPM che è integrato nella scheda madre potrebbero andare persi o essere danneggiati durante la riparazione.
- ❑ Durante la riparazione il TPM potrebbe essere sostituito anche se non vi sono problemi con i moduli. In tal caso, utilizzare le copie di backup del file di archivio di ripristino di emergenza e del file token di ripristino di emergenza per ripristinare la configurazione TPM.
- ❑ Accertarsi di effettuare una copia di backup dei dati memorizzati nel disco rigido prima di inviare il computer per la riparazione. Il disco rigido potrebbe essere inizializzato e restituito dopo il lavoro di riparazione e, in tal caso, non si potranno ripristinare i dati sul disco rigido utilizzando le copie di backup del file di archivio di ripristino di emergenza e del file token di ripristino di emergenza.
- ❑ La manutenzione e la gestione dei dati protetti con TPM devono essere effettuate a rischio dell'utente. Sony Corporation non si assume alcuna responsabilità per difetti derivanti dalla manutenzione e gestione dei dati.

# <span id="page-129-1"></span><span id="page-129-0"></span>Avviso importante

❑ Non crittografare la cartella **Documents and Settings**.

Se si crittografano le cartelle contenenti le chiavi utente di base e altre cartelle, elencate più avanti in questa sezione, tramite Encrypting File System (EFS), non si potrà avviare correttamente il software TPM né decrittografare i dati crittografati nei seguenti casi:

- ❑ Il software TPM è stato installato.
- ❑ La piattaforma è stata inizializzata.
- ❑ La funzionalità EFS è stata abilitata nel processo di inizializzazione utente.

In base alle impostazioni predefinite, ai file nelle cartelle riportate di seguito non sarà possibile applicare la crittografia con attributi di sistema.

Non modificare gli attributi di sistema dei file nella cartelle riportate di seguito.

❑ Cartelle contenenti chiavi utente di base e altre

C:\Documents and Settings\All Users\Dati applicazioni\Infineon\TPM Software 2.0\BackupData C:\Documents and Settings\All Users\Dati applicazioni\Infineon\TPM Software 2.0\PlatformKeyData C:\Documents and Settings\All Users\Dati applicazioni\Infineon\TPM Software 2.0\RestoreData C:\Documents and Settings\<account>\Dati applicazioni\Infineon\TPM Software 2.0\UserKeyData (per impostazione predefinita, tutte le cartelle sono invisibili).

Inoltre, se si crittografa la seguente cartella, non sarà più possibile effettuare l'accesso al sistema. C:\Documents and Settings\<account>\Impostazioni locali (non visibile per impostazione predefinita)

❑ La crittografia dei file di archivio, backup e token disabiliterà il ripristino di emergenza. La crittografia del token reimpostazione password e dei file segreti disabiliterà la reimpostazione della password.

<span id="page-130-0"></span>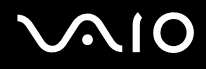

- ❑ Non crittografare le seguenti cartelle e file. Non sarà possibile in alcun modo ripristinare le seguenti cartelle e file o archivio, backup, token, token reimpostazione password e i file segreti del software TPM se questi vengono crittografati. Sony Corporation non si assume alcuna responsabilità per problemi e danni derivanti dalla crittografia di tali cartelle e file.
	- ❑ File backup automatico Nome predefinito del file: SPSystemBackup.xml Percorso predefinito: Nessuno (fare clic su **Sfoglia** per visualizzare la finestra **Documenti\Security Platform**).
	- ❑ Cartella di archiviazione per il backup automatico dei dati Nome predefinito del file: SPSystemBackup La cartella viene creata come cartella secondaria del file SPSystemBackup.xml.
	- ❑ File token per decrittografare Nome predefinito del file: SPEmRecToken.xml Percorso predefinito: Supporto rimovibile (FD, memoria USB, ecc.)
	- ❑ File token reimpostazione password Nome predefinito del file: SPPwdResetToken.xml Percorso predefinito: Supporto rimovibile (FD, memoria USB, ecc.)
	- ❑ File segreto reimpostazione password Nome predefinito del file: SPPwdResetSecret.xml Percorso predefinito: Supporto rimovibile (FD, memoria USB, ecc.)
	- ❑ File backup chiave e certificato Nome predefinito del file: SpBackupArchive.xml Percorso predefinito: Nessuno (fare clic su **Sfoglia** per visualizzare la finestra **Documenti\Security Platform**).
	- ❑ File backup PSD Nome predefinito del file: SpPSDBackup.fsb Percorso predefinito: Nessuno (fare clic su **Sfoglia** per visualizzare la finestra **Documenti\Security Platform**).

<span id="page-131-1"></span>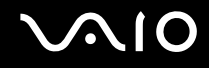

# <span id="page-131-0"></span>Configurazione di TPM

Per utilizzare il TPM integrato, è necessario:

- **1** Abilitare il TPM nella schermata di impostazione del BIOS.
- **2** Installare Infineon TPM Professional Package.
- **3** Inizializzare e configurare il TPM.

# Attivazione di TPM nella schermata di impostazione del BIOS

#### Per abilitare TPM

- **1** Accendere il computer.
- **2** Premere il tasto **F2** quando viene visualizzato il logo VAIO. Viene visualizzata la schermata di configurazione del BIOS. Se questo non avviene, riavviare il computer e premere diverse volte il tasto **F2** quando viene visualizzato il logo VAIO.
- **3** Premere il tasto  $\leftarrow$  o  $\rightarrow$  per selezionare **Security** e quindi selezionare **Enabled** per Trusted Platform Support nella scheda **Security**.
- **4** Premere il tasto ← o → per selezionare **Exit**, quindi selezionare **Exit Setup** e premere il tasto **Enter**.

Prima di abilitare TPM, accertarsi di impostare la password di accensione per proteggere il computer da modifiche non autorizzate alla configurazione TPM.

Se TPM è attivato, la visualizzazione del logo VAIO richiederà tempi più lunghi a causa dell'esecuzione dei controlli di protezione all'avvio del computer.

#### ✍

È inoltre possibile disabilitare il TPM e cancellare la relativa configurazione nella schermata di impostazione del BIOS. Notare che non sarà possibile accedere ad alcun dato protetto con TPM se si cancella la proprietà di TPM. Prima di cancellare la configurazione di TPM, accertarsi di eseguire delle copie di backup dei dati protetti tramite TPM.

**<sup>!</sup>**

<span id="page-132-0"></span>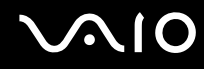

## Installazione di Infineon TPM Professional Package

Leggere il file Readme.txt che si trova nella cartella **C:\infineon\Readme**. Quindi fare doppio clic su **C:\Infineon\setup.exe** per installare il programma.

Per installare questo programma è necessario disporre dei diritti di amministratore del computer.

### Inizializzazione e configurazione di TPM

Vedere la documentazione in linea per informazioni dettagliate. Per aprire la documentazione, fare clic su **Start**, scegliere **Tutti i programmi** e **Infineon Security Platform Solutions**, quindi fare clic su **Help on Security Platform**.

**!** La manutenzione e la gestione dei dati protetti con TPM devono essere effettuate a rischio dell'utente. Sony Corporation non si assume alcuna responsabilità per difetti derivanti dalla manutenzione e gestione dei dati.

# <span id="page-133-1"></span><span id="page-133-0"></span>Preparazione all'uso del computer con VAIO Control Center

L'utility **VAIO Control Center** consente di consultare le informazioni sul sistema e specificare le preferenze per il funzionamento del sistema.

#### Per utilizzare VAIO Control Center

- **1** Fare clic su **Start**, quindi su **Tutti i programmi** e selezionare **VAIO Control Center**. Viene visualizzata la finestra **VAIO Control Center**.
- **2** Selezionare la funzione di controllo desiderata e modificare le impostazioni.
- **3** Al termine, fare clic su **OK**. L'impostazione della voce selezionata è stata modificata.

#### ✍

Per ulteriori informazioni su ciascuna opzione, fare clic su **Guida in linea** (Help) nella finestra **VAIO Control Center** per visualizzare il file della guida.

Alcune delle funzioni di controllo non saranno visibili se **VAIO Control Center** viene aperto da un utente con limitazioni.

# <span id="page-134-0"></span>Uso delle modalità di risparmio energetico

Quando il computer è alimentato a batteria, può essere utile attivare una modalità di risparmio energetico per limitare il consumo della batteria. Oltre alla modalità di funzionamento normale, in cui è consentito disattivare periferiche specifiche, il computer dispone di due modalità di risparmio energetico: Standby e Sospensione. Se si utilizza l'alimentazione della batteria, è necessario tenere presente che la modalità Sospensione viene attivata automaticamente quando la carica della batteria si riduce, indipendentemente dall'impostazione di gestione dell'alimentazione selezionata.

**!** Se il livello della batteria è inferiore al 10%, collegare l'adattatore CA per ricaricarla o spegnere il computer e installare una batteria completamente carica.

### Uso della modalità normale

È la condizione di funzionamento normale del computer. La spia verde di alimentazione è accesa. Per risparmiare energia quando non si lavora al computer, è possibile disattivare una periferica specifica, ad esempio lo schermo LCD o il disco rigido.

<span id="page-135-0"></span>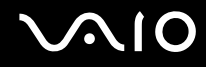

# Uso della modalità Standby

In modalità Standby lo schermo LCD viene spento e il disco rigido e la CPU vengono impostati su una modalità a basso consumo energetico. In questa modalità la spia di alimentazione gialla lampeggia.

Per attivare la modalità Standby

- **1** Fare clic su **Start**, quindi su **Spegni computer**.
- **2** Fare clic su **Standby**.

Per tornare alla modalità normale

Premere un tasto qualsiasi.

**!** Se si preme il tasto di alimentazione per più di quattro secondi, il computer si spegne automaticamente. Tutti i dati non salvati andranno persi.

✍ Quando il computer si trova in modalità Standby, non è possibile inserire dischi.

La modalità Sospensione si disattiva più rapidamente della modalità Standby.

La modalità Standby consuma più energia della modalità Sospensione.

È possibile utilizzare **VAIO Control Center** per configurare il computer per tornare alla modalità normale quando si apre il coperchio dello schermo LCD. Questa impostazione di ripristino dell'alimentazione andrà persa se si rimuovono sia l'adattatore CA che la batteria. Fare riferimento alla sezione **Preparazione all'uso del computer con VAIO Control Center [\(pagina 134\)](#page-133-1)**.

**!** Se la batteria si esaurisce quando viene attivata la modalità Standby, tutti i dati non salvati andranno persi e non sarà possibile ripristinare lo stato precedente del sistema. Per evitare la perdita di dati, eseguire salvataggi frequenti.

La modalità Standby si attiva quando il computer non viene utilizzato per più di 25 minuti. Per evitare tale situazione, è possibile modificare le impostazioni della modalità Standby.

# <span id="page-136-0"></span>**VAIO**

Per modificare le impostazioni della modalità Standby

- **1** Fare clic su **Start**, quindi su **Pannello di controllo**.
- **2** Fare clic su **Prestazioni e manutenzione**.
- **3** Fare clic su **Opzioni risparmio energia**. Viene visualizzata la finestra **Proprietà - Opzioni risparmio energia**.
- **4** Scegliere la scheda **Combinazioni risparmio energia**.
- **5** Modificare le impostazioni di **Standby**.

<span id="page-137-0"></span>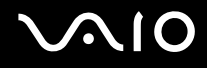

# Uso della modalità Sospensione

In modalità Sospensione, lo stato del sistema viene salvato sul disco rigido e l'alimentazione viene interrotta. Anche quando la batteria si esaurisce, nessun dato viene perso. Quando il computer è in questa modalità, la spia di alimentazione è spenta.

#### Per attivare la modalità Sospensione

Premere i tasti **Fn**+**F12**.

Viene visualizzata la schermata **Sospensione** e il computer entra in modalità Sospensione.

In alternativa,

- **1** Fare clic su **Start**, quindi su **Spegni computer**.
- **2** Fare clic su **Sospensione**.

#### Per tornare alla modalità normale

Accendere il computer premendo il tasto di alimentazione.

Viene ripristinata la condizione in cui si trovava il computer prima dell'attivazione della modalità di risparmio energetico.

**!** Se si preme il tasto di alimentazione per più di quattro secondi, il computer si spegne automaticamente.

<span id="page-138-0"></span>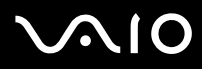

#### ✍

Se il computer non viene utilizzato per un lungo periodo di tempo, attivare la modalità Sospensione. Questa modalità di risparmio energetico consente di risparmiare il tempo necessario per spegnere il computer o per ripristinarlo.

Quando il computer si trova in modalità Sospensione, non è possibile inserire dischi.

La modalità Sospensione richiede tempi più lunghi rispetto alla modalità Standby per l'attivazione.

Per tornare alla modalità normale dalla modalità Sospensione è richiesto un tempo più lungo rispetto alla modalità Standby.

La modalità Sospensione richiede meno energia della modalità Standby.

È possibile utilizzare **VAIO Control Center** per configurare il computer per tornare alla modalità normale quando si apre il coperchio dello schermo LCD. Questa impostazione di ripristino dell'alimentazione andrà persa se si rimuovono sia l'adattatore CA che la batteria. Fare riferimento alla sezione **Preparazione all'uso del computer con VAIO Control Center [\(pagina 134\)](#page-133-1)**.

**!** Non spostare il computer finché non si spegne la spia di alimentazione.

# <span id="page-139-0"></span>Gestione dell'alimentazione con VAIO Power Management

La gestione del risparmio energetico consente di configurare le combinazioni di risparmio energetico, sia con alimentazione CA che a batteria, nonché di regolare il consumo di energia in base alle proprie esigenze.

**VAIO Power Management** è un software sviluppato esclusivamente per i computer VAIO. Con questa applicazione è possibile migliorare le funzioni di gestione di risparmio energetico di Windows, in modo da ottimizzare le prestazioni del computer e garantire una maggiore durata della batteria. Per ulteriori informazioni su **VAIO Power Management**, vedere il file della guida nel software **VAIO Power Management**.

# Attivazione di VAIO Power Management

Quando si avvia il computer, sulla barra delle attività viene visualizzata un'icona relativa allo stato di alimentazione. Questa icona indica il tipo di alimentazione che si sta utilizzando, ad esempio a corrente alternata. Facendo doppio clic su questa icona viene visualizzata la finestra che indica lo stato dell'alimentazione.

Le funzionalità di **VAIO Power Management** vengono aggiunte a **Proprietà - Opzioni risparmio energia** di Windows.

#### Per attivare VAIO Power Management

- **1** Fare clic su **Start**, quindi su **Pannello di controllo**.
- **2** Fare clic su **Prestazioni e manutenzione**.
- **3** Fare clic su **Opzioni risparmio energia**. Viene visualizzata la finestra **Proprietà - Opzioni risparmio energia**.
- **4** Selezionare la scheda **VAIO Power Management**.

Per ripristinare le impostazioni predefinite

- **1** Nella scheda **VAIO Power Management** fare clic su **Avanzate** (Advanced). Viene visualizzata la finestra **VAIO Power Management**.
- **2** Seguire le istruzioni visualizzate per modificare le impostazioni.

<span id="page-140-0"></span>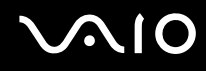

### Attivazione delle combinazioni di risparmio energetico di VAIO Power Management

**VAIO Power Management** fornisce diverse combinazioni di risparmio energetico predefinite. Ciascuna combinazione è costituita da un gruppo di impostazioni per il risparmio energetico, concepite per soddisfare vari requisiti, dall'attivazione massima del risparmio energetico alla completa disattivazione.

Per attivare la combinazione di risparmio energetico di VAIO Power Management

- **1** Fare clic su **Start**, quindi su **Pannello di controllo**.
- **2** Fare clic su **Prestazioni e manutenzione**.
- **3** Fare clic su **Opzioni risparmio energia**. Viene visualizzata la finestra **Proprietà - Opzioni risparmio energia**.
- **4** Scegliere la scheda delle impostazioni per le combinazioni risparmio energia.
- **5** Selezionare una combinazione di risparmio energetico dall'elenco a discesa.
- **6** Se si seleziona la scheda **VAIO Power Management**, si noterà che la combinazione di risparmio energetico selezionata viene visualizzata sulla scheda.
- **7** Se necessario, è possibile modificare gli elementi dell'elenco, ad esempio la luminosità dello schermo LCD del computer.
- **8** Fare clic su **OK**.

La combinazione di risparmio energetico è stata attivata.

هير<br>È necessario disporre dei diritti di amministratore sul proprio computer per impostare una combinazione di risparmio energetico.

<span id="page-141-0"></span>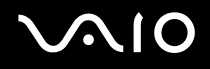

# VAIO Power Management Viewer

Per avviare VAIO Power Management Viewer

Fare clic sulla scheda VAIO Power Management.

In alternativa, è possibile fare clic su **Start**, quindi selezionare **Tutti i programmi**, **VAIO Control Center** e quindi fare clic su **VAIO Power Management Viewer** per avviare il programma.

Per modificare la combinazione di risparmio energetico

Selezionare la combinazione di risparmio energetico desiderata dall'elenco a discesa di **VAIO Power Management Viewer**.

Per visualizzare in VAIO Power Management le prestazioni con la combinazione di risparmio energetico modificata

Se sono in esecuzione sia **VAIO Power Management** che **VAIO Power Management Viewer**, **VAIO Power Management Viewer** mostra le prestazioni con la combinazione di risparmio energetico modificata con **VAIO Power Management**.

✍ Utilizzare **VAIO Power Management** per impostare o modificare la combinazione di risparmio energetico.

# <span id="page-142-0"></span>Impostazione della lingua con Windows XP Professional

La selezione della modalità di lingua è disponibile nei modelli con Windows XP Professional, non con Windows XP Home Edition. Per verificare l'edizione di Windows installata sul modello in uso, fare riferimento alle **Specifiche** in linea.

I computer Windows XP Professional sono dotati della funzione **Multilingual User Interface (MUI)**, che consente di modificare il sistema operativo in inglese, alcune applicazioni software e il layout della tastiera nella lingua preferita: francese, tedesco, giapponese, olandese, italiano, spagnolo, ceco, finlandese, greco, portoghese e svedese.

È importante selezionare le impostazioni corrette della tastiera durante l'installazione di Windows.

#### Per selezionare le impostazioni della tastiera corrette durante l'installazione di Windows

- **1** Al primo avvio, fare clic su **Avanti** (Next), quindi di nuovo su **Avanti** (Next) nella finestra **Installazione guidata di Windows XP** (Windows XP Setup Wizard).
	- Viene visualizzata la finestra **Selezionare le impostazioni di sistema** (Select Your System Settings).
- **2** Rispondere alle seguenti tre domande:
	- ❑ **Questo è il paese più vicino a dove abito** (I live the closest to this region).
	- ❑ **Scrivo principalmente in questa lingua** (I type mostly in this language).
	- ❑ **Uso questo layout di tastiera** (I use this type of keyboard).
- **3** In **Contratto di Licenza con l'utente finale** (End User License Agreement), accettare il contratto di licenza e fare clic su **Avanti** (Next).
- **4** Continuare l'installazione di Windows finché è completa.

È inoltre possibile modificare le impostazioni di paese e lingua in quelle desiderate appena Windows viene riavviato.

# <span id="page-143-0"></span> $\bigwedge$ 10

Per modificare le impostazioni relative al paese e alla lingua

- **1** Fare clic su **Start**, quindi su **Pannello di controllo** (Control Panel).
- **2** Nella finestra **Pannello di controllo** (Control Panel) fare doppio clic sull'icona **Opzioni internazionali e della lingua** (Regional and Language Options).

Se questa icona non è visualizzata, fare clic su **Passa alla visualizzazione classica** (Switch to Classic View) nel lato sinistro.

- **3** Nella scheda **Opzioni internazionali** (Regional Options) della finestra **Opzioni internazionali e della lingua** (Regional and Language Options), selezionare la propria lingua dal menu a discesa **Standard e formati** (Standards and formats).
- **4** Nella scheda **Avanzate** (Advanced) della finestra **Opzioni internazionali e della lingua** (Regional and Language Options), selezionare la lingua desiderata dal menu a discesa **Lingua per programmi non Unicode** (Language for non-Unicode programs).
- **5** Per cambiare la lingua di menu, finestre e file della Guida in linea di Microsoft Windows, selezionare la scheda **Lingue** (Languages) della finestra **Opzioni internazionali e della lingua** (Regional and Language Options).

#### ✍

Le applicazioni che non sono di Microsoft Windows rimangono in inglese, anche se queste impostazioni vengono cambiate.

- **6** Selezionare la lingua desiderata dall'elenco a discesa.
- **7** Fare clic su **Applica** (Apply) per applicare le modifiche. Viene richiesto di scollegarsi e ricollegarsi al sistema. La modifica della lingua sarà effettiva solo dopo avere eseguito questa operazione.
- **8** Fare clic su **Start**, quindi selezionare **Disconnetti** (Log Off).
- **9** Fare clic su **Disconnetti** (Log Off) nella finestra **Disconnessione da Windows** (Log Off Windows). Se necessario, immettere la password per accedere di nuovo al sistema. Tutti i menu, i file della guida e le icone sono quindi visualizzati nella lingua selezionata. Tuttavia alcune parti potrebbero rimanere in inglese.
# <span id="page-144-0"></span>**AIO**

#### Per modificare il layout della tastiera

- **1** Fare clic su **Start**, quindi su **Pannello di controllo** (Control Panel).
- **2** Nella finestra **Pannello di controllo** (Control Panel) fare doppio clic sull'icona **Opzioni internazionali e della lingua** (Regional and Language Options). Se questa icona non è visualizzata, fare clic su **Passa alla visualizzazione classica** (Switch to Classic View) nel lato sinistro.
- **3** Fare clic sul pulsante **Dettagli** (Details) nella scheda **Lingue** (Languages) della finestra **Opzioni internazionali e della lingua** (Regional and Language Options). Viene visualizzata la finestra **Servizi di testo e lingue di input** (Text Services and Input Languages).
- **4** Nella scheda **Impostazioni** (Settings) della finestra **Servizi di testo e lingue di input** (Text Services and Input Languages), selezionare la propria tastiera dal menu a discesa **Lingua di input predefinita** (Default input language).
- **5** Se la tastiera desiderata non è disponibile, fare clic sul pulsante **Aggiungi** (Add). Viene visualizzata la finestra **Aggiungi lingua di input** (Add Input Language).
- **6** Selezionare la lingua di immissione e la tastiera dal menu a discesa.
- **7** Fare clic su **OK** per chiudere la finestra **Aggiungi lingua di input** (Add Input Language).
- **8** Fare clic su **OK** per chiudere la finestra **Opzioni internazionali e della lingua** (Regional and Language Options).

## <span id="page-145-0"></span>Configurazione del modem

Prima di poter utilizzare il modem interno (non tutti i modem sono integrati), oppure ogni volta che si utilizza il modem in viaggio, verificare che il paese della località attiva definito nella finestra di dialogo **Opzioni modem e telefono** corrisponda al paese da cui si telefona.

Per modificare le impostazioni del paese per il modem

- **1** Fare clic su **Start**, quindi su **Pannello di controllo**.
- **2** Fare clic su **Stampanti e altro hardware**.
- **3** Fare doppio clic sull'icona **Opzioni modem e telefono**. Viene visualizzata la finestra **Opzioni modem e telefono**. Se la finestra **Opzioni modem e telefono** non viene visualizzata, fare clic su **Passa alla visualizzazione classica**, sul lato sinistro.
- **4** Selezionare la propria località nella scheda **Regole di composizione**.
- **5** Fare clic sulla scheda **Modifica** per cambiare la configurazione attuale. Viene visualizzata la finestra **Modifica località**. **Oppure** Fare clic sul pulsante **Nuovo** per configurare il modem.

Viene visualizzata la finestra **Nuova località**.

**6** Controllare le impostazioni di paese/regione e verificare che corrispondano alla località da cui si telefona.

#### ✍

In alcuni paesi e/o regioni la composizione del numero a impulsi potrebbe non essere supportata.

**7** Se sono state modificate le impostazioni della località, fare clic su **Applica**, quindi su **OK**. Viene visualizzata la finestra **Opzioni modem e telefono**.

<span id="page-146-0"></span>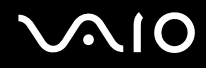

- **8** Verificare che il modem di cui si dispone sia elencato nella scheda **Modem**. Se il proprio modem non si trova nell'elenco, fare clic su **Aggiungi** e seguire la procedura guidata.
- **9** Fare clic su **Applica/OK**. Il modem è configurato.

✍ Prima di applicare le nuove impostazioni del paese, verificare che la linea telefonica sia scollegata dal computer VAIO.

### <span id="page-147-0"></span>Protezione del disco rigido

Se il computer in uso dispone dell'utility **VAIO HDD Protection** preinstallata per personalizzare le impostazioni di protezione del disco rigido da eventuali urti. È possibile selezionare il livello di sensibilità del sensore per gli urti incorporato per impostare il livello di protezione appropriato.

### Attivazione di VAIO HDD Protection

Per proteggere il disco rigido da eventuali urti, è necessario attivare innanzitutto **VAIO HDD Protection**.

#### Per attivare VAIO HDD Protection

- **1** Fare clic su **Start**, quindi su **Tutti i programmi** e selezionare **VAIO Control Center**.
- **2** Fare doppio clic su **Protezione** (Security) nella cartella **System Information**, quindi selezionare **Impostazioni della protezione disco rigido** (Hard Disk Drive Protection Settings). Viene visualizzata la finestra di configurazione.
- **3** Selezionare la casella di controllo **Attiva la protezione dell'unità disco** (Activate hard disk drive protection).
- **4** Selezionare uno dei livelli di sensibilità desiderato.
- **5** Fare clic su **OK**. Per ulteriori informazioni, fare clic su **Guida in linea** (Help) nella finestra di configurazione per aprire il file della guida.

**!** VAIO HDD Protection è progettato per ridurre al minimo le probabilità di danneggiare le unità disco rigido e i dati dell'utente. Tuttavia non assicura la protezione dei dati 100% in tutte le circostanze.

La protezione dell'unità disco rigido è disattivata prima dell'avvio di Windows e durante il passaggio alla modalità Sospensione o Standby, durante il ripristino di sistema e all'arresto del sistema.

## <span id="page-148-0"></span>Aggiornamento del computer VAIO

Il computer e i moduli di memoria sono dotati di componenti ad alta precisione e di connettori elettronici tecnologicamente avanzati. Al fine di evitare l'annullamento della garanzia per utilizzo improprio del prodotto, è consigliabile adottare le seguenti precauzioni:

- ❑ Per l'installazione di un nuovo modulo di memoria, contattare il proprio rivenditore.
- ❑ Se non si è mai eseguito l'aggiornamento della memoria sul computer, richiedere l'assistenza di un esperto.
- ❑ Non toccare i connettori né aprire il coperchio della memoria.

Per il tipo di modulo e la quantità di memoria installata nel modello acquistato, fare riferimento alle **Specifiche** in linea. Per richiedere assistenza, contattare VAIO-Link.

### <span id="page-149-0"></span>Aggiunta e rimozione dei moduli di memoria

Se si desidera espandere la funzionalità del computer, è possibile aumentare la memoria installando moduli di memoria opzionali. Prima di aggiornare la memoria del computer, leggere le note e le procedure nelle pagine successive. Il numero di slot disponibili varia in base alla configurazione del computer acquistato.

### Note sull'aggiunta/rimozione di moduli di memoria

- ❑ La procedura di sostituzione della memoria richiede estrema attenzione. L'installazione non corretta di moduli di memoria può danneggiare il sistema. I danni potrebbero invalidare la garanzia del produttore.
- ❑ Utilizzare solo moduli di memoria compatibili con il proprio computer. Se un modulo di memoria non viene rilevato dal computer, oppure il funzionamento di Windows diventa instabile, contattare il rivenditore di zona oppure il produttore del modulo di memoria.
- ❑ Le scariche elettrostatiche possono danneggiare i componenti elettronici. Prima di toccare un modulo di memoria, adottare le seguenti precauzioni:
	- ❑ Per eseguire le procedure descritte in questo documento, si presuppone che l'utente sia a conoscenza della terminologia generale relativa ai personal computer, nonché delle norme di sicurezza e conformità in merito all'utilizzo e alla modifica di apparecchiature elettroniche.
	- ❑ Prima di aprire il computer, spegnerlo e scollegarlo dalla fonte di alimentazione, ovvero dalla batteria o dall'adattatore CA, e da qualsiasi mezzo di telecomunicazione, rete o modem. In caso contrario, possono verificarsi lesioni personali o danni all'apparecchiatura.
	- ❑ Le scariche elettrostatiche (ESD) possono danneggiare i moduli di memoria e altri componenti. Installare il modulo di memoria esclusivamente in una postazione di lavoro ESD. Se tale postazione di lavoro non è disponibile, non lavorare in aree con pavimento rivestito di moquette e non utilizzare materiali che producono o trattengono elettricità statica, come, ad esempio, involucri di cellophane. Quando si esegue la procedura, assicurarsi che l'elettricità venga scaricata a terra, mantenendo il contatto con una parte metallica non verniciata del telaio.
	- ❑ Aprire la confezione del modulo di memoria soltanto poco prima di eseguire la sostituzione. La confezione protegge il modulo dalle scariche elettrostatiche.

<span id="page-150-0"></span>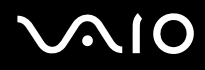

- ❑ Utilizzare il sacchetto speciale in dotazione con il modulo di memoria oppure avvolgere quest'ultimo con un foglio d'alluminio per proteggerlo dalle scariche elettrostatiche.
- ❑ Se si introducono liquidi, sostanze oppure oggetti estranei negli slot di memoria o in altri componenti interni del computer, il computer verrà danneggiato e qualsiasi riparazione necessaria non sarà coperta da garanzia.
- ❑ Non conservare il modulo di memoria in luoghi soggetti a:
	- ❑ Fonti di calore, quali termosifoni o condotti di aerazione
	- ❑ Luce diretta del sole
	- ❑ Polvere eccessiva
	- ❑ Vibrazioni meccaniche o urti
	- ❑ Potenti magneti o altoparlanti privi di schermatura magnetica
	- ❑ Temperature superiori a 35°C o inferiori a 5°C
	- ❑ Umidità elevata
- ❑ Maneggiare con cura il modulo della memoria. Per evitare lesioni alle mani o alle dita, non toccare i bordi dei componenti e delle schede di circuito all'interno del computer.

<span id="page-151-0"></span>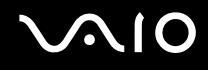

#### Rimozione e installazione di un modulo di memoria

Per modificare o aggiungere un modulo di memoria

- **1** Arrestare il sistema e scollegare tutte le periferiche.
- **2** Scollegare il computer e rimuovere la batteria.
- **3** Lasciare raffreddare il computer.
- **4** Svitare le viti (indicate dalle frecce di seguito) sul fondo del computer e rimuovere lo sportello dell'alloggiamento dei moduli di memoria.

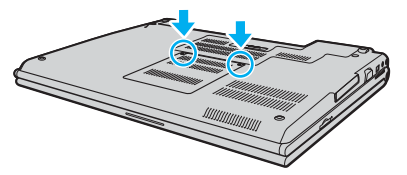

**5** Toccare un oggetto metallico, come, ad esempio, il pannello dei connettori sul retro del computer, per scaricare l'elettricità statica.

<span id="page-152-0"></span>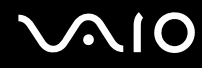

**6** Afferrare la linguetta della lamina isolante (1) e ruotarla fino ad aprirla.

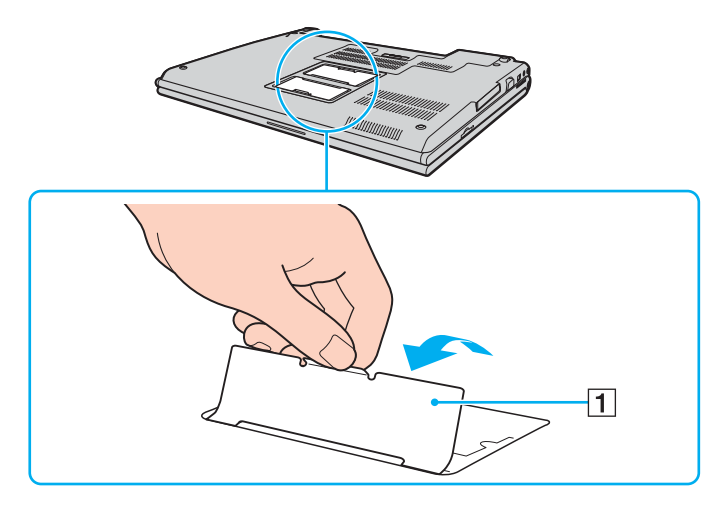

**!** La lamina isolante viene fornita per la protezione del modulo. Non tirarla in modo brusco per evitare di danneggiarla.

<span id="page-153-0"></span>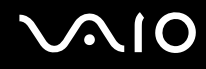

- **7** Rimuovere il modulo di memoria:
	- ❑ Tirare i fermi nella direzione indicata dalle frecce (1). Il modulo di memoria si sblocca.

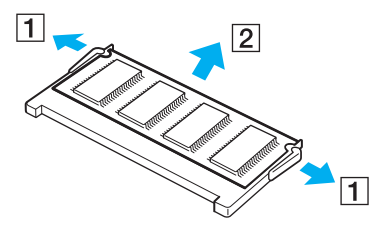

- ❑ Controllare che il modulo di memoria si inclini verso l'alto, quindi estrarlo nella direzione indicata dalla freccia (2).
- **8** Estrarre il nuovo modulo di memoria dalla confezione.

<span id="page-154-0"></span>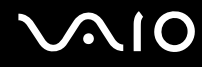

**9** Fare scorrere il modulo di memoria nell'apposito slot e spingerlo all'interno finché non scatta in posizione.

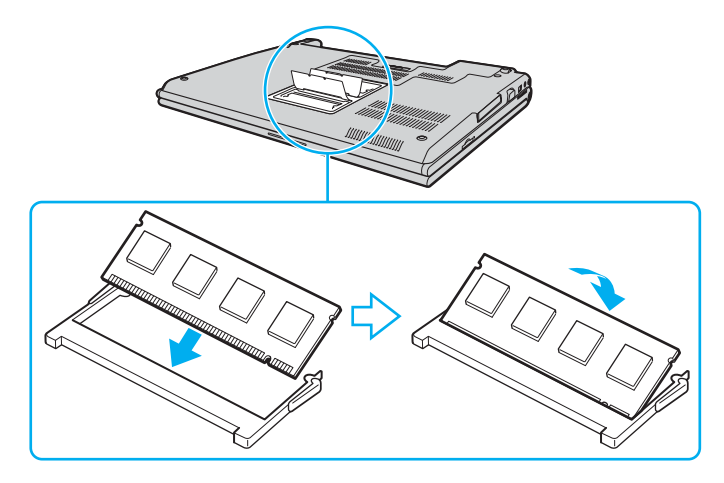

**!** Non toccare altri componenti sulla scheda madre.

Non danneggiare la pellicola di copertura interna fornita per proteggere il modulo.

- **10** Rimontare lo sportello dell'alloggiamento dei moduli di memoria.
- **11** Riavvitare le viti sulla base del computer.
- **12** Reinstallare la batteria e accendere il computer.

<span id="page-155-0"></span>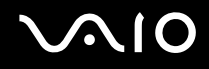

### Verifica della quantità di memoria disponibile

#### Per verificare la quantità di memoria disponibile

- **1** Accendere il computer.
- **2** Fare clic su **Start**, quindi su **Tutti i programmi** e selezionare **VAIO Control Center**.
- **3** Fare doppio clic sulla cartella **Informazioni di sistema** (System Information) nella finestra **VAIO Control Center**.
- **4** Fare doppio clic sull'icona **Informazioni di sistema** (System Information) nella cartella **Informazioni di sistema**. Viene visualizzata la dimensione della memoria di sistema. Se la memoria supplementare non viene visualizzata, ripetere l'intera procedura e riavviare il computer.

<span id="page-156-0"></span>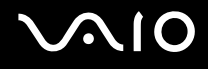

## Precauzioni

In questa sezione viene descritto in che modo è possibile ottenere assistenza se vi sono problemi con il computer.

- ❑ **Cura dello schermo LCD [\(pagina 158\)](#page-157-1)**
- ❑ **Uso delle fonti di alimentazione [\(pagina 159\)](#page-158-0)**
- ❑ **Cura del computer [\(pagina 160\)](#page-159-0)**
- ❑ **Uso della videocamera MOTION EYE incorporata [\(pagina 162\)](#page-161-0)**
- ❑ **Cura dei dischetti [\(pagina 162\)](#page-161-1)**
- ❑ **Cura dei dischi [\(pagina 163\)](#page-162-0)**
- ❑ **Uso della batteria [\(pagina 164\)](#page-163-0)**
- ❑ **Uso delle cuffie [\(pagina 165\)](#page-164-0)**
- ❑ **Cura del supporto Memory Stick [\(pagina 165\)](#page-164-1)**
- ❑ **Cura del disco rigido [\(pagina 166\)](#page-165-0)**
- ❑ **Cura dell'adattatore per schede di memoria [\(pagina 167\)](#page-166-0)**

# <span id="page-157-0"></span>**AIO**

## <span id="page-157-1"></span>Cura dello schermo LCD

- ❑ Non lasciare il display LCD rivolto verso il sole, poiché può danneggiarsi. Fare molta attenzione quando si utilizza il computer in prossimità di una finestra.
- ❑ Non graffiare lo schermo LCD o esercitare pressioni sullo stesso, poiché potrebbe non funzionare correttamente.
- ❑ Se il computer viene utilizzato in ambienti con basse temperature, sullo schermo LCD possono essere generate immagini residue. Non si tratta di un guasto. Quando il computer ritorna a temperature normali, anche lo schermo riprende a funzionare normalmente.
- ❑ Se viene visualizzata a lungo la stessa immagine, si potrebbero notare tracce dell'immagine impresse sullo schermo LCD. L'immagine residua scompare dopo qualche istante. Per evitare che ciò accada, utilizzare uno screensaver.
- ❑ Quando il computer è in funzione, lo schermo LCD si scalda. Si tratta di una reazione del tutto normale e non è indice di guasti.
- ❑ Lo schermo LCD è un prodotto a tecnologia altamente sofisticata. Tuttavia è possibile che sullo schermo LCD siano costantemente visibili puntini neri o luminosi (rossi, blu o verdi). Non si tratta di un guasto, ma di una normale conseguenza del processo produttivo.
- ❑ Evitare di strofinare lo schermo LCD, poiché può danneggiarsi. Per pulire la superficie dello schermo, utilizzare un panno morbido e asciutto.

# <span id="page-158-1"></span>**AIO**

### <span id="page-158-0"></span>Uso delle fonti di alimentazione

- ❑ Vedere le **Specifiche** in linea per ulteriori informazioni sulle modalità di risparmio energetico del modello acquistato.
- ❑ Non collegare alla stessa presa CA apparecchiature che consumano molta energia elettrica, quali fotocopiatrici o distruggi documenti.
- ❑ In commercio esistono prese multiple con protezione da sovratensione. Questi dispositivi proteggono il computer da improvvise sovratensioni, come quelle che si verificano durante una tempesta elettromagnetica.
- ❑ Non posizionare oggetti pesanti sul cavo di alimentazione.
- ❑ Per scollegare il cavo di alimentazione, estrarre la spina dalla presa di corrente. Non tirare il cavo.
- ❑ Se il computer dovrà rimanere a lungo inutilizzato, scollegarlo dalla presa CA.
- ❑ Assicurarsi che la presa CA sia facilmente accessibile.
- ❑ Quando l'adattatore CA non viene utilizzato, scollegarlo dalla presa CA.
- ❑ Utilizzare l'adattatore CA in dotazione con il computer oppure prodotti Sony originali. Non utilizzare un adattatore CA diverso, poiché il computer potrebbe non funzionare correttamente.

<span id="page-159-1"></span>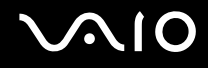

### <span id="page-159-0"></span>Cura del computer

- ❑ Pulire l'unità con un panno morbido e asciutto oppure leggermente inumidito con una soluzione detergente delicata. Non utilizzare spugne abrasive o detergenti in polvere né solventi come alcool e benzina, in quanto potrebbero danneggiare la superficie del computer.
- ❑ Se un oggetto o del liquido dovessero penetrare nel computer, spegnerlo e scollegarlo dall'alimentazione. Si consiglia di far controllare il computer da personale qualificato prima di riutilizzarlo.
- ❑ Fare attenzione a non far cadere il computer e non appoggiare sulla sua superficie oggetti pesanti.
- ❑ Non posizionare il computer in prossimità di:
	- ❑ Fonti di calore, come termosifoni o condotti di aerazione
	- ❑ Luce diretta del sole
	- ❑ Polvere eccessiva
	- ❑ Umidità o pioggia
	- ❑ Vibrazioni meccaniche o urti
	- ❑ Potenti magneti o altoparlanti privi di schermatura magnetica
	- ❑ Temperature superiori a 35°C o inferiori a 5°C
	- ❑ Umidità elevata
- ❑ Non collocare apparecchiature elettroniche in prossimità del computer. Il campo elettromagnetico del computer può comprometterne il funzionamento.
- ❑ Per evitare surriscaldamenti interni, garantire un'adeguata ventilazione. Non collocare il computer su superfici porose, come tappeti o coperte, o in prossimità di tessuti o tendaggi che potrebbero ostruire le fessure di ventilazione.
- ❑ Il computer utilizza segnali radio ad alta frequenza e può causare interferenze nella ricezione radiofonica e televisiva. Se si dovessero verificare problemi, collocare il computer a una distanza adeguata dagli apparecchi radio e TV.

<span id="page-160-0"></span>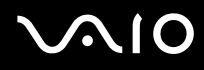

- ❑ Per evitare problemi di funzionamento, utilizzare esclusivamente le periferiche e i cavi di interfaccia indicati.
- ❑ Non utilizzare cavi tagliati o danneggiati.
- ❑ Se il computer viene portato direttamente da un ambiente freddo a un ambiente caldo, al suo interno può formarsi della condensa. In tal caso, attendere almeno un'ora prima di accendere il computer. Se dovessero verificarsi problemi, scollegare il computer e contattare VAIO-Link.
- ❑ Prima di pulire il computer, scollegare il cavo di alimentazione.
- ❑ Per evitare di perdere dati quando il computer è danneggiato, eseguire backup a intervalli regolari.

<span id="page-161-2"></span>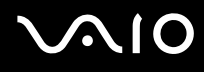

## <span id="page-161-0"></span>Uso della videocamera MOTION EYE incorporata

- ❑ Non toccare la placca a specchio frontale che si trova sopra alle lenti della videocamera MOTION EYE incorporata, dato che potrebbero generarsi dei graffi che apparirebbero poi nelle immagini catturate.
- ❑ Non esporre la lente della videocamera MOTION EYE incorporata alla luce solare diretta indipendentemente dallo stato di alimentazione del computer dato che questo potrebbe causare malfunzionamenti della videocamera.
- ❑ La videocamera MOTION EYE incorporata viene disabilitata quando filmati o immagini vengono importati da un dispositivo compatibile i.LINK connesso al connettore S400 (i.LINK).
- ❑ Pulire la placca a specchio frontale che si trova sopra alle lenti della videocamera MOTION EYE incorporata con aria compressa o con un pennello morbido. Se le lenti sono molto sporche, pulirle con panno morbido e asciutto. Non strofinare la placca dato che è sensibile alla forza.

## <span id="page-161-1"></span>Cura dei dischetti

- ❑ Non aprire manualmente lo sportellino e non toccare la superficie del disco floppy.
- ❑ Non conservare i dischi floppy in prossimità di magneti.
- ❑ Non esporre i dischetti alla luce diretta del sole o ad altre fonti di calore.
- ❑ Tenere il dischetto lontano da qualsiasi liquido. Non far bagnare il disco floppy. Quando il disco floppy non viene utilizzato, rimuoverlo sempre dall'unità disco floppy e conservarlo in una custodia.
- ❑ Se il dischetto è dotato di un'etichetta adesiva, accertarsi che questa sia applicata correttamente. Se il bordo dell'etichetta è arrotolato, l'etichetta potrebbe attaccarsi all'interno dell'unità floppy, provocando danni all'unità o al dischetto.

<span id="page-162-1"></span>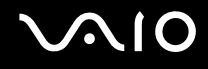

## <span id="page-162-0"></span>Cura dei dischi

- ❑ Non toccare la superficie del disco.
- ❑ Fare attenzione a non lasciare cadere e a non piegare il disco.
- ❑ Impronte digitali e polvere sulla superficie del disco possono causare errori di lettura. Afferrare sempre il disco per i bordi e il foro centrale, come illustrato di seguito:

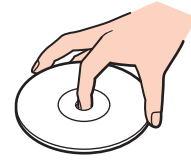

- ❑ Un utilizzo corretto del disco è fondamentale per garantirne l'affidabilità costante nel tempo. Non utilizzare solventi come benzina, agenti diluenti, alcool, prodotti per la pulizia disponibili in commercio o spray antistatici, in quanto potrebbero danneggiare il disco.
- ❑ Per effettuare la pulizia ordinaria, tenere il disco per i bordi e passare sulla superficie un panno morbido, con movimenti dal centro verso l'esterno.
- ❑ Se il disco necessita una pulizia particolare, inumidire un panno morbido, strizzarlo accuratamente e passarlo sulla superficie del disco, con movimenti dal centro verso l'esterno. Infine, asciugare il disco con un panno morbido e asciutto.
- ❑ Non applicare adesivi sui dischi, poiché ciò pregiudicherebbe in modo irreparabile l'uso del disco.

<span id="page-163-1"></span>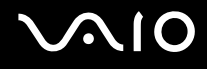

### <span id="page-163-0"></span>Uso della batteria

- ❑ Non lasciare mai la batteria in ambienti con temperature superiori a 60°C, come ad esempio all'interno di un'automobile parcheggiata al sole, o alla luce diretta del sole.
- ❑ Negli ambienti freddi la durata della batteria diminuisce. A basse temperature, l'efficienza della batteria si riduce.
- ❑ Caricare le batterie a temperature comprese tra 10°C e 30°C. Con temperature inferiori il tempo di carica si allunga.
- ❑ Alcune batterie ricaricabili non sono conformi agli standard di qualità e di sicurezza di Sony. Per ragioni di sicurezza questo notebook funziona esclusivamente con batterie Sony originali progettate per il modello specifico. Se viene inserita una batteria di tipo diverso, la batteria non verrà caricata e il notebook non funzionerà.
- ❑ Quando la batteria è in uso o in carica, la sua temperatura aumenta. Si tratta di un fattore del tutto normale che non deve destare alcuna preoccupazione.
- ❑ Tenere la batteria lontana da fonti di calore.
- ❑ Tenere la batteria sempre perfettamente asciutta.
- ❑ Non cercare di aprire o di smontare la batteria.
- ❑ Non urtare la batteria.
- ❑ Se il computer non viene utilizzato per lunghi periodi, rimuovere la batteria per evitare che si danneggi.
- ❑ Se una batteria risulta scarica dopo essere stata caricata completamente, significa che occorre sostituirla.
- ❑ Non è necessario far scaricare la batteria prima di ricaricarla.
- ❑ Se la batteria è rimasta inutilizzata per un periodo piuttosto lungo, è consigliabile ricaricarla.

## <span id="page-164-2"></span><span id="page-164-0"></span>Uso delle cuffie

- ❑ **Sicurezza stradale**: non utilizzare le cuffie mentre si è al volante di un'auto, in bicicletta o su qualsiasi motoveicolo. L'utilizzo delle cuffie in tali situazioni può causare incidenti e in alcuni paesi non è consentito dalla legge. Può essere potenzialmente pericoloso anche tenere la musica ad alto volume quando si cammina per strada, specialmente in prossimità di passaggi pedonali.
- ❑ **Prevenzione dei danni all'udito**: diminuire il volume quando si utilizzano le cuffie. I medici sconsigliano l'utilizzo prolungato delle cuffie a volumi elevati. In caso di disturbi all'udito, diminuire il volume e utilizzare le cuffie meno frequentemente.

## <span id="page-164-1"></span>Cura del supporto Memory Stick

- ❑ Non utilizzare supporti in luoghi soggetti a elettricità statica o rumori elettrici.
- ❑ Non toccare il connettore del supporto Memory Stick a mani nude o con oggetti metallici.
- ❑ Utilizzare esclusivamente l'etichetta adesiva in dotazione con il supporto Memory Stick.
- ❑ Fare attenzione a non piegare, non lasciar cadere e non urtare il supporto Memory Stick.
- ❑ Non smontare o modificare un supporto Memory Stick.
- ❑ Evitare che il supporto Memory Stick si bagni.
- ❑ Non utilizzare o conservare i supporti Memory Stick in luoghi esposti a:
	- ❑ Temperature elevate, ad esempio in un'auto parcheggiata al sole
	- ❑ Luce diretta del sole
	- ❑ Umidità elevata
	- ❑ Agenti corrosivi
- ❑ Utilizzare la custodia in dotazione con il supporto Memory Stick.

<span id="page-165-1"></span>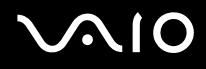

## <span id="page-165-0"></span>Cura del disco rigido

Il disco rigido è caratterizzato da un'alta densità di memorizzazione ed è in grado di leggere o scrivere in breve tempo. Tuttavia può subire danni a causa di vibrazioni meccaniche, urti o polvere.

Sebbene il disco rigido sia dotato di un dispositivo di sicurezza interno che previene la perdita di dati a causa di vibrazioni meccaniche, urti o polvere, occorre prestare molta attenzione nell'utilizzare il computer.

#### Per evitare danni al disco rigido

- ❑ Non spostare bruscamente il computer.
- ❑ Non collocare il disco rigido in prossimità di magneti.
- ❑ Non collocare il computer in luoghi soggetti a vibrazioni meccaniche o in posizioni instabili.
- ❑ Non spostare il computer quando è acceso.
- ❑ Non arrestare o riavviare il sistema durante la lettura o la scrittura di dati.
- ❑ Non utilizzare il computer in luoghi sottoposti a estremi sbalzi termici.

#### ✍

Se il disco rigido subisce danni, non è possibile ripristinare i dati.

<span id="page-166-1"></span>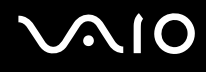

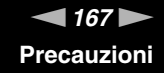

### <span id="page-166-0"></span>Cura dell'adattatore per schede di memoria

- ❑ Non toccare l'adattatore per schede di memoria a mani nude o con oggetti metallici.
- ❑ Utilizzare esclusivamente l'etichetta adesiva studiata appositamente per l'adattatore per schede di memoria.
- ❑ Fare attenzione a non piegare, non lasciar cadere e non urtare l'adattatore per schede di memoria.
- ❑ Non smontare o modificare l'adattatore per schede di memoria.
- ❑ Evitare che l'adattatore per schede di memoria si bagni.
- ❑ Non utilizzare o conservare l'adattatore per schede di memoria in luoghi esposti a:
	- ❑ Temperature elevate, ad esempio in un'auto parcheggiata al sole
	- ❑ Luce diretta del sole
	- ❑ Umidità elevata
	- ❑ Agenti corrosivi
- ❑ Utilizzare la custodia in dotazione con l'adattatore per schede di memoria.

<span id="page-167-0"></span>**AIO** 

# Risoluzione dei problemi

In questa sezione viene descritto come risolvere i problemi comuni che possono verificarsi utilizzando il computer. Molti problemi sono facilmente risolvibili. Prima di rivolgersi a VAIO-Link, provare a mettere in pratica le seguenti soluzioni.

- ❑ **Computer [\(pagina 170\)](#page-169-0)**
- ❑ **Sicurezza del sistema [\(pagina 178\)](#page-177-0)**
- ❑ **Batteria [\(pagina 180\)](#page-179-0)**
- ❑ **Videocamera MOTION EYE incorporata [\(pagina 182\)](#page-181-0)**
- ❑ **Internet [\(pagina 186\)](#page-185-0)**
- ❑ **Reti [\(pagina 188\)](#page-187-0)**
- ❑ **Tecnologia Bluetooth [\(pagina 191\)](#page-190-0)**
- ❑ **CD e DVD [\(pagina 195\)](#page-194-0)**
- ❑ **Schermo [\(pagina 200\)](#page-199-0)**
- ❑ **Stampa [\(pagina 202\)](#page-201-0)**
- ❑ **Microfono [\(pagina 203\)](#page-202-0)**
- ❑ **Mouse [\(pagina 204\)](#page-203-0)**
- ❑ **Altoparlanti [\(pagina 205\)](#page-204-0)**
- ❑ **Touchpad [\(pagina 206\)](#page-205-0)**
- ❑ **Tastiera [\(pagina 207\)](#page-206-0)**
- ❑ **Dischetti [\(pagina 208\)](#page-207-0)**
- ❑ **PC Card [\(pagina 209\)](#page-208-0)**
- ❑ **Audio/Video [\(pagina 210\)](#page-209-0)**

<span id="page-168-0"></span>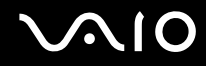

- ❑ **Supporti Memory Stick [\(pagina 211\)](#page-210-0)**
- ❑ **Periferiche [\(pagina 212\)](#page-211-0)**
- ❑ **Docking station [\(pagina 213\)](#page-212-0)**

## <span id="page-169-1"></span><span id="page-169-0"></span>**Computer**

#### Cosa devo fare se il computer non si avvia?

- ❑ Accertarsi che il computer sia collegato correttamente a una fonte di alimentazione e acceso. Accertarsi che la spia di alimentazione sia accesa.
- ❑ Accertarsi che la batteria sia installata correttamente e carica.
- ❑ Accertarsi che non vi siano dischetti nell'unità floppy (se presente).
- ❑ Se il computer è collegato a una presa multipla o ad un gruppo di continuità (UPS), accertarsi che la presa multipla o l'UPS siano collegati ad una fonte di alimentazione e accesi.
- ❑ Se si utilizza uno schermo esterno, accertarsi che sia collegato ad una fonte di alimentazione e acceso. Accertarsi che la luminosità e il contrasto siano regolati correttamente. Per ulteriori informazioni, fare riferimento al manuale fornito con lo schermo.
- ❑ Scollegare l'adattatore CA e rimuovere la batteria. Attendere da tre a cinque minuti. Ricollegare l'adattatore CA e reinserire la batteria, quindi premere il tasto di alimentazione per accendere il computer.
- ❑ In presenza di condensa, il computer potrebbe non funzionare correttamente. In questo caso non utilizzare il computer per almeno un'ora.
- ❑ Rimuovere i moduli di memoria aggiuntivi installati successivamente all'acquisto.
- ❑ Accertarsi di utilizzare l'adattatore CA Sony in dotazione. Per motivi di sicurezza, utilizzare solo batterie ricaricabili e adattatori CA originali Sony, forniti da Sony per il computer VAIO.

<span id="page-170-0"></span>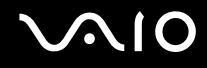

### Cosa devo fare se viene visualizzato un messaggio di errore BIOS all'avvio del computer?

Se nella parte inferiore dello schermo viene visualizzato il messaggio "Press <F1> to resume, <F2> to setup", procedere come segue:

- **1** Premere il tasto **F2**. Viene visualizzata la schermata di configurazione del BIOS.
- **2** Impostare la data (mese/giorno/anno). Premere il tasto **Enter**.
- **3** Premere il tasto m per selezionare **System Time**, quindi impostare l'ora (ore: minuti: secondi). Premere il tasto **Enter**.
- **4** Premere il tasto  $\rightarrow$  per selezionare la scheda **Exit**, quindi premere il tasto **F9**. Viene visualizzato il messaggio **Load default configuration now?**.
- **5** Selezionare **Yes**, quindi premere il tasto **Enter**.
- **6** Selezionare **Exit** (**Save Changes**) oppure **Exit Setup**, quindi premere il tasto **Enter**. Viene visualizzato il messaggio **Save configuration changes and exit now?**.
- **7** Selezionare **Yes**, quindi premere il tasto **Enter**. Il computer viene riavviato.

Se questo problema si verifica più volte, contattare VAIO-Link.

### Cosa devo fare se la spia di alimentazione (verde) si accende ma lo schermo del computer non visualizza nulla?

Procedere come segue:

- **1** Premere il tasto di alimentazione per oltre quattro secondi in modo che la spia di alimentazione si spenga, quindi riaccendere il computer.
- **2** Se lo schermo non visualizza ancora nulla, scollegare l'adattatore CA, rimuovere la batteria e non utilizzare il computer per circa un minuto. Collegare quindi l'adattatore CA, inserire la batteria e riaccendere il computer.

<span id="page-171-0"></span>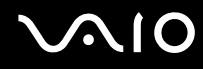

#### Cosa devo fare se il computer o un programma non risponde?

- ❑ La soluzione migliore è spegnere il computer mediante l'opzione **Spegni computer** dal menu **Start** di Microsoft Windows sulla barra delle applicazioni. L'utilizzo di altri metodi, compresi quelli elencati qui di seguito, potrebbe causare la perdita di dati non salvati.
- ❑ Fare clic su **Start**, selezionare **Spegni computer** e fare clic su **Spegni**.
- ❑ Se il computer non si spegne, premere contemporaneamente i tasti **Ctrl**+**Alt**+**Delete**. Quando viene visualizzata la finestra **Task Manager Windows**, fare clic su **Spegni** dal menu **Chiudi sessione**. Quando viene visualizzata la finestra **Centro sicurezza PC**, fare clic su **Chiudi sessione**.
- ❑ Se il computer ancora non si spegne, tenere premuto il tasto di alimentazione oppure fare scorrere l'interruttore di alimentazione fino allo spegnimento del computer.
- ❑ Se il computer non risponde durante la riproduzione di un CD o di un DVD, premere contemporaneamente i tasti **Ctrl**+**Alt**+**Delete**. È possibile spegnere il computer da **Task Manager Windows**.

**!** Se si premono contemporaneamente i tasti **Ctrl**+**Alt**+**Delete** oppure si utilizza il pulsante o l'interruttore di alimentazione per spegnere il computer, può verificarsi la perdita di dati.

- ❑ Rimuovere l'adattatore CA e la batteria.
- ❑ Reinstallare il programma.
- ❑ Per assistenza tecnica, contattare l'autore o il distributore del programma.

<span id="page-172-0"></span>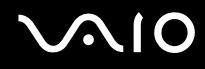

#### Perché il computer non entra in modalità Standby o Sospensione?

Il computer può diventare instabile se la modalità di funzionamento viene variata prima che il computer abbia attivato completamente la modalità Standby o Sospensione.

Per ripristinare la normale stabilità operativa del computer

- **1** Chiudere tutti i programmi aperti.
- **2** Fare clic su **Start**, **Spegni computer**, quindi su **Riavvia**.
- **3** Se il computer non si riavvia, premere contemporaneamente i tasti **Ctrl**+**Alt**+**Delete**. Nella finestra **Task Manager Windows**, selezionare **Riavvia** dal menu **Chiudi sessione** per riavviare il computer.
- **4** Se questa procedura non funziona, tenere premuto il tasto di alimentazione oppure fare scorrere l'interruttore di alimentazione fino allo spegnimento del computer.

#### Cosa devo fare se la spia della batteria lampeggia e il computer non si avvia?

- ❑ Questo sintomo può essere dovuto ad un inserimento non corretto della batteria. Per risolvere il problema, spegnere il computer e rimuovere la batteria, quindi reinserire la batteria nel computer. Per ulteriori informazioni, fare riferimento alla sezione **Inserimento della batteria [\(pagina 24\)](#page-23-0)**.
- ❑ Se il sintomo persiste dopo avere eseguito le operazioni descritte qui sopra, significa che la batteria inserita non è compatibile. Rimuovere la batteria e contattare VAIO-Link.

<span id="page-173-0"></span>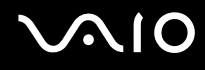

### Cosa devo fare se viene visualizzato un messaggio che avvisa che la batteria è incompatibile o installata non correttamente e il computer entra in modalità Sospensione?

- ❑ Questo sintomo può essere dovuto ad un inserimento non corretto della batteria. Per risolvere il problema, spegnere il computer e rimuovere la batteria, quindi reinserire la batteria nel computer. Per ulteriori informazioni, fare riferimento alla sezione **Inserimento della batteria [\(pagina 24\)](#page-23-0)**.
- ❑ Se il sintomo persiste dopo avere eseguito le operazioni descritte qui sopra, significa che la batteria inserita non è compatibile. Rimuovere la batteria e contattare VAIO-Link.

#### Perché la ventola del computer fa così tanto rumore?

La ventola del computer può funzionare a velocità elevata per raffreddare la CPU. Riducendo la velocità della CPU si riduce anche la velocità della ventola del computer e il rumore prodotto. È possibile utilizzare le combinazioni di risparmio energetico per ridurre la velocità della CPU.

#### Per ridurre la velocità della CPU mediante le combinazioni di risparmio energetico<sup>®</sup>

- **1** Fare clic su **Start**, quindi su **Pannello di controllo**.
- **2** Fare clic su **Prestazioni e manutenzione**, quindi su **Opzioni risparmio energia**. Viene visualizzata la finestra **Proprietà - Opzioni risparmio energia**.
- **3** Selezionare **Portatile/Laptop** dall'elenco a discesa **Combinazioni risparmio energia**.
- **4** Fare clic su **Applica**.
- **5** Fare clic su **OK**.
- \* Disponibile solo su alcuni modelli.

### <span id="page-174-0"></span>Perché la finestra Proprietà del sistema visualizza una velocità della CPU più bassa di quella massima?

È normale. Dal momento che la CPU del computer utilizza un tipo di tecnologia di controllo della velocità della CPU per il risparmio energetico, la finestra Proprietà del sistema può visualizzare la velocità attuale della CPU invece della velocità massima.

#### Cosa devo fare se all'avvio del computer viene visualizzato un messaggio e Windows non si avvia?

Se si digita una password errata per tre volte consecutive, viene visualizzato il messaggio **Enter Onetime Password** e Windows non si avvia. Premere il tasto di alimentazione per oltre quattro secondi in modo che la spia di alimentazione si spenga. Attendere 10 - 15 secondi, quindi riavviare il computer e digitare la password corretta. Quando si digita la password, accertarsi che le spie Num Lk e Caps Lock siano spente. Se sono accese, premere il tasto **Num Lk** oppure il tasto **Caps Lock** per spegnere la spia prima di digitare la password.

#### Cosa devo fare se un videogioco non funziona o si blocca di continuo?

- ❑ Verificare l'eventuale presenza di patch o aggiornamenti da scaricare sul sito Web del videogioco.
- ❑ Accertarsi di avere installato i driver video più recenti.
- ❑ Su alcuni modelli VAIO, la memoria grafica è condivisa con il sistema. In questo caso non sono garantite prestazioni grafiche ottimali.

#### Cosa devo fare se non ricordo la password del BIOS?

Se non si ricorda la password del BIOS, rivolgersi a VAIO-Link per reimpostarla. Tale servizio è a pagamento.

#### <span id="page-175-0"></span>Perché il computer ci mette molto ad avviarsi?

- ❑ Se il Personal Firewall di Norton Internet Security è attivo, la visualizzazione della schermata del desktop potrebbe richiedere alcuni secondi, a causa dell'esecuzione dei necessari controlli di protezione della rete.
- ❑ Se TPM è attivato, la visualizzazione del logo VAIO richiederà tempi più lunghi a causa dell'esecuzione dei controlli di protezione all'avvio del computer.

#### Perché lo schermo del computer non si spegne una volta trascorso il tempo selezionato per lo spegnimento automatico?

Lo screensaver predefinito del computer VAIO disabilita le impostazioni per il timer. Per consentire lo spegnimento dello schermo del computer, è possibile modificare le opzioni di alimentazione di Windows. Cambiare lo screensaver predefinito del VAIO.

#### Come posso cambiare l'ordine di avvio delle periferiche?

Per modificare l'ordine di avvio delle periferiche è possibile utilizzare le funzioni del BIOS. Procedere come segue:

- **1** Accendere il computer.
- **2** Premere il tasto **F2** quando viene visualizzato il logo VAIO. Viene visualizzata la schermata di configurazione del BIOS. Se questo non avviene, riavviare il computer e premere diverse volte il tasto **F2** quando viene visualizzato il logo VAIO.
- **3** Premere il tasto  $\leftarrow$  oppure  $\rightarrow$  per selezionare **Boot**.
- **4** Premere il tasto ↑ oppure ↓ per selezionare l'unità per la quale si desidera modificare l'ordine di avvio delle periferiche.
- **5** Premere il tasto **-** oppure i tasti **Shift** + **=** per modificare l'ordine di avvio delle periferiche. Il computer effettuerà l'avvio dall'unità con l'ordine di avvio più alto.
- **6** Premere il tasto ← o → per selezionare **Exit**, quindi selezionare **Exit Setup** e premere il tasto **Enter**. Accertarsi che sia selezionato **Yes** nella schermata **Setup Confirmation**, quindi premere il tasto **Enter**.

<span id="page-176-0"></span>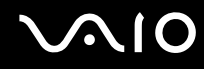

### Cosa devo fare se non riesco ad avviare il computer dall'unità disco ottico USB collegata?

Per avviare il computer dall'unità disco ottico USB, è necessario modificare la periferica di avvio.

Accendere il computer e premere il tasto **F11** quando viene visualizzato il logo VAIO.

### Come posso regolare il volume del suono di avvio?

Per regolare il volume del suono di avvio

- **1** Premere il tasto **F2**. Viene visualizzata la schermata di configurazione del BIOS.
- **2** Premere il tasto  $\leftarrow$  oppure  $\rightarrow$  per selezionare **Advanced**.
- **3** Premere il tasto ↑ oppure ↓ per selezionare **Speaker Volume**, quindi premere il tasto **Enter**.
- **4** Premere il tasto ↑ oppure ↓ per selezionare il volume degli altoparlanti all'avvio, quindi premere il tasto **Enter**.
- **5** Premere il tasto < oppure , per selezionare **Exit**, selezionare **Exit (Save Changes)** oppure **Exit Setup**, quindi premere il tasto **Enter**. Viene visualizzato il messaggio **Save configuration changes and exit now?**.
- **6** Selezionare **Yes**, quindi premere il tasto **Enter**. Il computer si riavvia e il suono di avvio viene emesso al volume specificato.

#### ✍

È anche possibile visualizzare/nascondere il logo animato VAIO all'avvio. Nella schermata visualizzata dopo il passaggio 2 descritto in precedenza, selezionare **VAIO Animation Logo** oppure **Show VAIO Animation Logo** e premere il tasto **Enter** per confermare l'impostazione. Se si nasconde il logo animato VAIO, il suono di avvio viene disattivato.

<span id="page-177-1"></span>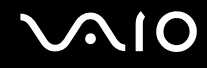

### <span id="page-177-0"></span>Sicurezza del sistema

Questa sezione fornisce informazioni per un funzionamento ottimale del computer e per la protezione contro potenziali minacce alla sicurezza del computer.

### Come posso proteggere il computer contro minacce alla sicurezza quali i virus?

Il sistema operativo Microsoft Windows è preinstallato nel computer. Il modo migliore per proteggere il computer contro minacce alla sicurezza come i virus è di scaricare e installare regolarmente gli aggiornamenti più recenti di Windows.

È possibile ottenere importanti aggiornamenti di Windows nel seguente modo:

**!** Il computer deve essere connesso a Internet per ricevere gli aggiornamenti.

- **1** Connettersi ad Internet.
- **2** Fare clic sull'icona degli **Aggiornamenti automatici** nella barra delle applicazioni.
- **3** Seguire le istruzioni visualizzate per impostare gli aggiornamenti in modo automatico o pianificato.

<span id="page-178-0"></span>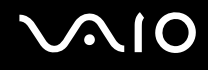

#### Come posso mantenere aggiornato l'antivirus?

È possibile mantenere aggiornato il programma **Norton Internet Security** scaricando gli aggiornamenti più recenti dal sito di Symantec Corporation.

#### Per scaricare e installare gli aggiornamenti di sicurezza più recenti

- **1** Fare doppio clic sull'icona di **Norton Internet Security** nella barra delle applicazioni. Se l'antivirus non è stato precedentemente registrato, viene visualizzata una procedura guidata.
	- **1** Seguire le istruzioni visualizzate per completare la procedura.
	- **2** Fare di nuovo doppio clic sull'icona di **Norton Internet Security**. Viene visualizzata la finestra **Norton Internet Security**. Se l'antivirus è già stato registrato, la finestra di **Norton Internet Security** viene visualizzata automaticamente.
- **2** Seguire le istruzioni visualizzate per selezionare e scaricare gli aggiornamenti.

<span id="page-179-1"></span>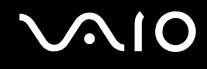

### <span id="page-179-0"></span>**Batteria**

#### Come posso consultare lo stato di carica della batteria?

Fare riferimento alla sezione **Ricarica della batteria [\(pagina 26\)](#page-25-0)**.

### Quando viene utilizzata l'alimentazione CA?

Quando il computer è collegato direttamente all'adattatore CA, utilizza l'alimentazione CA anche se la batteria è inserita.

#### Quando devo ricaricare la batteria?

- ❑ Quando il livello della batteria scende al di sotto del 10 percento.
- ❑ Quando le spie della batteria e dell'alimentazione lampeggiano entrambe.
- ❑ Quando la batteria non viene utilizzata da molto tempo.

### Quando devo sostituire la batteria?

Se la batteria risulta scarica dopo essere stata ricaricata, significa che occorre sostituirla.

### È normale che la batteria inserita si scaldi?

Sì, è normale che la batteria si scaldi quando alimenta il computer.
### <span id="page-180-0"></span>Il computer può entrare in modalità Sospensione quando è alimentato a batteria?

Il computer può attivare la modalità Sospensione quando utilizza la batteria, ma alcuni programmi e periferiche ne impediscono l'attivazione. Se si utilizza un programma che impedisce l'attivazione della modalità Sospensione, salvare i dati frequentemente per non rischiare perdite di dati. Per ulteriori informazioni sull'attivazione manuale della modalità Sospensione, fare riferimento alla sezione **Uso della modalità Sospensione [\(pagina 138\)](#page-137-0)**.

### Perché il computer non entra in modalità Sospensione?

Potrebbe essere necessario abilitare la modalità Sospensione. Procedere come segue:

- **1** Fare clic su **Start**, quindi su **Pannello di controllo**.
- **2** Fare clic su **Prestazioni e manutenzione**.
- **3** Fare clic su **Opzioni risparmio energia**. Viene visualizzata la finestra **Proprietà - Opzioni risparmio energia**.
- **4** Scegliere la scheda **Sospensione**.
- **5** Selezionare la casella vicino a **Attiva sospensione**.

<span id="page-181-0"></span>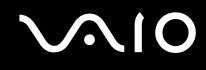

# Videocamera MOTION EYE incorporata

### Perché nella finestra di visualizzazione non viene visualizzata alcuna immagine o la qualità è scadente?

- ❑ La videocamera MOTION EYE incorporata non può essere condivisa fra più programmi. Se un altro programma sta utilizzando la videocamera, uscire dall'applicazione prima di utilizzare la videocamera MOTION EYE.
- ❑ La memoria video del computer potrebbe non essere più sufficiente per visualizzare le immagini provenienti dalla videocamera MOTION EYE incorporata. Ridurre la risoluzione o il numero dei colori dello schermo LCD potrebbe aiutare a risolvere il problema.
- ❑ La finestra di visualizzazione potrebbe mostrare dei disturbi, ad esempio delle righe orizzontali, se si visualizza un oggetto in movimento che si muove rapidamente. Si tratta di una reazione del tutto normale e non è indice di guasti.
- ❑ Se il problema persiste, riavviare il computer.

### Perché le immagini catturate sono di qualità scadente?

- Le immagini catturate alla luce di una lampada fluorescente potrebbero mostrare i riflessi della luce.
- ❑ Una parte scura in immagini catturate potrebbe essere visualizzata come se contenesse dei disturbi.
- ❑ Se la placca a specchio frontale che si trova sopra alle lenti è sporca, non è possibile ottenere una immagine nitida. Pulire le lenti. Vedere **Uso della videocamera MOTION EYE incorporata [\(pagina 162\)](#page-161-0)**.

<span id="page-182-0"></span>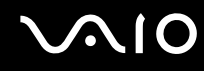

### Perché le immagini catturate presentano la mancanza di fotogrammi e interruzioni audio?

- ❑ Le impostazioni relative agli effetti dell'applicazione software potrebbero aver causato la perdita di fotogrammi. Consultare il file della Guida dell'applicazione software per ulteriori informazioni.
- ❑ Potrebbero esservi in esecuzione un numero di applicazioni superiore a quelle che il computer è in grado di gestire. Chiudere le applicazioni che non sono attualmente in uso.
- ❑ La funzione di risparmio energetico del computer è attiva. Controllare le prestazioni della CPU.

### Perché durante la riproduzione di filmati si verifica la perdita di fotogrammi quando il computer è alimentato dalla batteria?

La batteria è quasi esaurita. Connettere il computer a un'alimentazione CA.

### Perché le immagini catturate dalla videocamera MOTION EYE incorporata presentano uno sfarfallio?

Questo problema si verifica quando la videocamera viene utilizzata in condizioni di luce fluorescente a causa dello sfasamento tra la frequenza dell'illuminazione e il tempo di esposizione.

Per ridurre la distorsione causata dallo sfarfallio, puntare la videocamera in una direzione diversa oppure modificare la luminosità dello schermo. In alcune applicazioni software è possibile impostare un valore appropriato per Flickness (sfarfallio), una delle funzioni della videocamera, in modo da eliminare la distorsione causata dallo sfarfallio.

<span id="page-183-0"></span>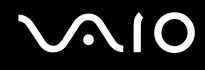

### Perché l'ingresso video dalla videocamera MOTION EYE incorporata viene sospeso per alcuni secondi?

L'ingresso del video potrebbe essere sospeso per alcuni secondi se

- ❑ viene utilizzato un tasto di scelta rapida che utilizza il tasto **Fn**.
- ❑ il carico della CPU viene aumentato.

Si tratta di una reazione del tutto normale e non è indice di guasti.

### Perché non riesco ad utilizzare la videocamere MOTION EYE integrata?

- ❑ La videocamera MOTION EYE incorporata non può essere condivisa fra più programmi. Se un altro programma sta utilizzando la videocamera, uscire dall'applicazione prima di utilizzare la videocamera MOTION EYE.
- ❑ Se il problema persiste, è necessario reinstallare il driver software della videocamera. Procedere come segue:
	- **1** Fare clic su **Start**, quindi su **Pannello di controllo**.
	- **2** Fare clic sull'icona **Prestazioni e manutenzione**.
	- **3** Fare clic sull'icona **Sistema**.
	- **4** Fare clic su **Gestione periferiche** nella scheda **Hardware**.
	- **5** Fare doppio clic su **Periferiche di imaging**.
	- **6** Fare clic con il pulsante destro su **Sony Visual Communication Camera VGP-VCC2** e quindi su **Aggiorna driver**.

<span id="page-184-0"></span>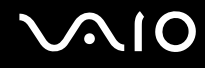

### Cosa devo fare se il computer diventa instabile dopo l'accesso alla modalità Standby o Sospensione durante l'utilizzo della videocamera MOTION EYE incorporata?

- ❑ Non attivare la modalità Standby o Sospensione durante l'utilizzo della videocamera MOTION EYE incorporata.
- ❑ Se il computer entra automaticamente in modalità Standby o Sospensione, modificare le impostazioni della modalità di risparmio energetico. Per informazioni sulla modifica delle impostazioni, fare riferimento alla sezione **Uso delle modalità di risparmio energetico [\(pagina 135\)](#page-134-0)**.

<span id="page-185-0"></span>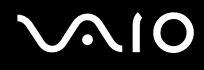

### Internet

### Cosa devo fare se il modem non funziona?

- ❑ Accertarsi che il cavo telefonico sia collegato correttamente alla porta del modem del computer e alla presa a muro.
- ❑ Accertarsi che il cavo telefonico funzioni. Collegare il cavo a un comune apparecchio telefonico e attendere il segnale di linea libera.
- ❑ Accertarsi che il numero telefonico composto dal programma sia corretto.
- ❑ Accertarsi che il programma utilizzato sia compatibile con il modem del computer (tutti i programmi Sony preinstallati sono compatibili).
- ❑ Assicurarsi che il modem sia l'unica periferica collegata alla linea telefonica.
- ❑ Per verificare le impostazioni, procedere come segue:
	- **1** Fare clic su **Start**, quindi su **Pannello di controllo**.
	- **2** Fare clic su **Stampanti e altro hardware**.
	- **3** Fare clic su **Opzioni modem e telefono**.
	- **4** Verificare che il modem di cui si dispone sia elencato nella scheda **Modem**.
	- **5** Verificare che le informazioni sulla località siano corrette nella scheda **Regole di composizione**.

### <span id="page-186-0"></span>Perché la connessione via modem è lenta?

Il computer è dotato di un modem compatibile V.92/V.90. Sulla velocità di connessione via modem possono incidere vari fattori, fra i quali una linea telefonica disturbata e la compatibilità con altre apparecchiature telefoniche come apparecchi fax o altri modem. Se si ritiene che il modem non riesca a collegarsi correttamente ad altri modem su PC, ad apparecchi fax, o al provider di servizi Internet, procedere come segue:

- ❑ Chiedere alla compagnia telefonica di verificare che la linea telefonica non sia disturbata.
- ❑ Se i problemi si verificano durante l'invio di fax, accertarsi che l'apparecchio fax di destinazione sia perfettamente funzionante e compatibile con modem fax.
- ❑ Se si hanno difficoltà di collegamento con il provider di servizi Internet, accertarsi che tale provider non abbia problemi tecnici.
- ❑ Se si dispone di una seconda linea telefonica, provare a collegare il modem alla seconda linea.

<span id="page-187-0"></span>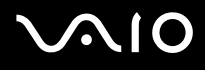

### Reti

### Cosa devo fare se il computer non riesce a collegarsi ad un punto di accesso LAN wireless?

- ❑ La disponibilità della connessione viene influenzata dalla distanza e dagli ostacoli. Potrebbe essere necessario allontanare il computer da ostacoli oppure avvicinarlo al punto di accesso utilizzato.
- ❑ Accertarsi che lo switch **WIRELESS** o **WIRELESS LAN** sia attivato e che la spia LAN WIRELESS sia accesa.
- ❑ Accertarsi che l'alimentazione del punto di accesso sia accesa.
- ❑ Per verificare le impostazioni, procedere come segue:
	- **1** Fare clic su **Start**, quindi su **Pannello di controllo**.
	- **2** Fare clic su **Rete e connessioni Internet**.
	- **3** Fare clic su **Connessioni di rete**.
	- **4** Fare clic col pulsante destro del mouse su **Connessione rete senza fili**.
	- **5** Scegliere **Proprietà**.
	- **6** Fare clic sulla scheda **Reti senza fili**.
	- **7** Per verificare che il punto di accesso sia selezionato, fare clic su **Visualizza reti senza fili disponibili**.
- ❑ Accertarsi che la chiave di crittografia sia corretta.

<span id="page-188-0"></span>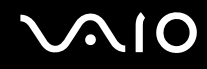

### Cosa devo fare se non riesco ad accedere a Internet?

- ❑ Verificare le impostazioni del punto di accesso. Per ulteriori informazioni, fare riferimento al manuale fornito con il punto di accesso.
- ❑ Accertarsi che il computer e il punto di accesso siano collegati fra loro.
- ❑ Potrebbe essere necessario allontanare il computer da ostacoli oppure avvicinarlo al punto di accesso utilizzato.
- ❑ Accertarsi che il computer sia configurato correttamente per l'accesso ad Internet.

### Perché la velocità di trasferimento dei dati è lenta?

- ❑ Sulla velocità di trasferimento dei dati via LAN wireless incidono la distanza e gli ostacoli tra le periferiche e i punti di accesso. Altri fattori che influiscono sono le configurazioni delle periferiche, le condizioni radio e la compatibilità dei programmi. Per massimizzare la velocità di trasferimento dei dati, potrebbe essere necessario allontanare il computer da ostacoli oppure avvicinarlo al punto di accesso utilizzato.
- ❑ Se si utilizza un punto di accesso LAN wireless, la periferica potrebbe essere temporaneamente sovraccarica se molte altre periferiche sono in comunicazione attraverso lo stesso punto di accesso.
- ❑ Se il punto di accesso fa interferenza con altri punti di accesso, cambiare il canale del punto di accesso. Per ulteriori informazioni, fare riferimento al manuale fornito con il punto di accesso.

<span id="page-189-0"></span>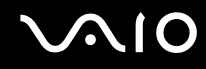

### Come devo fare per evitare interruzioni nel trasferimento dei dati?

- ❑ Quando il computer è collegato a un punto di accesso, si possono verificare interruzioni nel trasferimento dei dati durante il trasferimento di file di grandi dimensioni oppure se il computer si trova vicino a un forno a microonde o un telefono cordless.
- ❑ Avvicinare il computer al punto di accesso.
- ❑ Accertarsi che la connessione al punto di accesso sia attiva.
- ❑ Cambiare il canale del punto di accesso. Per ulteriori informazioni, fare riferimento al manuale fornito con il punto di accesso.

#### Cosa sono i canali?

- ❑ La comunicazione via LAN wireless avviene su bande di frequenza separate chiamate canali. I canali dei punti di accesso LAN wireless di terze parti possono essere programmati su canali diversi da quelli delle periferiche di Sony.
- ❑ Se si utilizza un punto di accesso LAN wireless, fare riferimento alle informazioni contenute nel manuale fornito con il punto di accesso.

### Perché la connessione di rete si interrompe quando cambio la chiave di crittografia?

Due computer con LAN wireless integrata possono perdere la connessione di rete peer-to-peer se la chiave di crittografia viene modificata. È possibile ripristinare la chiave di crittografia al profilo originale oppure reimmettere la chiave su entrambi i computer in modo che corrisponda.

<span id="page-190-0"></span>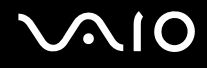

### Tecnologia Bluetooth

### Cosa devo fare se i dispositivi Bluetooth non rilevano il computer?

- ❑ Accertarsi che la funzione Bluetooth sia attivata su entrambe le periferiche.
- ❑ Se la spia Bluetooth è spenta, attivare l'interruttore **WIRELESS**.
- ❑ Non è possibile usare la funzionalità Bluetooth quando il computer è nella modalità di risparmio energia. Tornare alla modalità normale, quindi attivare l'interruttore **WIRELESS**.
- ❑ Il computer può essere troppo distante dalla periferica. La tecnologia wireless Bluetooth funziona in modo ottimale quando le periferiche si trovano a non più di 10 metri di distanza.

### Perché il computer non rileva le altre periferiche Bluetooth?

Se la periferica collegata è collegata anche ad altre periferiche, potrebbe non apparire nel software Bluetooth Utility, oppure potrebbe non essere possibile comunicare con la periferica.

#### Cosa devo fare se non riesco a rilevare il dispositivo Bluetooth con cui desidero comunicare?

- ❑ Verificare che la funzionalità Bluetooth della periferica con la quale si desidera comunicare sia attivata. Per ulteriori informazioni, vedere il manuale dell'altra periferica.
- ❑ Se la periferica con la quale si desidera comunicare è già in comunicazione con un'altra periferica Bluetooth, potrebbe non essere trovata o potrebbe non essere possibile comunicare con il computer.

❑ Per consentire ad altre periferiche Bluetooth di comunicare con il computer, fare clic con il pulsante destro del mouse sull'icona Bluetooth **ist** nella barra delle applicazioni e selezionare **Opzioni** (Options) dal menu per aprire la finestra **Opzioni** (Options). Quindi, verificare che sia selezionato il modo di sicurezza appropriato nella scheda **Sicurezza** (Security). Per dettagli sui modi di sicurezza, vedere il file della guida nel software Bluetooth Utility. Per ulteriori informazioni sulla finestra della periferica Bluetooth, fare riferimento alla sezione **Comunicazione con un'altra periferica Bluetooth [\(pagina 72\)](#page-71-0)**.

<span id="page-191-0"></span>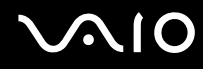

### Cosa devo fare se i dispositivi Bluetooth non riescono a connettersi al computer?

- ❑ Accertarsi che l'altra periferica sia autenticata.
- ❑ Il computer potrebbe non consentire la connessione di altre periferiche. Per attivare la connessione delle periferiche Bluetooth, procedere come segue:
	- **1** Fare clic col pulsante destro del mouse sull'icona Bluetooth **in alla alta delle applicazioni.**
	- **2** Selezionare **Opzioni** (Options) dal menu. Viene visualizzata la finestra **Opzioni** (Options).
	- **3** Verificare che il livello di sicurezza Bluetooth nella scheda **Sicurezza** (Security) sia impostato su **Standard** oppure su **Basso** (Low).

Se è impostato un livello di sicurezza Bluetooth personalizzato, fare clic sul pulsante **Livello predefinito** (Default Level).

- **4** Fare clic su **OK**.
- ❑ La distanza di trasferimento dei dati può essere inferiore a 10 metri in funzione degli ostacoli presenti fra le due periferiche, dalla qualità della comunicazione radio, dal sistema operativo o dal software utilizzato. Provare a spostare il computer o ad avvicinare le due periferiche.
- ❑ Se la periferica con la quale si desidera comunicare è già in comunicazione con un'altra periferica Bluetooth, potrebbe non essere trovata o potrebbe non essere possibile comunicare con il computer.
- ❑ Verificare che la funzionalità Bluetooth della periferica con la quale si desidera comunicare sia attivata. Per ulteriori informazioni, vedere il manuale dell'altra periferica.

### <span id="page-192-0"></span>Perché la connessione Bluetooth è lenta?

- ❑ La velocità di trasferimento dei dati dipende dagli ostacoli e/o dalla distanza tra le due periferiche, dalla qualità della comunicazione radio e dal sistema operativo o dal software usato. Provare a spostare il computer o avvicinare le due periferiche.
- ❑ La radiofrequenza di 2,4 GHz utilizzata dalle periferiche Bluetooth e LAN wireless è usata anche da altre periferiche. Le periferiche Bluetooth sono dotate di una tecnologia che minimizza l'interferenza dalle altre periferiche che sfruttano la stessa lunghezza d'onda. Tuttavia, la velocità di comunicazione e il campo di connessione potrebbero risultare diminuiti. Inoltre, l'interferenza da altre periferiche potrebbe interrompere del tutto le comunicazioni.
- ❑ La disponibilità della connessione viene influenzata dalla distanza e dagli ostacoli. Potrebbe essere necessario allontanare il computer dagli ostacoli oppure avvicinarlo alla periferica alla quale è connesso.
- ❑ Rimuovere gli ostacoli tra il computer e la periferica alla quale è connesso.
- ❑ Si noti che a causa delle limitazioni imposte dallo standard Bluetooth, talvolta i file di grandi dimensioni potrebbero venire danneggiati durante il trasferimento continuo a causa dell'interferenza elettromagnetica presente nell'ambiente.

# Perché viene visualizzato un messaggio che richiede l'autenticazione?

La periferica Bluetooth in oggetto richiede l'autenticazione della connessione. Per attivare la comunicazione con questa periferica è necessaria l'autenticazione reciproca.

### Perché non riesco a collegarmi a un servizio supportato dalla periferica Bluetooth in oggetto?

La connessione è possibile solo per i servizi supportati anche dal computer dotato della funzionalità Bluetooth. Per ulteriori dettagli, vedere il file della guida nel software Bluetooth Utility.

### <span id="page-193-0"></span>Posso usare una periferica dotata di tecnologia Bluetooth in aereo?

Con la tecnologia Bluetooth, il computer trasmette ad una radiofrequenza di 2,4 GHz. In luoghi particolarmente delicati come gli ospedali o gli aerei è possibile che l'uso delle periferiche Bluetooth sia subordinato a restrizioni a causa dell'interferenza radio. Rivolgersi al personale della struttura per accertarsi che l'uso della funzione Bluetooth del computer sia consentito.

### Perché non riesco a collegarmi alla periferica Bluetooth specificando il relativo indirizzo IP in una rete PAN (Personal Area Network)?

Il software Bluetooth Utility utilizza il protocollo DHCP (Dynamic Host Configuration Protocol) per assegnare gli indirizzi IP alle periferiche wireless attive. Se si specifica un indirizzo IP per la periferica alla quale si desidera collegarsi, l'utilità non può assegnare un indirizzo IP dinamico alla periferica e si verifica un'interruzione. Non specificare indirizzi IP quando si utilizza una rete PAN.

### Perché non riesco a utilizzare la funzione Bluetooth quando accedo al computer come utente limitato?

La funzione Bluetooth può non essere disponibile agli utenti con diritti limitati sul computer. Accedere al computer come utente con diritti di amministratore.

#### Perché non riesco a collegarmi alla periferica Bluetooth con il modo utente della rete PAN?

Se la periferica alla quale si desidera collegarsi supporta la comunicazione Bluetooth solo in modo PAN (Personal Area Network), non è possibile stabilire il collegamento dal computer.

<span id="page-194-0"></span>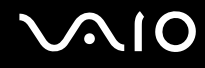

### Perché non riesco a utilizzare il software Bluetooth Utility quando passo a un altro utente?

Se si passa a un altro utente senza effettuare la disconnessione dal sistema, il software Bluetooth Utility non funziona. Accertarsi di effettuare la disconnessione prima di passare a un altro utente. Per effettuare la disconnessione dal sistema, fare clic su **Start** e quindi su **Disconnetti**.

### CD e DVD

### Perché il computer si blocca quando provo a leggere un disco?

Il disco che il computer sta cercando di leggere può essere sporco o danneggiato. Procedere come segue:

- **1** Riavviare il computer facendo clic su **Start**, **Spegni computer**, quindi su **Riavvia**.
- **2** Rimuovere il disco dall'unità disco ottico.
- **3** Controllare che il disco non sia sporco o danneggiato. Se il disco è sporco, fare riferimento alla sezione **Cura dei dischi [\(pagina 163\)](#page-162-0)** per informazioni su come pulirlo.

### Cosa devo fare se il vassoio dell'unità non si apre?

- ❑ Accertarsi che il computer sia acceso.
- ❑ Premere il pulsante di espulsione dell'unità.
- ❑ Se il pulsante di espulsione dell'unità non funziona, fare clic su **Start**, quindi su **Risorse del computer**. Fare clic con il pulsante destro del mouse sull'icona dell'unità disco ottico, quindi selezionare **Rimuovi** dal menu di scelta rapida.
- ❑ Se nessuna delle operazioni descritte sopra va a buon fine, inserire un oggetto dritto e sottile (come una graffetta) nel foro di espulsione manuale vicino al pulsante di espulsione dell'unità.
- ❑ Riavviare il computer.

<span id="page-195-0"></span>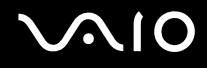

### Cosa devo fare se non riesco a riprodurre in modo corretto un CD o un DVD sul computer?

- ❑ Accertarsi che il disco sia stato posizionato nell'unità disco ottico con il lato dell'etichetta rivolto verso l'alto.
- ❑ Accertarsi che i programmi necessari siano installati secondo le istruzioni del produttore.
- ❑ Se il CD o il DVD è sporco o danneggiato, il computer si blocca. Procedere come segue:
	- **1** Riavviare il computer premendo i tasti **Ctrl+Alt+Delete**, quindi selezionare **Riavvia il sistema** dal menu **Chiudi sessione** della finestra **Task Manager Windows**.
	- **2** Rimuovere il CD o il DVD dall'unità disco ottico.
	- **3** Controllare che il disco non sia sporco o danneggiato. Se risulta necessario pulire il disco, fare riferimento alla sezione **Cura dei dischi [\(pagina 163\)](#page-162-0)** per informazioni.
- ❑ Se durante la riproduzione di un CD o un DVD non viene emesso alcun suono, procedere come segue:
	- ❑ Fare doppio clic sull'icona del **Volume** nella barra delle applicazioni, quindi deselezionare le caselle di controllo **Disattiva Controllo volume** e **Disattiva Wave**.
	- ❑ Controllare il livello del volume del mixer audio.
	- ❑ Se si utilizzano altoparlanti esterni, controllare il livello del volume degli altoparlanti e i collegamenti tra gli altoparlanti e il computer.
	- ❑ Accertarsi che la funzione di lettura di CD audio sia attiva e che siano installati i driver corretti. Procedere come segue:
	- **1** Fare clic su **Start**, quindi su **Pannello di controllo**.
	- **2** Fare clic su **Prestazioni e manutenzione**.
	- **3** Fare clic su **Sistema**. Viene visualizzata la finestra **Proprietà del sistema**.

<span id="page-196-0"></span>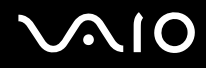

- **4** Selezionare la scheda **Hardware**, quindi fare clic su **Gestione periferiche** nel riquadro **Gestione periferiche**. Viene visualizzata una finestra contenente un elenco delle periferiche hardware del computer. Se sulla periferica nell'elenco compare una "X" oppure un punto esclamativo, può essere necessario attivare la periferica o reinstallare i driver.
- **5** Fare doppio clic sulla periferica delle unità disco ottico per aprire il sottomenu.
- **6** Fare doppio clic sulla periferica in elenco, quindi selezionare la scheda **Proprietà**.
- **7** Selezionare la casella di controllo **Abilita riproduzione digitale su questa periferica CD-ROM**, se non è selezionata. È possibile verificare la versione del driver selezionando la scheda **Driver** e facendo clic su **Dettagli driver**.
- 
- **8** Fare clic su **OK** per chiudere la finestra.
- ❑ Accertarsi che non vi siano etichette adesive attaccate al CD o al DVD. Le etichette adesive possono staccarsi mentre il disco si trova nell'unità disco ottico e danneggiare l'unità o causare un malfunzionamento.
- ❑ Se viene visualizzata un'avvertenza relativa al codice regionale, il disco può essere incompatibile con l'unità disco ottico. Controllare la confezione del DVD per verificare che il codice regionale sia compatibile con quello dell'unità disco ottico.
- ❑ Se si nota la presenza di condensa nel computer, non utilizzare il computer per almeno un'ora. In presenza di condensa, il computer potrebbe non funzionare correttamente.
- ❑ Verificare che il computer sia alimentato a corrente alternata e riprovare.

<span id="page-197-0"></span>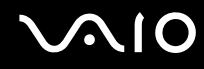

### Cosa devo fare se non riesco a scrivere dati su supporti CD?

- ❑ Non avviare applicazioni e non consentire l'esecuzione automatica di alcuna applicazione, compreso lo screensaver.
- ❑ Non utilizzare la tastiera.
- ❑ Non utilizzare dischi CD-R/RW sui quali siano attaccate etichette adesive, perché queste possono causare errori di scrittura o danni di altro tipo.

### Cosa devo fare se non riesco a scrivere dati su supporti DVD?

- ❑ Accertarsi di utilizzare supporti DVD registrabili appropriati.
- ❑ Verificare i formati DVD registrabili compatibili con il lettore DVD integrato del computer. È possibile che alcune marche di supporti DVD registrabili non siano compatibili.

<span id="page-198-0"></span>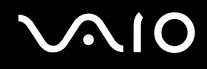

### Cosa devo fare se non riesco a scrivere dati su supporti DVD-RAM mediante le funzioni di Windows?

Questa voce per la risoluzione dei problemi si applica solo a modelli selezionati. Per verificare se il proprio modello è dotato dell'unità DVD±RW/RAM, fare riferimento alle **Specifiche** in linea.

Per modificare le impostazioni, procedere come segue:

- **1** Fare clic su **Start**, quindi su **Risorse del computer**.
- **2** Fare clic con il pulsante destro del mouse sull'icona dell'unità disco ottico, quindi selezionare **Proprietà**.
- **3** Fare clic sulla scheda **Registrazione**.
- **4** Deselezionare la casella di controllo **Abilita registrazione di CD su questa unità**.
- **5** Fare clic su **OK**.

**!** Se si deseleziona la casella di controllo **Abilita registrazione di CD su questa unità**, la scrittura di dati su dischi CD-R e CD-RW viene disabilitata. Per scrivere dati su tali dischi, accertarsi che questa casella di controllo sia selezionata.

A causa della diversa formattazione del disco, non è possibile aggiungere dati a dischi DVD-RAM sui quali sono già stati scritti dati mediante il programma **Roxio DigitalMedia**. Se si procede all'aggiunta di dati, il disco viene riformattato e tutti i dati preesistenti vengono persi.

<span id="page-199-0"></span>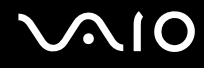

### Schermo

### Perché lo schermo del computer visualizza una schermata nera?

- ❑ Lo schermo del computer può visualizzare una schermata nera se il computer registra una perdita di alimentazione oppure è entrato in una modalità di risparmio energetico (Standby o Sospensione). Se il computer è in modalità Standby dello schermo (Video), premere un tasto per attivare lo schermo del computer. Per ulteriori informazioni, fare riferimento alla sezione **Uso delle modalità di risparmio energetico [\(pagina 135\)](#page-134-0)**.
- ❑ Accertarsi che il computer sia collegato correttamente a una fonte di alimentazione e acceso. Accertarsi che la spia di alimentazione sia accesa.
- ❑ Se il computer è alimentato a batteria, accertarsi che la batteria sia installata correttamente e che sia carica. Per ulteriori informazioni, fare riferimento alla sezione **Uso della batteria [\(pagina 24\)](#page-23-0)**.
- ❑ Se la modalità dello schermo è impostata su schermo esterno, premere i tasti **Fn+F7**. Per ulteriori informazioni, fare riferimento alla sezione **Combinazioni e funzioni del tasto Fn [\(pagina 31\)](#page-30-0)**.

#### Perché lo schermo del computer non visualizza un video?

Se lo schermo esterno è stato selezionato come destinazione mediante i tasti **Fn+F7** ed è scollegato, non è possibile visualizzare il video sullo schermo del computer. Arrestare la riproduzione del video, premere i tasti **Fn+F7** per selezionare lo schermo del computer come destinazione, quindi riavviare la riproduzione del video.

#### Cosa devo fare se lo schermo del computer è scuro?

Premere i tasti **Fn+F6** per aumentare la luminosità dello schermo del computer.

<span id="page-200-0"></span>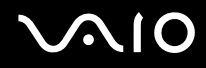

### Cosa devo fare se la luminosità dello schermo LCD del computer cambia?

Le modifiche alla luminosità dello schermo apportate con i tasti **Fn+F5/F6** sono temporanee e vengono sostituite dall'impostazione della scheda **VAIO Power Management** quando si seleziona un'altra combinazione di risparmio energetico.

Per salvare l'impostazione della luminosità

#### ✍

Per eseguire la seguente procedura è necessario disporre dei diritti di amministratore del computer.

- **1** Fare clic su **Start**, quindi su **Pannello di controllo**.
- **2** Fare clic su **Prestazioni e manutenzione**.
- **3** Fare clic su **Opzioni risparmio energia**.
- **4** Scegliere la scheda delle impostazioni per le combinazioni risparmio energia.
- **5** Selezionare la combinazione di risparmio energetico desiderata dall'elenco a discesa.
- **6** Nella scheda **VAIO Power Management**, selezionare l'opzione **Nessun cambiamento** per **Luminosità schermo**.
- **7** Fare clic su **OK**.

Le impostazioni per la luminosità dello schermo regolate mediante i tasti **Fn+F5/F6** vengono salvate e la luminosità dello schermo del computer rimane invariata indipendentemente dalle condizioni operative.

<span id="page-201-0"></span>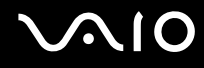

### Stampa

### Cosa devo fare se non riesco a stampare un documento?

- ❑ Accertarsi che la stampante sia accesa e che il cavo della stampante sia collegato correttamente alla porta della stampante e al computer.
- ❑ Accertarsi che la stampante sia compatibile con il sistema operativo Windows installato nel computer.
- ❑ Può risultare necessaria l'installazione del driver della stampante prima di utilizzare la stampante. Per ulteriori informazioni, fare riferimento al manuale fornito con la stampante.
- ❑ Se la stampante non funziona dopo la riattivazione del computer da una modalità di risparmio energetico (Standby o Sospensione), riavviare il computer.
- ❑ Se la stampante di cui si dispone è dotata di funzioni di comunicazione bidirezionali, la disattivazione di queste funzioni sul computer potrebbe rendere possibile la stampa. Procedere come segue:
	- **1** Fare clic su **Start**, quindi su **Pannello di controllo**.
	- **2** Fare clic su **Stampanti e altro hardware**.
	- **3** Fare clic su **Stampanti e fax**.
	- **4** Fare clic con il pulsante destro del mouse sull'icona della stampante per selezionare **Proprietà**.
	- **5** Fare clic sulla scheda **Porte**.
	- **6** Fare clic sulla casella di controllo **Attiva supporto bidirezionale**.
	- **7** Fare clic su **OK**.

Con questa modifica delle impostazioni verranno disattivate le funzioni di comunicazione bidirezionale della stampante, quali trasferimento di dati, monitoraggio dello stato e pannello comandi remoto.

<span id="page-202-0"></span>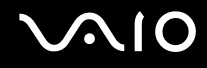

### Microfono

### Cosa devo fare se il microfono non funziona?

Se si utilizza un microfono esterno, accertarsi che il microfono sia acceso e che sia collegato correttamente alla presa del microfono del computer.

<span id="page-203-0"></span>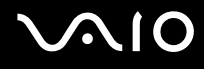

### Mouse

### Cosa devo fare se il computer non riconosce il mouse?

- ❑ Accertarsi che il mouse sia collegato correttamente alla porta.
- ❑ Riavviare il computer con il mouse collegato.

### Cosa devo fare se il puntatore non si sposta quando muovo il mouse?

- ❑ Accertarsi che non ci sia un altro mouse installato.
- ❑ Se è in riproduzione un disco, premere contemporaneamente i tasti **Ctrl+Alt+Delete** per arrestare la riproduzione e riavviare il computer.
- ❑ Se non è ancora possibile utilizzare il puntatore, procedere come segue:
	- ❑ Premere contemporaneamente i tasti **Ctrl+Alt+Delete**. Nella finestra **Task Manager Windows**, selezionare **Riavvia** dal menu **Chiudi sessione** per riavviare il computer.
	- ❑ Tenere premuto il tasto di alimentazione. Attendere 10 15 secondi dopo lo spegnimento del computer, quindi premere di nuovo il tasto di accensione per riavviare il computer.

<span id="page-204-0"></span>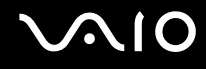

# Altoparlanti

### Cosa devo fare se gli altoparlanti non funzionano?

- ❑ Accertarsi che gli altoparlanti siano collegati correttamente e che il volume sia abbastanza alto da poter essere udito.
- ❑ Verificare che gli altoparlanti possano essere collegati a un computer.
- ❑ Se gli altoparlanti sono dotati di tasto di esclusione audio, impostare il tasto su "off".
- ❑ Se alla presa per le cuffie è collegato un cavo audio, scollegare il cavo e utilizzare il cavo dell'altoparlante fornito con gli altoparlanti.
- ❑ Se il computer è alimentato a batteria, accertarsi che la batteria sia installata correttamente e che sia carica.
- ❑ Se gli altoparlanti necessitano di alimentazione esterna, accertarsi che siano collegati a una fonte di alimentazione. Per ulteriori informazioni, fare riferimento al manuale fornito con gli altoparlanti.

### Cosa devo fare se gli altoparlanti non emettono alcun suono?

- ❑ Se il computer è alimentato a batteria, accertarsi che la batteria sia installata correttamente e che sia carica.
- ❑ Se si utilizza un programma dotato di comando del volume, accertarsi che il comando del volume sia impostato correttamente. Per ulteriori informazioni, fare riferimento al file della guida del programma.
- ❑ Accertarsi che il volume degli altoparlanti sia abbastanza alto da poter essere udito e che l'audio sia attivo.
- ❑ Verificare i comandi del volume di Windows.
- ❑ Se l'opzione **Audio/Modem** è disattivata nelle impostazioni di combinazione di risparmio energetico di **VAIO Power Management**, attivarla. Per la procedura, fare riferimento alla sezione **Attivazione delle combinazioni di risparmio energetico di VAIO Power Management [\(pagina 141\)](#page-140-0)**.

# <span id="page-205-0"></span>**Touchpad**

### Cosa devo fare se il touchpad non funziona?

- ❑ Riavviare il computer. Premere contemporaneamente i tasti **Ctrl+Alt+Delete**. Nella finestra **Task Manager Windows**, selezionare **Riavvia** dal menu **Chiudi sessione** per riavviare il computer.
- ❑ Se il puntatore non si sposta mentre è in riproduzione un disco, premere contemporaneamente i tasti **Ctrl+Alt+Delete** per arrestare la riproduzione e riavviare il computer.
- ❑ Se il problema persiste, accertarsi che non sia installato un mouse.
- ❑ Il touchpad può essere stato disabilitato anche se non è stato collegato un altro mouse al computer. Fare riferimento alla sezione **Uso del touchpad [\(pagina 33\)](#page-32-0)**.

### Come si modifica l'assegnazione dei pulsanti destro e sinistro?

Ad esempio, se il computer interpreta un clic singolo come un doppio clic, è possibile modificare l'assegnazione dei pulsanti. Procedere come segue:

- **1** Fare clic su **Start**, quindi su **Pannello di controllo**.
- **2** Fare clic su **Stampanti e altro hardware**.
- **3** Fare clic su **Mouse**.
- **4** Fare clic sulla scheda **Pulsanti**.
- **5** Selezionare le impostazioni desiderate nel riquadro **Configurazione pulsanti**, quindi fare clic su **Applica** per rendere effettive le impostazioni.

Può essere necessario premere il tasto **Tab** e i tasti **↑** e ↓ per effettuare le selezioni.

**6** Fare clic su **OK** per chiudere la finestra.

### <span id="page-206-0"></span>Tastiera

### Cosa devo fare se la tastiera è configurata in modo errato?

- ❑ L'impostazione della lingua della tastiera del computer è specificata nell'etichetta sulla scatola. Se si sceglie un'impostazione regionale diversa per la tastiera durante l'installazione di Windows, la configurazione dei tasti risulta sfasata.
- ❑ Per modificare la configurazione della tastiera, procedere come segue:
	- **1** Fare clic su **Start**, quindi su **Pannello di controllo**.
	- **2** Fare clic su **Data, ora, lingua e opzioni internazionali**, quindi fare clic su **Opzioni internazionali e della lingua**.
	- **3** Modificare le impostazioni come desiderato.

### Cosa devo fare se non riesco a inserire determinati caratteri con la tastiera?

Se non si riesce a inserire **U**, **I**, **O**, **P**, **J**, **K**, **L**, **M** e così via, il tasto **Num Lk** può essere attivo. Verificare che la spia Num Lk sia spenta. Se la spia Num Lk è accesa, premere il tasto **Num Lk** per spegnerla prima di digitare questi caratteri.

# <span id="page-207-0"></span>**Dischetti**

### Perché l'icona Rimozione sicura dell'hardware non viene visualizzata nella barra delle applicazioni quando l'unità è collegata?

Il computer non riconosce l'unità disco floppy. In primo luogo accertarsi che il cavo USB sia collegato correttamente alla porta USB. Se è necessario fissare il collegamento, attendere alcuni istanti che il computer riconosca l'unità. Se l'icona non viene ancora visualizzata, procedere come segue:

- **1** Chiudere tutti i programmi che accedono all'unità disco floppy.
- **2** Attendere che la spia LED sull'unità disco floppy si spenga.
- **3** Premere il pulsante di espulsione per rimuovere il disco, quindi scollegare l'unità disco floppy USB dal computer.
- **4** Ricollegare l'unità disco floppy inserendo il connettore USB (con l'icona USB rivolta verso l'alto) nella porta USB.
- **5** Riavviare il computer facendo clic su **Start**, **Spegni computer**, quindi su **Riavvia**.

### Cosa devo fare se non riesco a scrivere dati sul dischetto?

- ❑ Accertarsi che il dischetto sia inserito nell'unità in modo corretto.
- ❑ Se il dischetto è inserito in modo corretto e non si riesce comunque a scrivere dati su di esso, il dischetto può essere pieno o protetto da scrittura. Utilizzare un dischetto non protetto oppure rimuovere la protezione da scrittura.

## <span id="page-208-0"></span>PC Card

### Cosa devo fare se la PC Card non funziona?

- ❑ Accertarsi che la PC Card sia inserita in modo corretto. Per ulteriori informazioni, fare riferimento alla sezione **Inserimento di una PC Card [\(pagina 45\)](#page-44-0)**.
- ❑ Accertarsi che la PC Card sia compatibile con il sistema operativo Microsoft Windows installato nel computer.
- ❑ Per ulteriori informazioni, fare riferimento al manuale fornito con la PC Card. Se non si utilizza una PC Card di Sony, può risultare necessaria l'installazione del driver.

### Perché il computer non riconosce le periferiche collegate?

Con alcuni tipi di PC Card, se si alterna fra le modalità normale e Standby o Sospensione mentre la PC Card è inserita nello slot per PC Card, è possibile che la PC Card o la periferica collegata non venga riconosciuta. Riavviare il computer.

### Perché non riesco a inserire la PC Card?

- ❑ Accertarsi di inserire la PC Card correttamente. Per ulteriori informazioni, fare riferimento alla sezione **Inserimento di una PC Card [\(pagina 45\)](#page-44-0)**.
- ❑ Potrebbe non essere possibile utilizzare alcune PC Card o alcune funzioni della PC Card con il computer. Per ulteriori informazioni, fare riferimento al manuale fornito con la PC Card.

<span id="page-209-0"></span>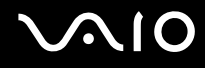

## Audio/Video

### Cosa devo fare se non riesco a utilizzare la videocamera DV?

Se viene visualizzato il messaggio che avverte che il dispositivo DV è scollegato o spento, il cavo i.LINK potrebbe non essere collegato correttamente alle porte del computer o della videocamera. Scollegare i connettori e ricollegarli. Per ulteriori informazioni, fare riferimento alla sezione **Collegamento di una periferica i.LINK [\(pagina 99\)](#page-98-0)**.

✍

i.LINK è un marchio di Sony utilizzato per indicare prodotti dotati di connessione IEEE 1394. La connessione i.LINK può variare in base alle applicazioni, al sistema operativo e alle periferiche compatibili con i.LINK. Non tutti i prodotti che dispongono di connessione i.LINK riescono a comunicare fra loro. Per ulteriori informazioni sulle condizioni operative e su come eseguire una connessione corretta, fare riferimento al manuale fornito con il dispositivo compatibile con i.LINK. Prima di collegare al sistema le periferiche compatibili con i.LINK come l'unità CD-RW o l'unità disco rigido, verificare la compatibilità con il sistema operativo e le condizioni operative necessarie.

# <span id="page-210-0"></span>Supporti Memory Stick

### Cosa devo fare se non riesco ad aprire i file di immagine?

Può essere necessario riformattare il supporto Memory Stick.

Se si formatta il supporto Memory Stick, tutti i dati salvati precedentemente al suo interno, compresi i dati musicali, vengono cancellati. Prima di riformattare il supporto Memory Stick, eseguire il backup dei dati importanti e verificare che il supporto non contenga file che si desidera conservare.

- **1** Copiare i dati dal supporto Memory Stick al disco rigido del computer per salvare i dati o le immagini.
- **2** Formattare il supporto Memory Stick mediante il programma **Memory Stick Formatter** preinstallato nel computer. Per istruzioni sulla formattazione del supporto Memory Stick, fare riferimento al file della guida del software **Memory Stick Formatter**.

### Perché non riesco a salvare i file musicali sul supporto Memory Stick?

I brani musicali protetti da copyright non possono essere copiati su supporti Memory Stick diversi dal supporto Memory Stick MagicGate.

#### **!**

Per utilizzare brani musicali registrati è necessaria l'autorizzazione dei titolari del copyright.

Sony non si assume la responsabilità per i file musicali che non possono essere registrati da un CD o scaricati da altre fonti.

### Posso copiare immagini da una videocamera digitale mediante il supporto Memory Stick?

Sì. È inoltre possibile visualizzare filmati registrati con videocamere compatibili con il supporto Memory Stick.

<span id="page-211-0"></span>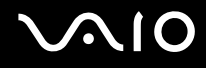

### Periferiche

### Cosa devo fare se non riesco a collegare una periferica USB?

- ❑ Verificare che la periferica USB sia accesa e che la sua fonte di alimentazione sia funzionante. Ad esempio, se si utilizza una fotocamera digitale, accertarsi che la batteria sia carica. Se si utilizza una stampante, accertarsi che il cavo di alimentazione sia collegato correttamente alla presa CA.
- ❑ Utilizzare una porta USB diversa. Il driver potrebbe essere stato installato su quella porta specifica al primo collegamento della periferica.
- ❑ Per ulteriori informazioni, fare riferimento al manuale fornito con la periferica USB. Può essere necessaria l'installazione di software prima di collegare la periferica.
- ❑ Per verificare il corretto funzionamento della porta in questione, provare a collegare una periferica semplice e a basso consumo come il mouse.
- ❑ Gli hub USB possono impedire il corretto funzionamento di una periferica a causa della distribuzione dell'alimentazione. Si consiglia di collegare la periferica direttamente al computer senza hub.

# <span id="page-212-0"></span>Docking station

### Perché non posso utilizzare il monitor TFT/DVI connesso alla porta DVI-D?

La porta DVI-D della docking station è disattivata quando il computer è in modalità STAMINA. Passare alla modalità SPEED e riavviare il computer. Per la selezione della modalità, fare riferimento alla sezione **Selezione delle modalità di prestazione [\(pagina 104\)](#page-103-0)**.

### Perché viene visualizzato un messaggio d'errore quando viene premuto il tasto UNDOCK o quando si seleziona Disinserisci dal menu Start?

❑ Quando una qualsiasi periferica inserita o connessa alla docking station è in uso, non è possibile disconnettere il computer dalla docking station. Salvare i dati non salvati, uscire dalle applicazioni che utilizzano tali periferiche e riprovare.

Se la procedura descritta sopra non funziona, spegnere il computer e disconnetterlo dalla docking station.

❑ Accertarsi di ritornare all'utente di sistema prima di scollegare il computer dalla docking station. Se si effettua la disconnessione come altro utente potrebbero verificarsi dei guasti. Per il cambio degli utenti, fare riferimento alla **Guida in linea e supporto tecnico**.

<span id="page-213-0"></span>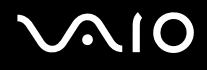

# Assistenza

In questa sezione sono fornite informazioni su dove trovare le risposte alle domande relative al computer.

# Informazioni di supporto Sony

Per ottenere risposte, fare riferimento ai documenti e collegamenti elencati in base alla sequenza riportata di seguito.

Per ulteriori informazioni sulla documentazione cartacea e non cartacea fornita con il computer e altri documenti di riferimento, fare riferimento alla sezione **Documentazione [\(pagina 8\)](#page-7-0)**.

❑ Per le istruzioni per l'uso, fare riferimento alla Guida in linea fornita con il software.

- Utilizzare la funzione di ricerca nella **Guida in linea e supporto tecnico** premendo il tasto  $\overline{P}$ e il tasto **F1**.
- ❑ **Sito Web VAIO-Link**: per risolvere eventuali problemi del computer, è possibile accedere al sito Web VAIO-Link all'indirizzo [http://www.vaio-link.com](http://www.vaio-link.com/).
- ❑ **e-Support**: questa parte interattiva del sito Web [http://www.vaio-link.com](http://www.vaio-link.com/) consente di contattare via Internet il nostro servizio di assistenza dedicato. L'utente, grazie a un account personalizzato, può porre facilmente delle domande tecniche.
- ❑ **Guide in linea VAIO-Link**: prima di contattare VAIO-Link per telefono, consultare la documentazione cartacea e non cartacea per provare a risolvere il problema.
- ❑ Visitare gli altri siti Web di Sony:
	- ❑ [www.club-vaio.com](http://www.club-vaio.com/) se si desidera ottenere ulteriori informazioni su VAIO e diventare un membro della comunità VAIO in costante crescita.
	- □ [www.sonystyle-europe.com](http://www.sonystyle-europe.com/) per gli acquisti in linea.
	- ❑ [www.sony.net](http://www.sony.net/) per altri prodotti Sony.

✍ È necessario stabilire una connessione a Internet prima di accedere alle funzioni in linea descritte.

<span id="page-214-0"></span>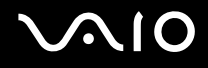

# e-Support

### Cos'è e-Support?

Se dopo avere consultato le guide dell'utente e il sito Web [\(www.vaio-link.com](http://www.vaio-link.com/)), non si è ancora riusciti a trovare la risposta alla propria domanda, e-Support è la soluzione ideale.

Il nostro portale Web e-Support è un sito Web interattivo dove è possibile esporre quesiti tecnici sul computer e ricevere consulenza dal nostro servizio di assistenza dedicato.

Per ogni richiesta ricevuta viene assegnato uno specifico "numero di intervento" che assicura una comunicazione rapida con il team di e-Support.

### Chi può ricorrere a e-Support?

Tutti i clienti registrati VAIO possono accedere senza limitazioni al portale Web e-Support di VAIO-Link.

### Come posso accedere al portale e-Support?

Una volta effettuata la registrazione al computer, si riceverà automaticamente un'e-mail contenente l'indirizzo del portale Web e-Support, il numero identificativo di cliente e, a distanza di qualche ora, alcune spiegazioni di base.

Per attivare l'account, sarà sufficiente fare clic sul collegamento visualizzato nel messaggio di posta elettronica.

Ora è possibile inviare il primo quesito!

È possibile accedere al portale Web e-Support da qualsiasi computer connesso a Internet.

Dal portale Web e-Support è inoltre possibile consultare la Guida in linea per usufruire al meglio del servizio e-Support.

### Posso rivolgere le domande nella mia lingua madre?

Poiché l'utente interagisce con il nostro centro di assistenza e-Support tramite un portale che lo collega direttamente al database centrale, e-Support accetterà e risponderà solo alle domande formulate in inglese, francese o tedesco.

<span id="page-215-0"></span>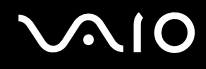

### Posso rivolgere le domande quando desidero?

Sì, è possibile inviare domande al centro di assistenza 24 ore su 24, 7 giorni la settimana, ma è necessario tenere presente che il team e-Support potrà rispondere solo dal lunedì al venerdì, dalle 8:00 alle 18:00.

### L'uso di e-Support comporta qualche spesa?

No, si tratta di un servizio completamente gratuito offerto a tutti i clienti registrati VAIO.

Come è possibile sapere se il centro di assistenza ha già risolto un quesito/caso?

Il team e-Support invierà all'utente un messaggio di posta elettronica non appena il suo caso sarà stato preso in considerazione.
<span id="page-216-0"></span>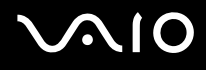

## Marchi

Sony, Battery Checker, Click to DVD, DVgate Plus, HotKey Utility, Memory Stick Formatter, Prepare your VAIO, SonicStage, SonicStage Mastering Studio, VAIO Control Center, VAIO Edit Components, VAIO Media, VAIO Power Management, Image Converter, My Club VAIO, VAIO Update, Memory Stick, il logo Memory Stick, VAIO e il logo VAIO sono marchi di Sony Corporation.

Intel, Pentium e Intel SpeedStep sono marchi o marchi registrati di Intel Corporation.

Microsoft, Internet Explorer, Windows Movie Maker, Windows Media Player, Windows XP Professional, Windows XP Home Edition, Windows Media Center Edition, MS Works 8.0, Microsoft Office 2003 SBE (Periodo di prova gratuito) e il logo Windows sono marchi o marchi registrati di Microsoft Corporation negli Stati Uniti e in altri paesi.

i.LINK è un marchio di Sony utilizzato per indicare prodotti dotati di connessione IEEE 1394.

Adobe, Adobe Acrobat Elements, Adobe Acrobat Professional, Adobe Reader, Adobe Premiere Elements e Adobe Photoshop Elements sono marchi registrati di Adobe Systems Incorporated.

Norton Internet Security 2005 AntiSpyware Edition, Norton Password Manager 2004 e Norton Ghost 10 (Periodo di prova gratuito) sono marchi o marchi registrati di Symantec Corporation.

Roxio DigitalMedia SE è un marchio di Sonic Solutions.

WinDVD for VAIO è un marchio di InterVideo, Inc.

Sun Java VM è un marchio di Sun Microsystems, Inc.

Google Toolbar, Google Desktop Search, Google Talk, Google Earth e Google Picasa sono marchi di Google.

Yahoo! Messenger è un marchio di Yahoo!.

Utimaco Privatedisk easy è un marchio di Utimaco Software.

WebEx è un marchio di WebEx.

My Club VAIO contiene il software Macromedia Flash™ Player di Macromedia, Inc., Copyright © 1995-2003 Macromedia, Inc. Tutti i diritti riservati. Macromedia e Flash sono marchi di Macromedia, Inc.

<span id="page-217-0"></span>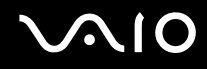

Il marchio nominale e i loghi di ExpressCard sono di proprietà di PCMCIA, e Sony Corporation utilizza tali marchi su licenza. Altri marchi e denominazioni commerciali appartengono ai rispettivi proprietari.

SD è un marchio registrato di Toshiba Corporation.

MultiMediaCard™ è un marchio di MultiMediaCard Association.

xD-Picture Card™ è un marchio di Fuji Photo Film Co., Ltd.

Tutti gli altri nomi di sistemi, prodotti e servizi sono marchi dei rispettivi proprietari. Nella guida i contrassegni ™ o ® non sono specificati.

Le specifiche sono soggette a modifica senza preavviso. Tutti gli altri marchi o marchi registrati appartengono ai rispettivi proprietari.

Vedere le **Specifiche** in linea per verificare il software disponibile per il modello.

© 2006 Sony Corporation

<span id="page-218-0"></span>N